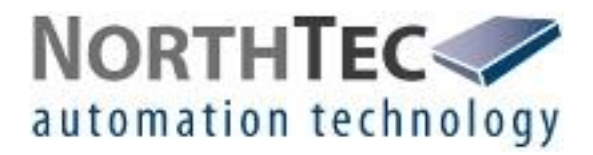

# Shadow Manager 1.4.0.0

Software for the Configuration of Shadow Impact Modules

Manual

## **Revision history**

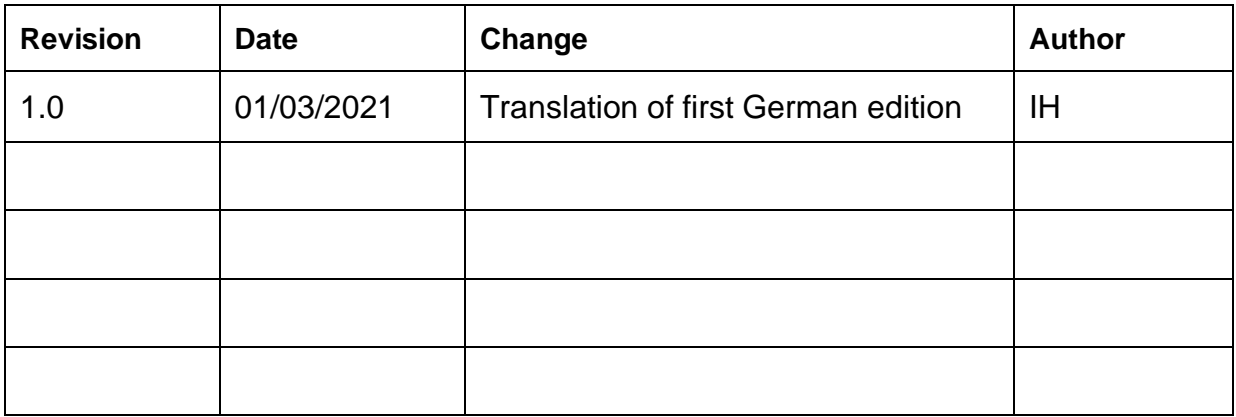

## **CONTENTS**

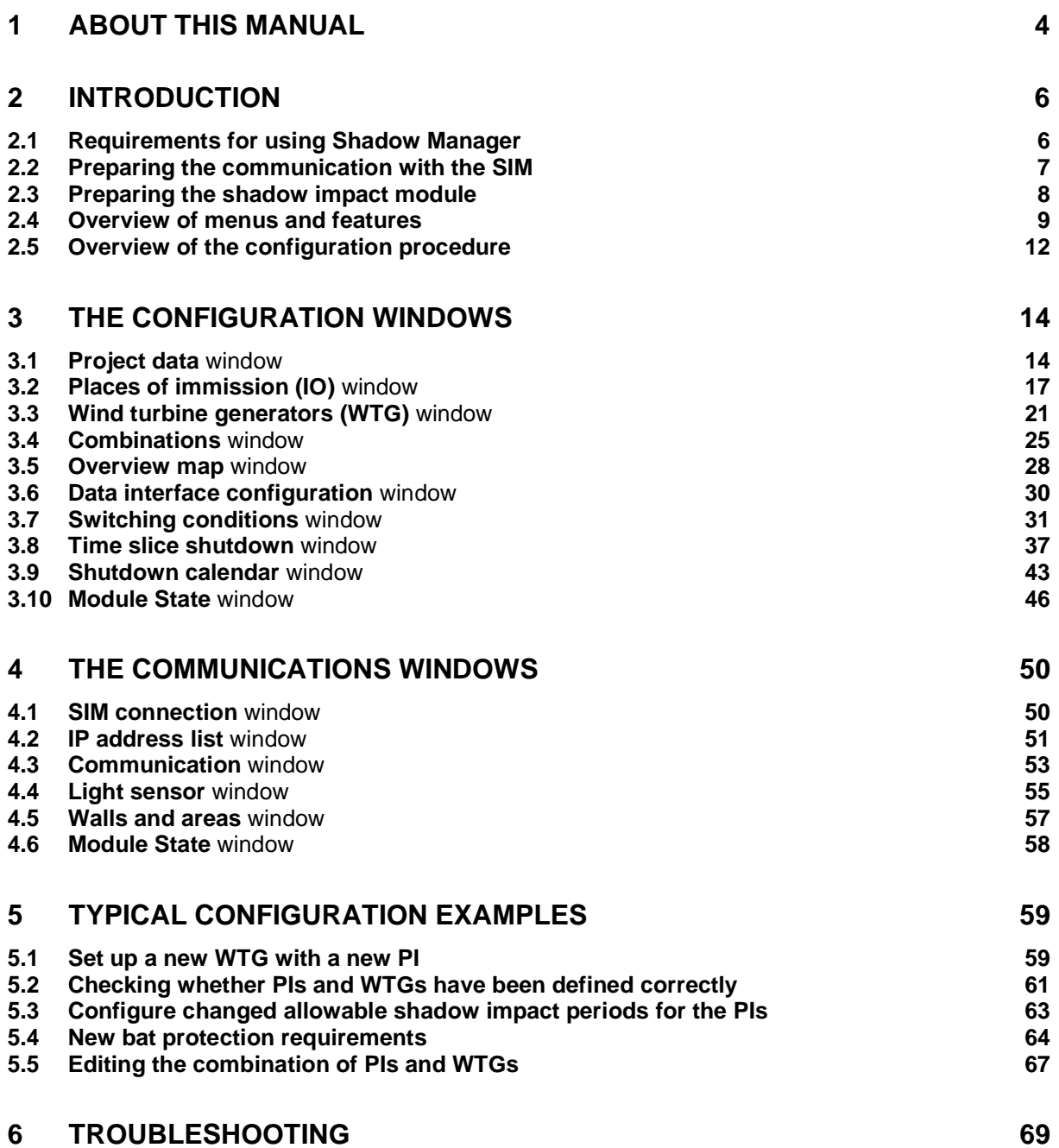

## **1 About this manual**

In this manual, you will find information on how to install Shadow Manager as well as detailed instructions on how to configure your shadow impact module using this software.

## Manual structure

This manual can be used in various ways:

#### **Chapter 1**

Here you will find notes on **how to use this manual**, and you can look up **abbreviations**  used throughout the manual.

## **Chapter 2**

This chapter explains how to **prepare a configuration session** and outlines the **menus** and **features** as well as the **basic procedure** of a configuration session.

## **Chapter 3**

This chapter provides a detailed description of the configuration windows including all parameters and buttons available: **use this chapter to look up individual parameters or features**.

## **Chapter 4**

This chapter provides a detailed description of the communication windows including all parameters and buttons available: **use this chapter to look up individual parameters or features**.

## **Chapter 5**

This chapter illustrates typical configuration tasks and provides **step-by-step instructions**.

#### **Chapter 6**

Here you will find **trouble shooting information** for the rare cases when the software and/or the shadow impact module show unexpected behaviour.

## Abbreviations and terms

This manual uses the following abbreviations and terms:

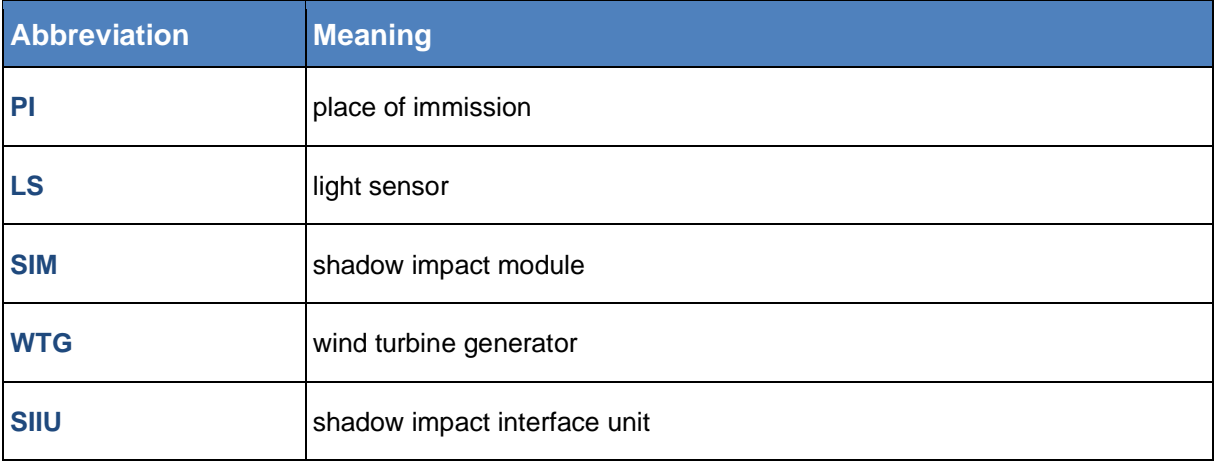

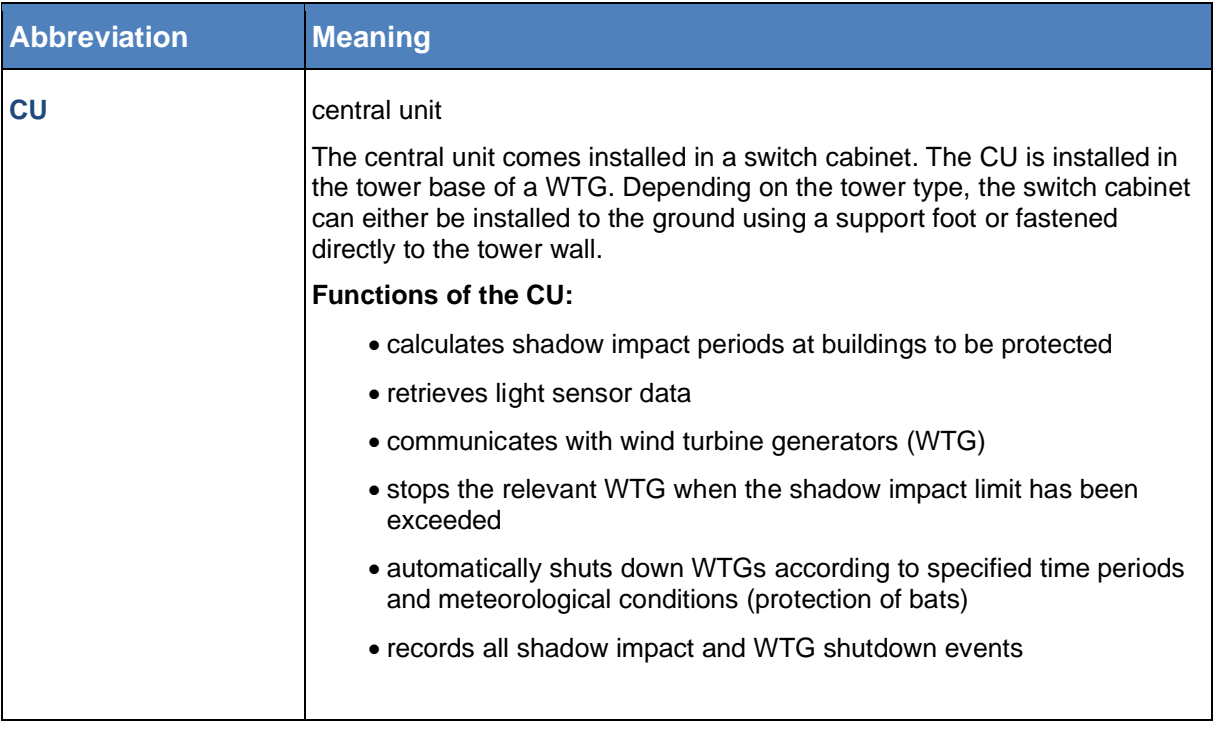

## Navigational aids

If you read this manual on-screen, numerous cross references (hyperlinks) are available to quickly navigate to a related paragraph providing further information. Hyperlinks are indicated with a red arrow  $\rightarrow$ 

## Trademark notice

Windows, Microsoft and Excel are either trademarks or registered trademarks of the Microsoft Corporation in the United States or other countries.

## Copyright and warranty

Copyright © 2021 NorthTec GmbH & Co. KG

#### All rights reserved.

We have prepared this manual with due care and checked it carefully. However, we cannot guarantee that it is free of errors.

Furthermore, NorthTec GmbH & Co. KG reserve the right to make changes to this manual or the products described herein at any time without notice. Furthermore, NorthTec GmbH & Co. KG will not be liable for any loss, damage or consequential damage resulting from the use of this manual or from the improper use of the products described in it.

# **2 Introduction**

Thank you for purchasing our **Shadow Manager** software.

## **Purpose of the software**

Software for the configuration of shadow impact modules according to project-specific requirements.

Apart from the project data of the WTGs, you also have to define walls and areas of affected places of immission (PI) and often additional parameters.

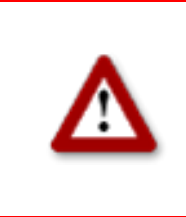

**Please be very careful when entering values in Shadow Manager. Incorrect parameter values may result in unnecessary wear and tear, loss of earnings, problems with authorities/residents and in the worst case force operators to decommission wind turbine generators. If in doubt, call us in order to avoid making mistakes.**

## **2.1 Requirements for using Shadow Manager**

In order to use Shadow Manager for the configuration of your shadow impact module (SIM) on a computer, the following technical requirements must be met:

<span id="page-5-0"></span>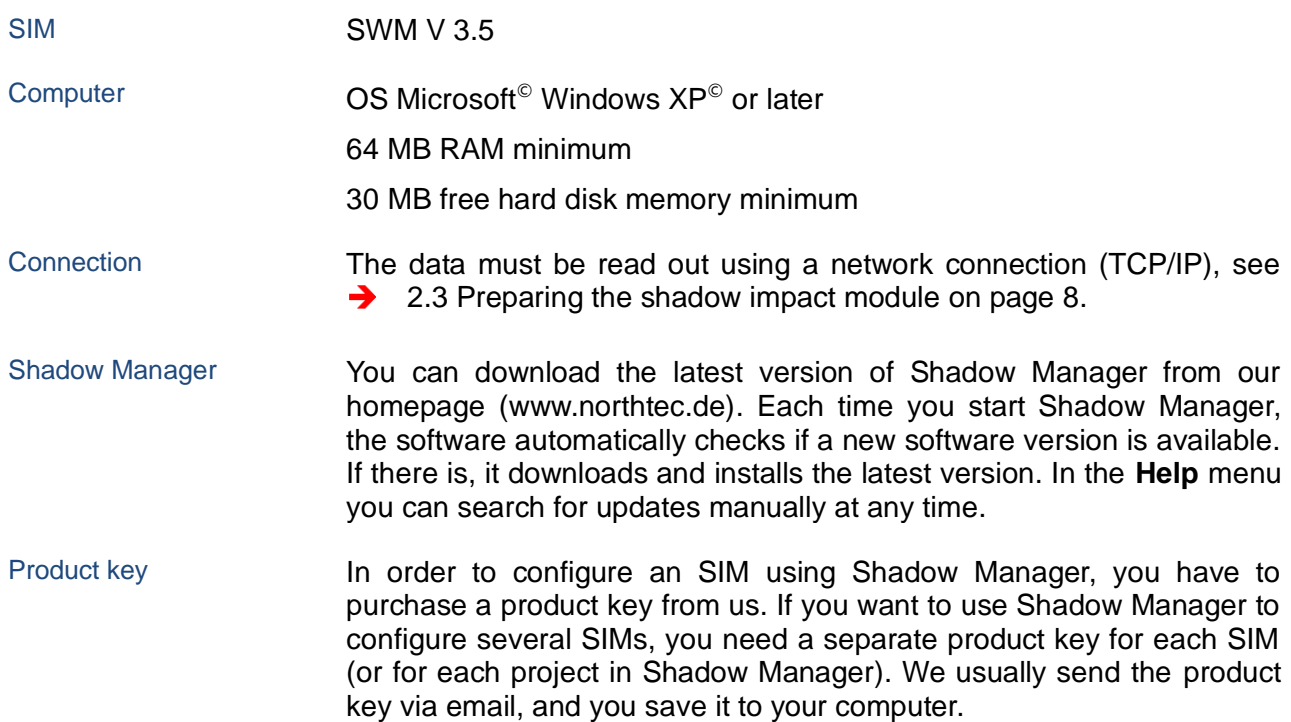

## <span id="page-6-1"></span>**2.2 Preparing the communication with the SIM**

Before you can use Shadow Manager to configure shadow impact modules, you have to carry out the following steps:

#### **Install Shadow Manager**  ক্ষে

Double-click on the installation file **Setup Shadow Manager** you have received via email or downloaded from our server and follow the instructions on the screen.

After a few seconds, the installation procedure will be completed and Shadow Manager is ready for use.

#### **Set up Ethernet/LAN communication in Windows** R<sub>R</sub>

You will find the IP settings of the shadow impact module on the **label attached to the inside of the cabinet door**. If there is no label, the SIM uses the default settings (IP address 192.168.002.060, subnet mask 255.255.255.000).

If you want to connect your computer directly to the shadow impact module using a network cable, check the TCP/IP settings (Windows Vista© or later versions: TCP/IPv4) of your computer: the first three sets of digits of the IP address have to be the same as the first three sets of digits of the SIM IP address whereas the last set of digits (060 in the example above) must not be identical.

For information on changing the settings, please refer to the Windows© help (search for TCP/IP settings or respectively TCP/IPv4 settings).

Note: If you are not sure whether the IP information on the inside of SIM cabinet door is still up-to-date, you can also check this information directly on the SIM. To do this, open menu 2.8.2 on the SIM display.

<span id="page-6-0"></span>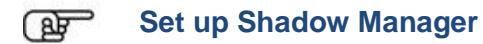

Double-click the **Shadow Manager** icon on your desktop to start the software.

Select **Configuration** > **Language** to change the display language to English.

- 1. To load a product key, open the **Licenses** window from the **Help** menu and click on **Add license**.
- 2. Now select the valid product key from the folder to which you saved the license key received from us via email. Then click on **Open**, and the selected product key will be added to the list shown in the **Licenses** window**.** Close the **Licenses** window.
- 3. Select **Configuration** > **SIM connection**.
- 4. Enter the data for communication with the SIM. Click on **OK**.

For more information on the **SIM connection** window, see [4.1](#page-50-0) [SIM connection window.](#page-50-0)

The software is now ready to communicate with the SIM.

## <span id="page-7-0"></span>**2.3 Preparing the shadow impact module**

In order to transmit the configuration data from the software to the SIM and vice versa, you must set up a network connection between the computer and the SIM. There are two ways to do this:

- direct connection between computer and SIM via crossed Ethernet cable
- connection via router and VPN connection

**Note:** If the SIM is connected to the network of a wind park, you have to adjust the TCP/IP settings of the SIM to the range of IP addresses of the wind park network. The SIM cannot obtain IP addresses from a router automatically.

#### **Set up the connection using an Ethernet cable** ক্সে

Use a crossed Ethernet cable to connect the **Ethernet port of the SIM** to the **Ethernet port of your computer**.

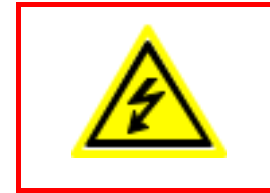

Only **qualified personnel** is allowed to open the cabinet of the Shadow Impact Module (SIM).

The high voltage present inside the SIM cabinet may cause **serious injury or even death!**

<span id="page-7-1"></span>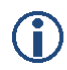

You can test the LAN connection using the PING command in Windows.

## **2.4 Overview of menus and features**

The menus **File**, **View**, **Configuration** and **Help** are available in the upper left of the Shadow Manager main window.

The following tables provide an overview of the individual configuration and information windows available in the menus.

Many windows can be opened directly by clicking on the respective icon in the main window.

The menus can be opened using shortcuts. Just press Alt + first letter of the menu name (e. g. Alt + F to open the **File** menu).

## **File** menu

When using the functions of the **File** menu, please follow the instructions on the screen.

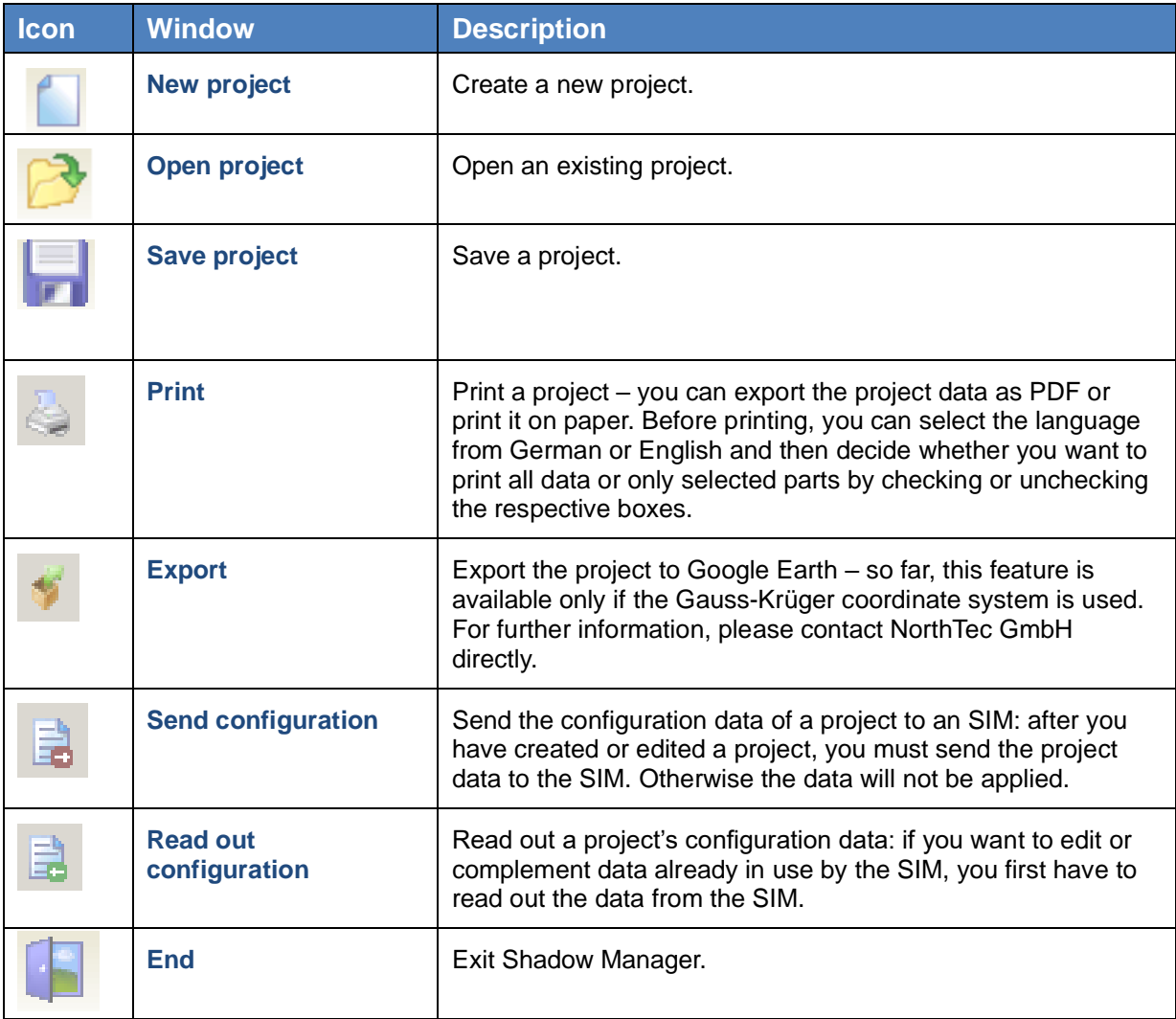

## **View** menu

The following table provides an overview of the **View** menu.

For a detailed description of the individual configuration windows, please refer to

 $\rightarrow$  [3](#page-14-0) [The configuration windows.](#page-14-0)

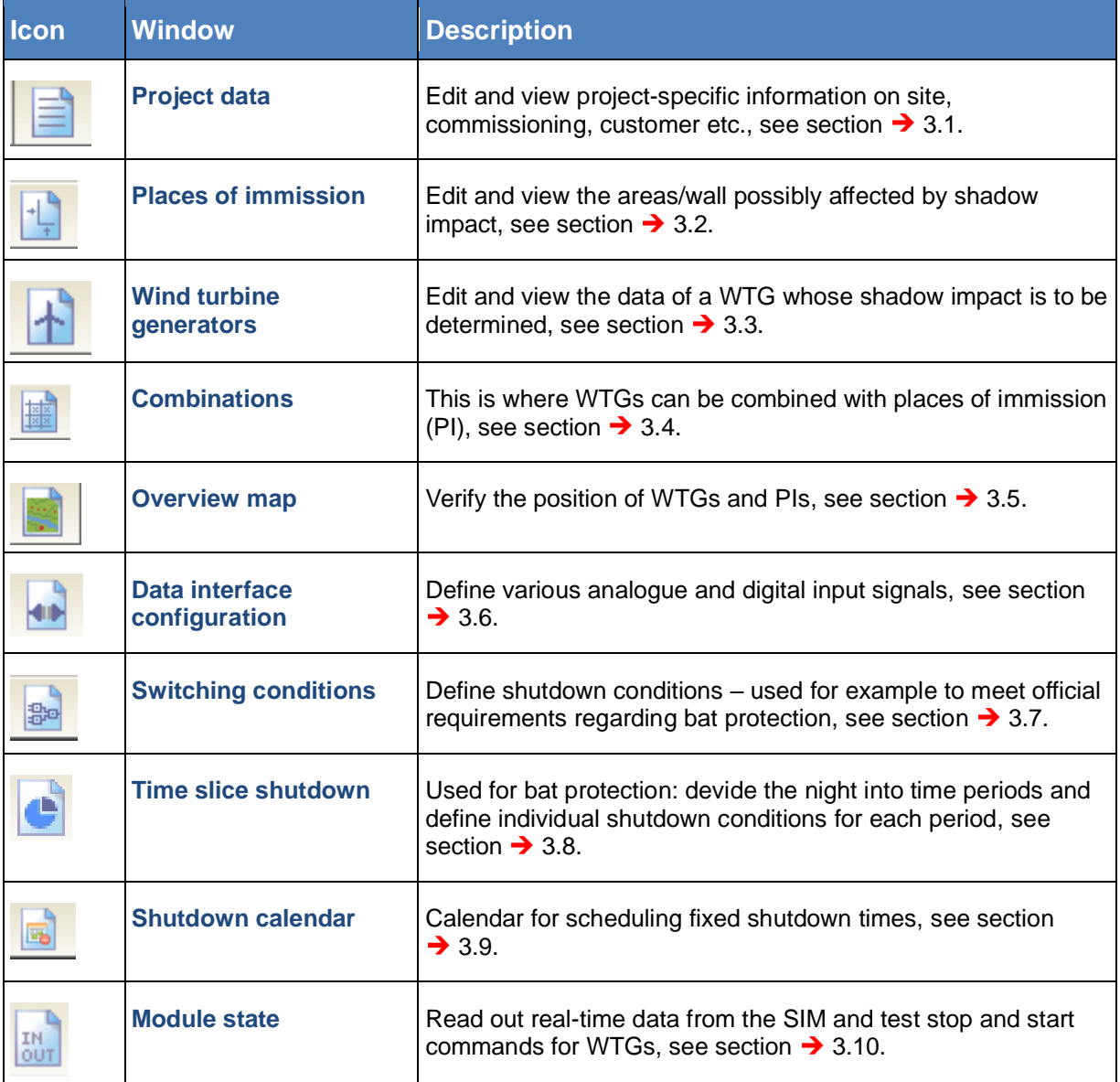

## **Configuration** menu

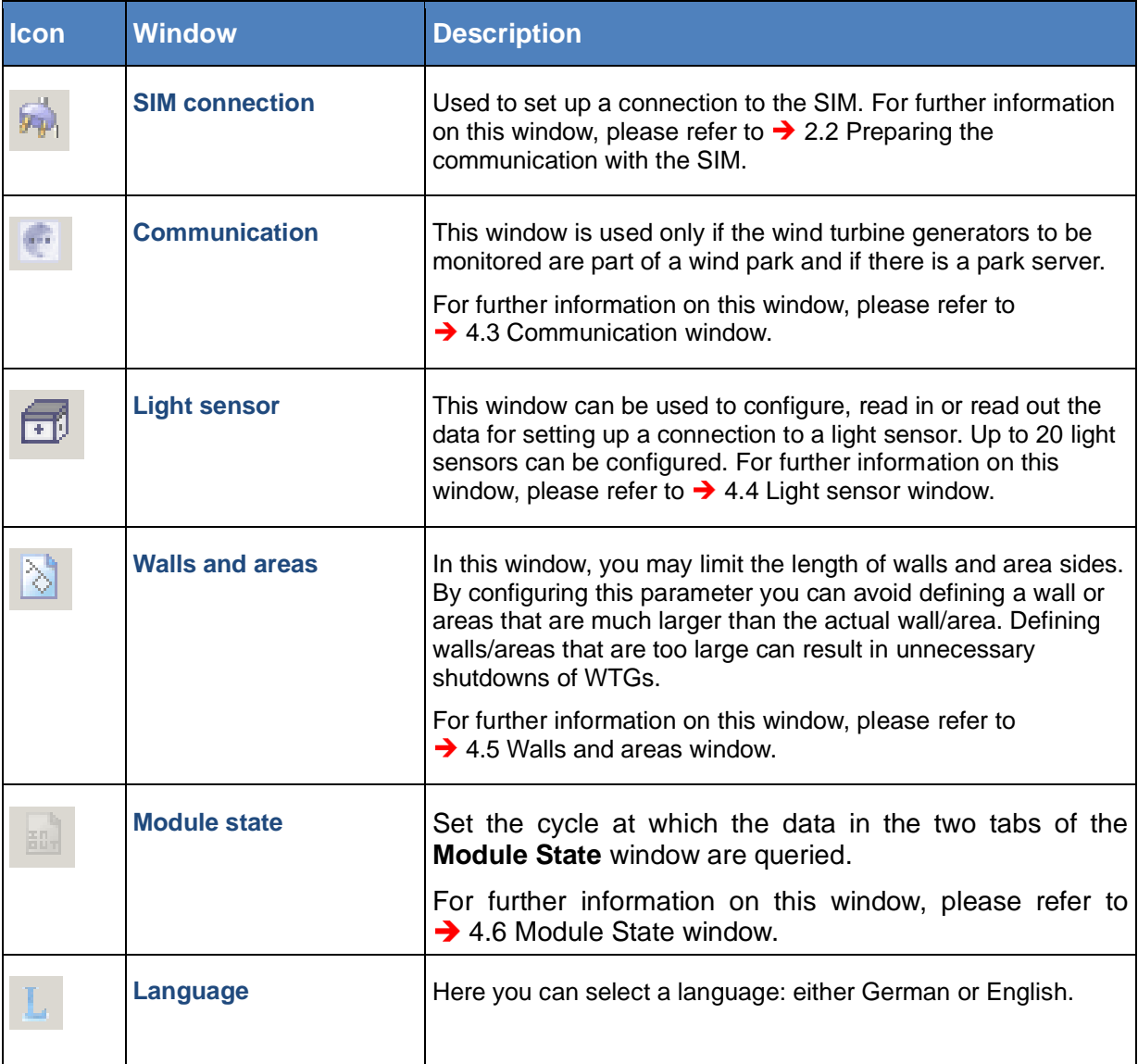

## **Help** menu

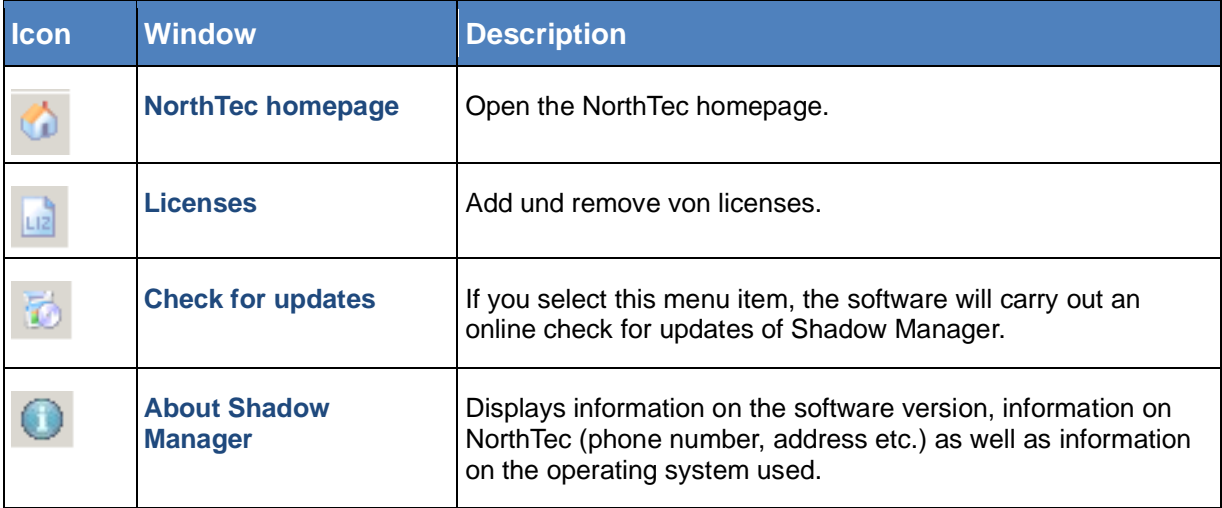

## <span id="page-11-0"></span>**2.5 Overview of the configuration procedure**

After you have carried out all preliminary steps on the computer, in the software and on the SIM, you can start the actual configuration procedure.

## **Create or open a project**

- To create a new project, click on **(i)** (in the **File** menu or in the icon bar). OR
- To open an existing project, click on (**Open project** in the **File** menu or in the icon bar) and select a configuration file (format: .swk).

## **AP** Load a product key

In both cases, you may have to select a product key belonging to the project from a dropdown list.

If you want to use Shadow Manager to configure several SIMs, you need a separate product key for each SIM (or for each project in Shadow Manager). For information on how to load a product key, please refer to  $\rightarrow$  [2.4](#page-7-1)

[Overview of menus and features.](#page-7-1)

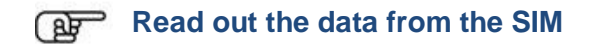

If you are not sure whether the data contained in an existing project file (.swk) match the data saved in the SIM, read out the data from the SIM (choose **File** > **Read out configuration**) to be on the safe side.

Even if you have created a new project and you have not yet configured any data in the SIM, we recommend you read out the data from the SIM. This saves you from having to configure the data in the windows **Communication** and **Light sensor** from scratch.

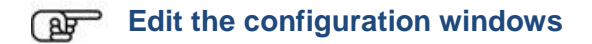

After you have created or opened a project you can edit, check or change the configuration data in the individual configuration windows as desired.

For detailed information on the configuration options in the individual windows, please refer to the respective sections in  $\rightarrow$  Chapter [3](#page-14-0) [The configuration windows.](#page-14-0)

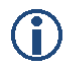

Please note that due to technical reasons, Shadow Manager uses decimal commas instead of decimal points.

#### **Preparing the communication with the light sensor**

To enable the SIM to communicate with the light sensor, you have to configure the parameters under **Configuration** > **Light sensor**.

For further information, please refer to  $\rightarrow$  [4.4](#page-54-0)

[Light sensor window.](#page-54-0)

## **Preparing the communication with the park server**

If the SIM is connected to the network of a wind park, you have to enter the TCP/IP settings of the wind park server under **Configuration** > **Communication**. Ask the WTG manufacturer for the required data (IP address, subnet mask, standard gateway).

For further information, please refer to  $\rightarrow$  [4.3](#page-53-0) [Communication window.](#page-53-0)

## **Send configuration to the SIM**

To apply the settings configured within Shadow Manager, you have to send the data to the SIM.

To send a configuration to the SIM, click on **Fig.** or choose **File > Send configuration**. Then enter the 4-digit SIM password in the **Password prompt** window. If a password has not been set, enter the default password 0000.

Now Shadow Manager will send your configuration data to the SIM. You will receive a transmission protocol showing the data transmitted to the SIM.

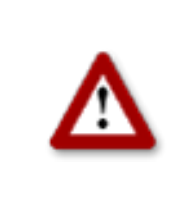

**Please be very careful when entering values in Shadow Manager. Incorrect parameter values may result in unnecessary wear and tear, loss of earnings, problems with authorities/residents and in the worst case force operators to decommission wind turbine generators. If in doubt, call us in order to avoid making mistakes.**

## <span id="page-14-0"></span>**3 The configuration windows**

To configure the SIM using Shadow Manager you edit parameters within configuration windows. The configuration windows can be opened either from the **View** menu or by clicking the respective button in the icon bar. On the following pages, you will find a detailed description of the individual configuration windows.

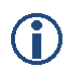

Please note that due to technical reasons, Shadow Manager uses decimal commas instead of decimal points.

## <span id="page-14-1"></span>**3.1 Project data** window

To open this window, click on  $\Box$  or choose **View > Project data**.

This window is used to edit and display project-specific information, such as site, commissioning, customer etc.

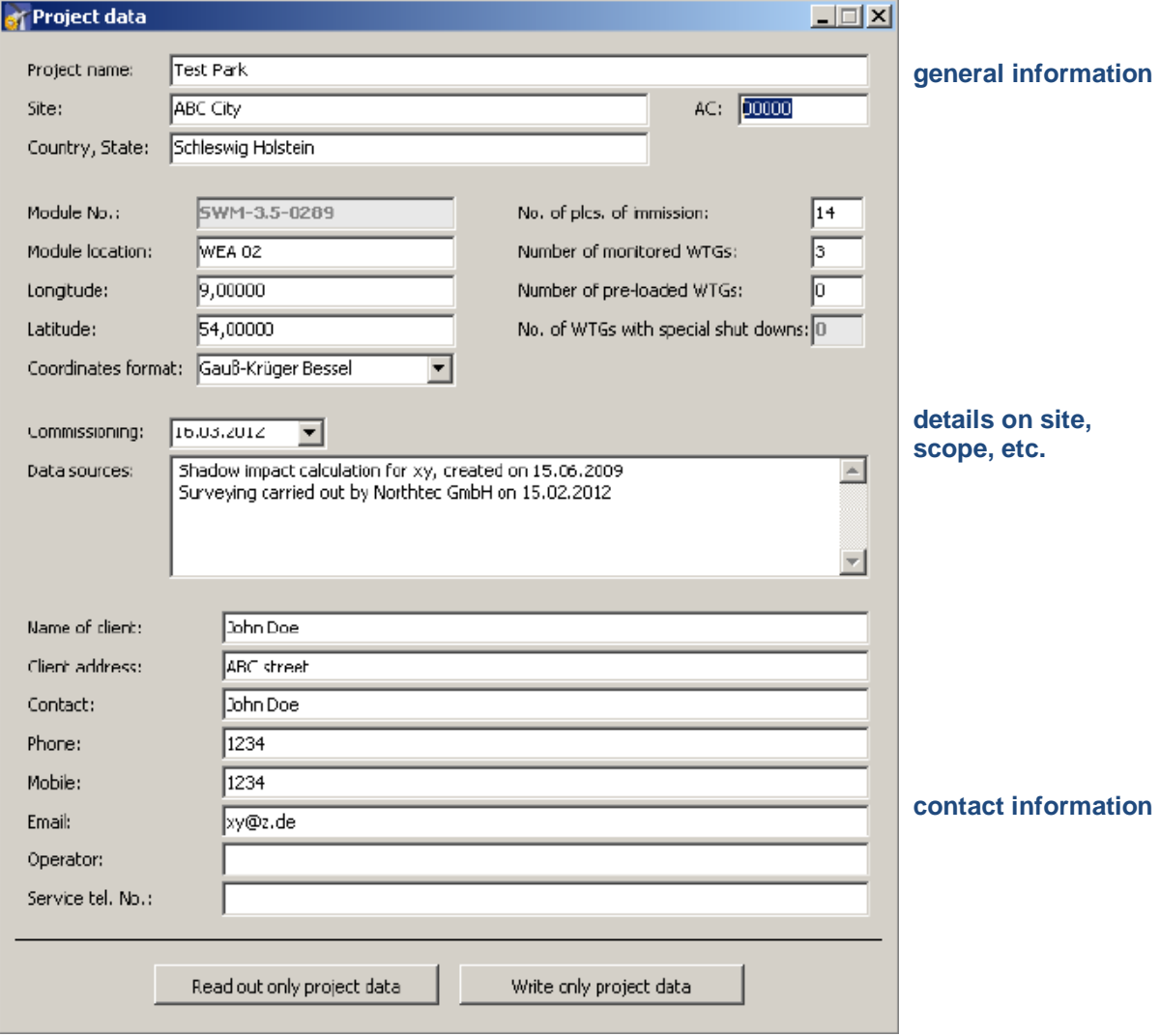

Fig.: **Project data** window

The Project data window offers the following information and setting options.

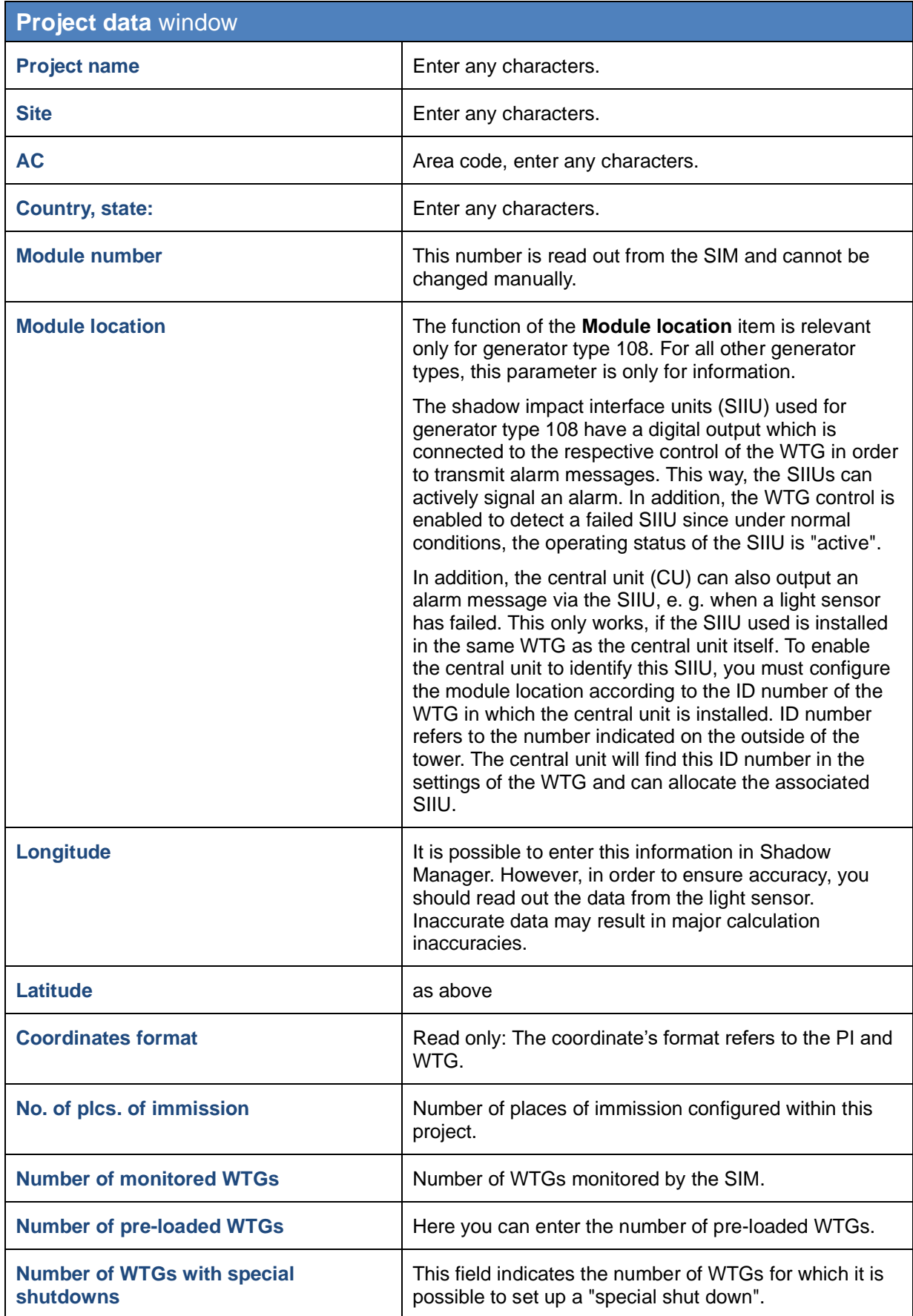

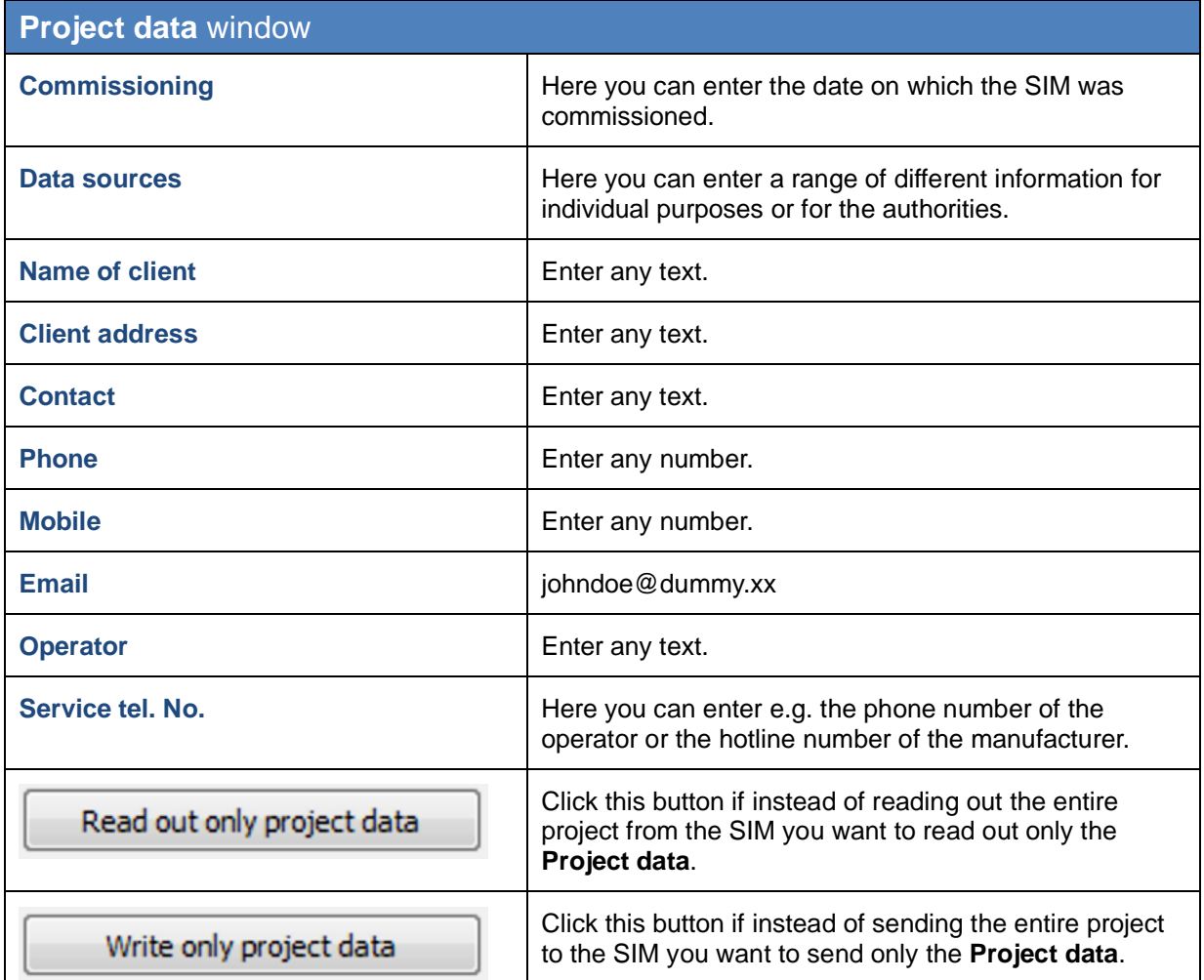

<span id="page-16-0"></span>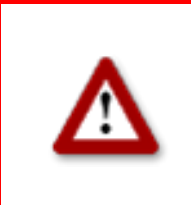

**Please be very careful when entering values in Shadow Manager. Incorrect parameter values may result in unnecessary wear and tear, loss of earnings, problems with authorities/residents and in the worst case force operators to decommission wind turbine generators. If in doubt, call us in order to avoid making mistakes.**

## <span id="page-17-0"></span>**3.2 Places of immission (IO)** window

To open this window, click on **U** or choose **View > Places of immission**.

This window is used to edit and display project-specific information, such as site, commissioning, customer etc.

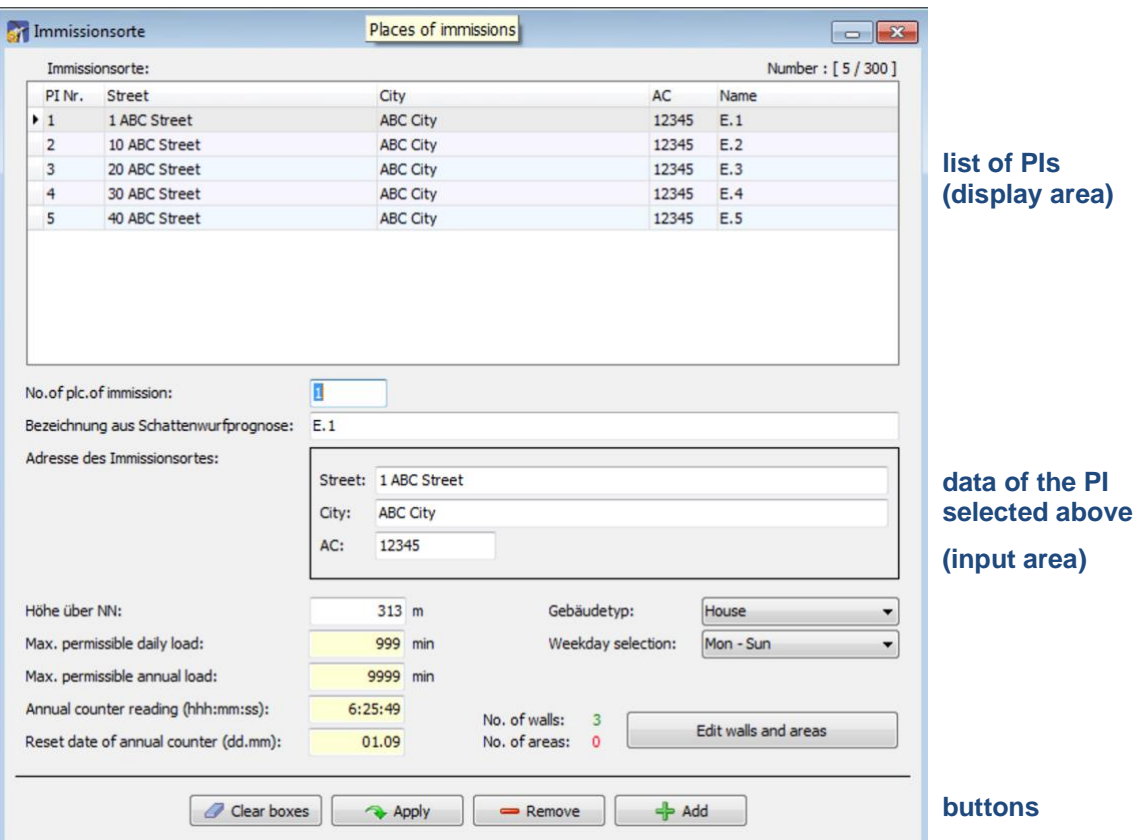

Fig.: **Places of immission (IO)** window

**The upper part of the screen** lists the PIs already created. The information "14/300" in the upper-right corner of the screen means that 14 of 300 possible PIs have been created so far.

**The lower part of the screen** is used to create or edit PIs. In addition, there are 6 buttons available.

The **Places of immission** window offers the following information and setting options.

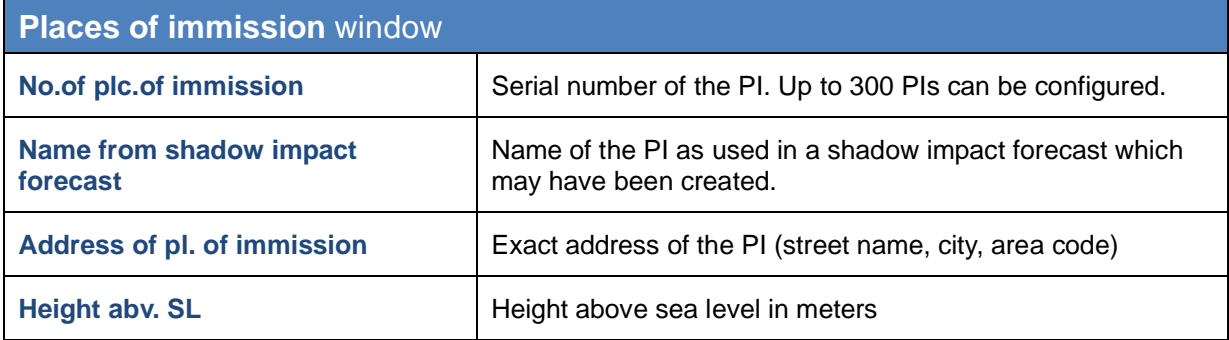

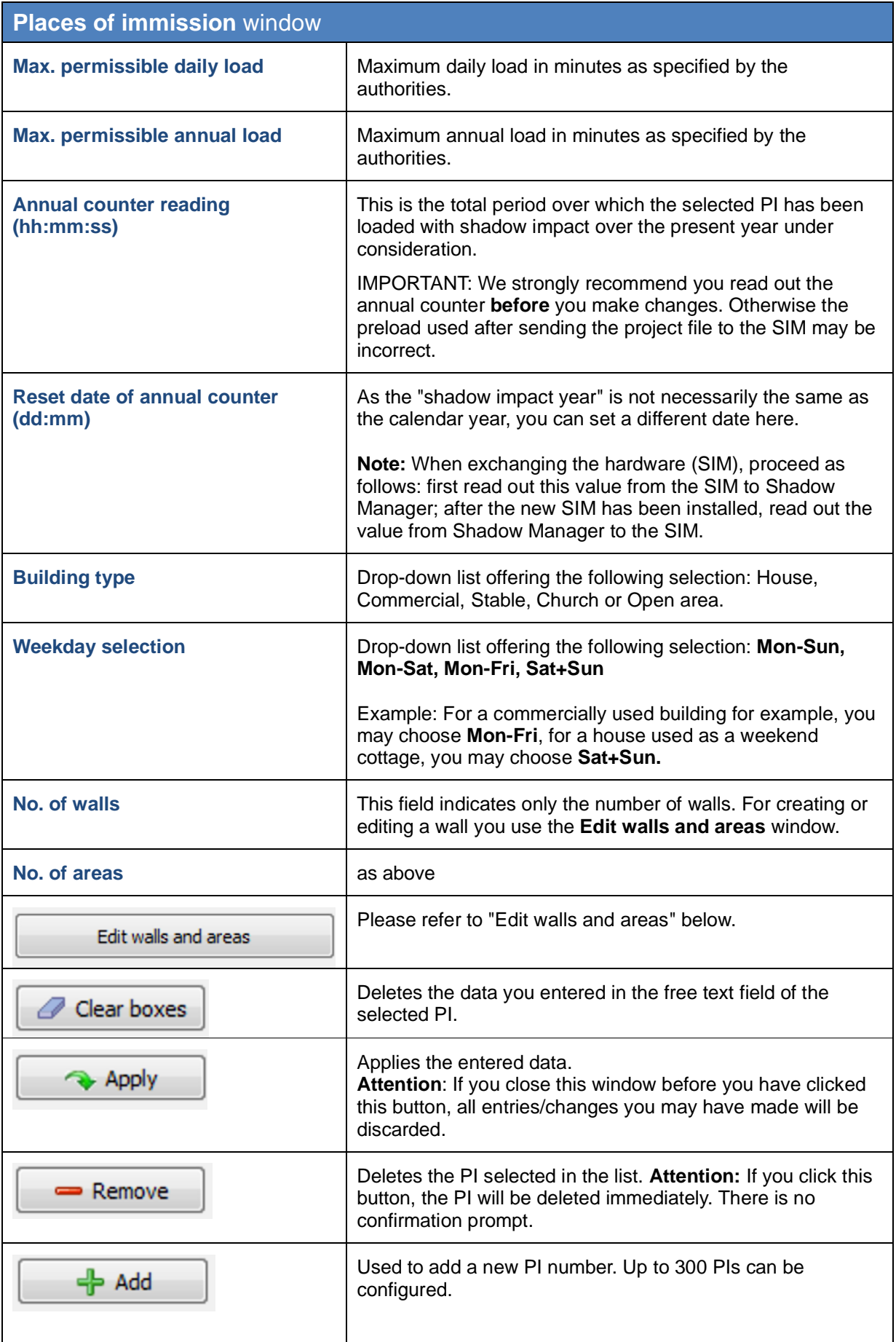

## **Edit walls and areas** window

To open this window, select a PI from the list of PIs in the **Places of immission** window and then click on **Edit walls and areas**.

In the **Edit walls and areas** window, you can edit or create walls and areas for an existing PI.

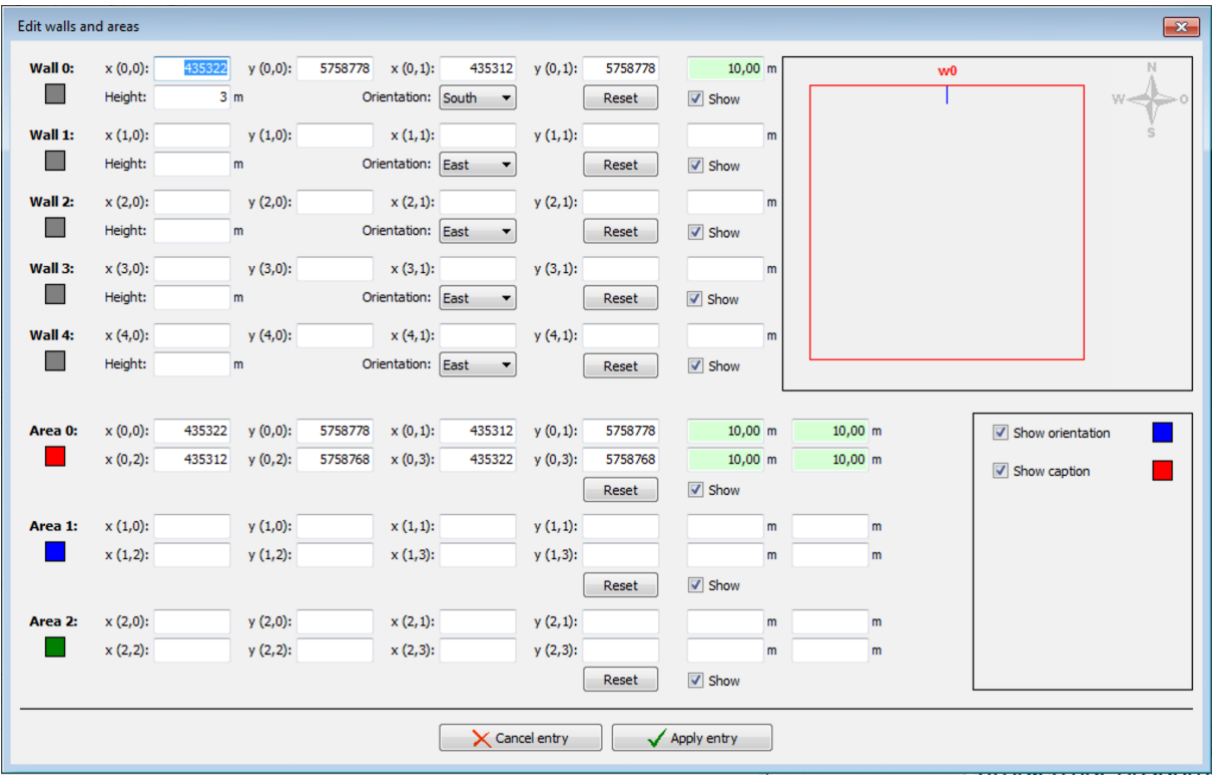

Fig.: **Edit walls and areas** window (section)

#### **Example of a defined wall**

- Wall 0 in the example above is defined by Gauss-Krüger coordinates **[(x 0.0)/(y 0.0)**  and **(x 0.1)/(y 0.1)]** and by **Height** in meters (**3 m in this case**).
- The value shaded in green is the result of the defined coordinates and indicates that the length of the wall is 10 m.
- Since the **Show** box for this wall and the Show orientation box (right edge of screen) are checked, wall 0 **(w0)** is indicated in the upper right corner by a blue line.
- Since the orientation of the wall was set to **South**, the blue line is below the wall (southern orientation).

#### **Example of a defined area**

- Area 0 in the example above is defined by Gauss-Krüger coordinates **[(x 0.0)/(y 0.0)**, **(x 0.1)/(y 0.1)]**, **(x 0.2)/(y 0.2)** and **(x 0.3)/(y 0.3)].**
- The values shaded in green on the right are the result of the defined coordinates. They indicate that each of the four sides of the area is 10 m long.
- Because the **Show** box is selected, the area shows in the upper right as a red square.

# **C**

## **Important notes for defining walls and areas**

- The points defining area must be entered **clockwise:** by no means should they be entered in a criss-cross manner.
- The blue line in the field displaying walls and areas in the upper-right of the screen indicates the outside of a wall.
- If the parameter defining a wall or an area in meters (the field to the right of the coordinates fields) is shaded in red (instead of green), then the entered values are not plausible or the maximum length of a wall or side of an area has been exceeded. Check whether you entered the coordinates correctly. The maximum length of a wall or of the sides of an area is set in the **Configuration** menu under **Walls and areas.** For further information, please refer to section  $\rightarrow$  [4.5.](#page-57-0)
- Walls and areas you have edited or created will only be saved and applied if you click the **Apply entry** button.
- The coordinates of all WTGs and PIs must be defined using the same metric coordinate system.
- The **Reset** button can be used to delete an entire area or wall with one click.

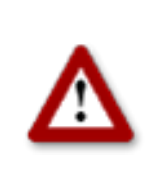

**Please be very careful when entering values in Shadow Manager. Incorrect parameter values may result in unnecessary wear and tear, loss of earnings, problems with authorities/residents and in the worst case force operators to decommission wind turbine generators. If in doubt, call us in order to avoid making mistakes.**

## <span id="page-21-0"></span>**3.3 Wind turbine generators (WTG)** window

To open this window, click on **b** or choose **View > Wind turbine generators**. This window is used to edit and display each WTG.

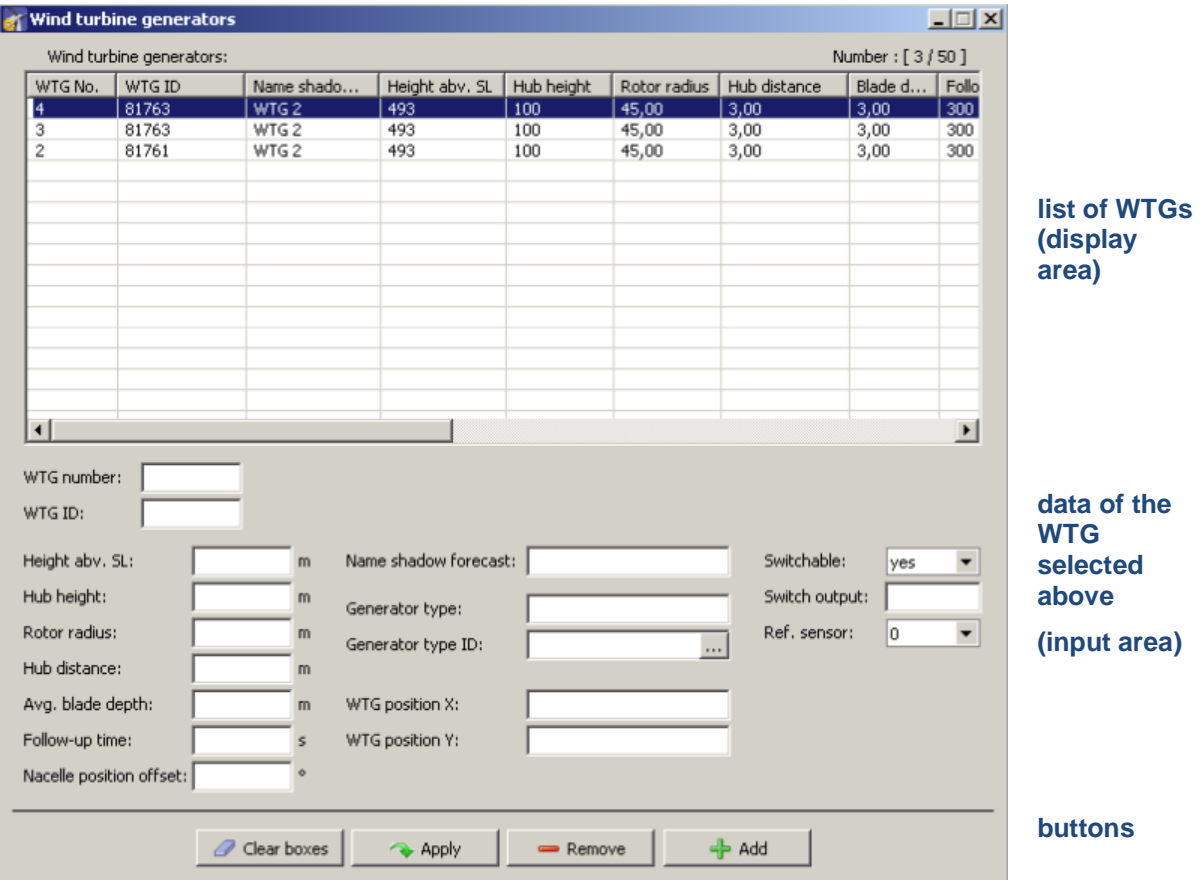

Fig.: **Wind turbine generators** window

**The upper part of the screen** lists the WTGs already created. The information "3/50" in the upper-right corner of the screen means that 3 of 50 possible WTGs have been created so far.

**The lower part of the screen** is used to create or edit WTGs. In addition, there are 4 buttons available.

The **Wind turbine generators** window offers the following information and setting options.

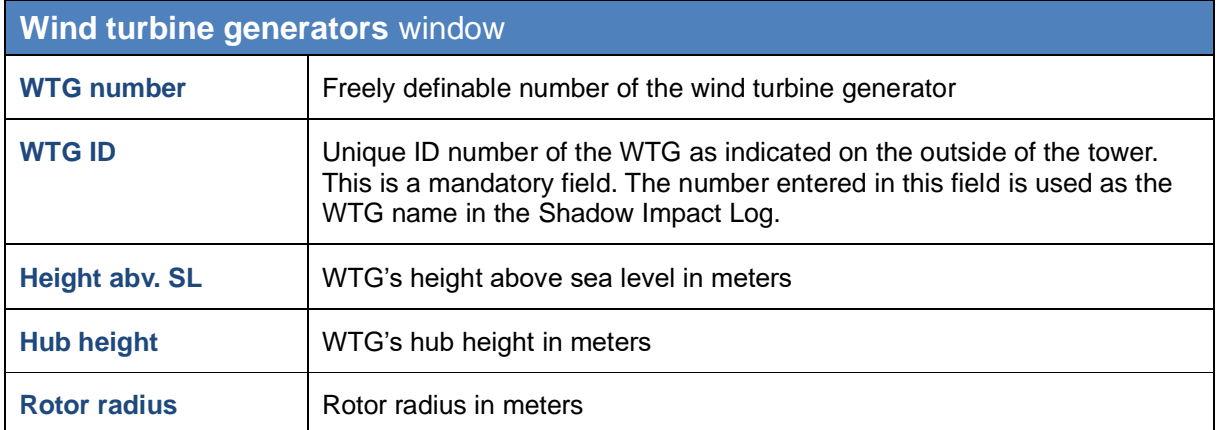

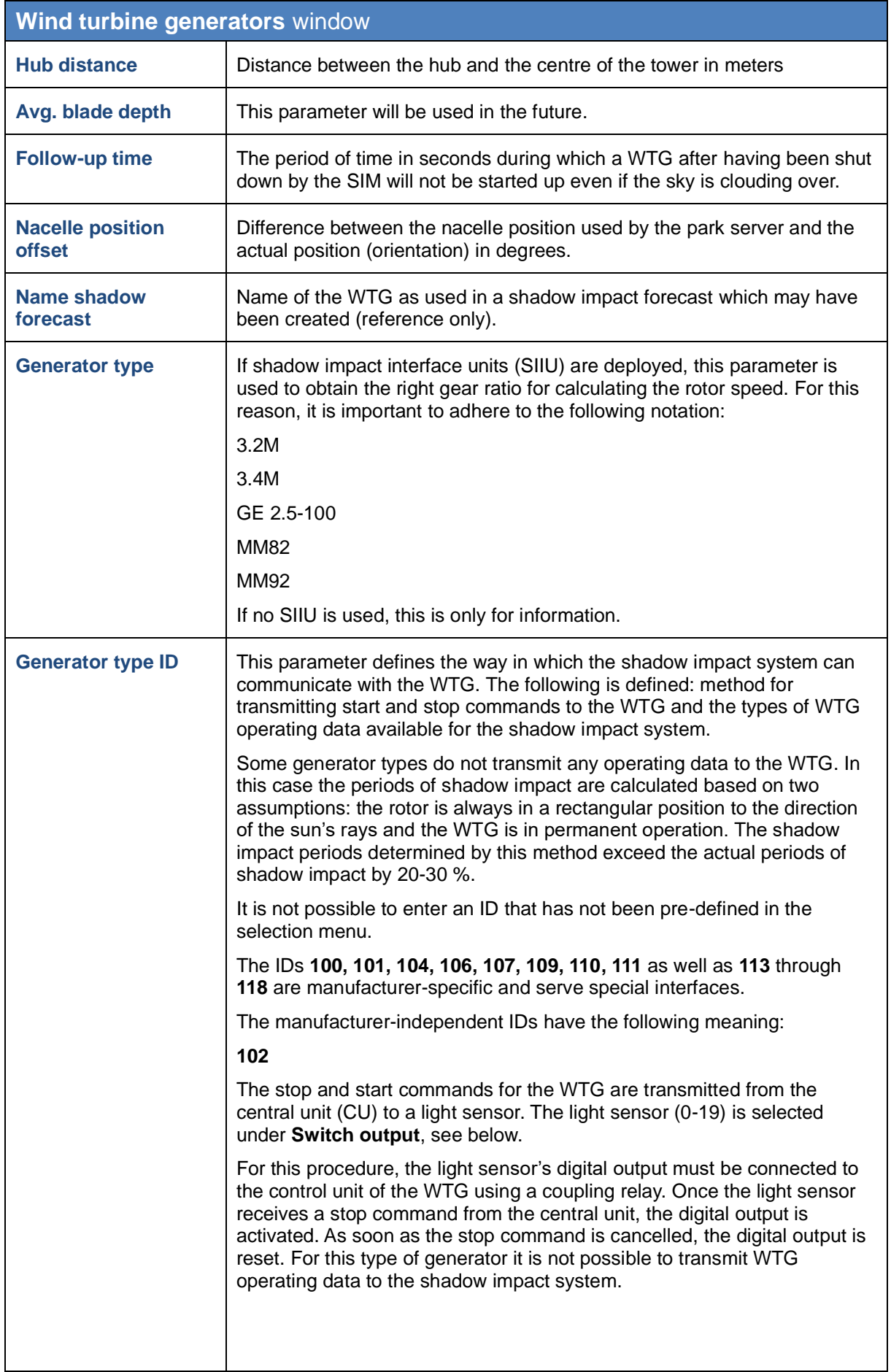

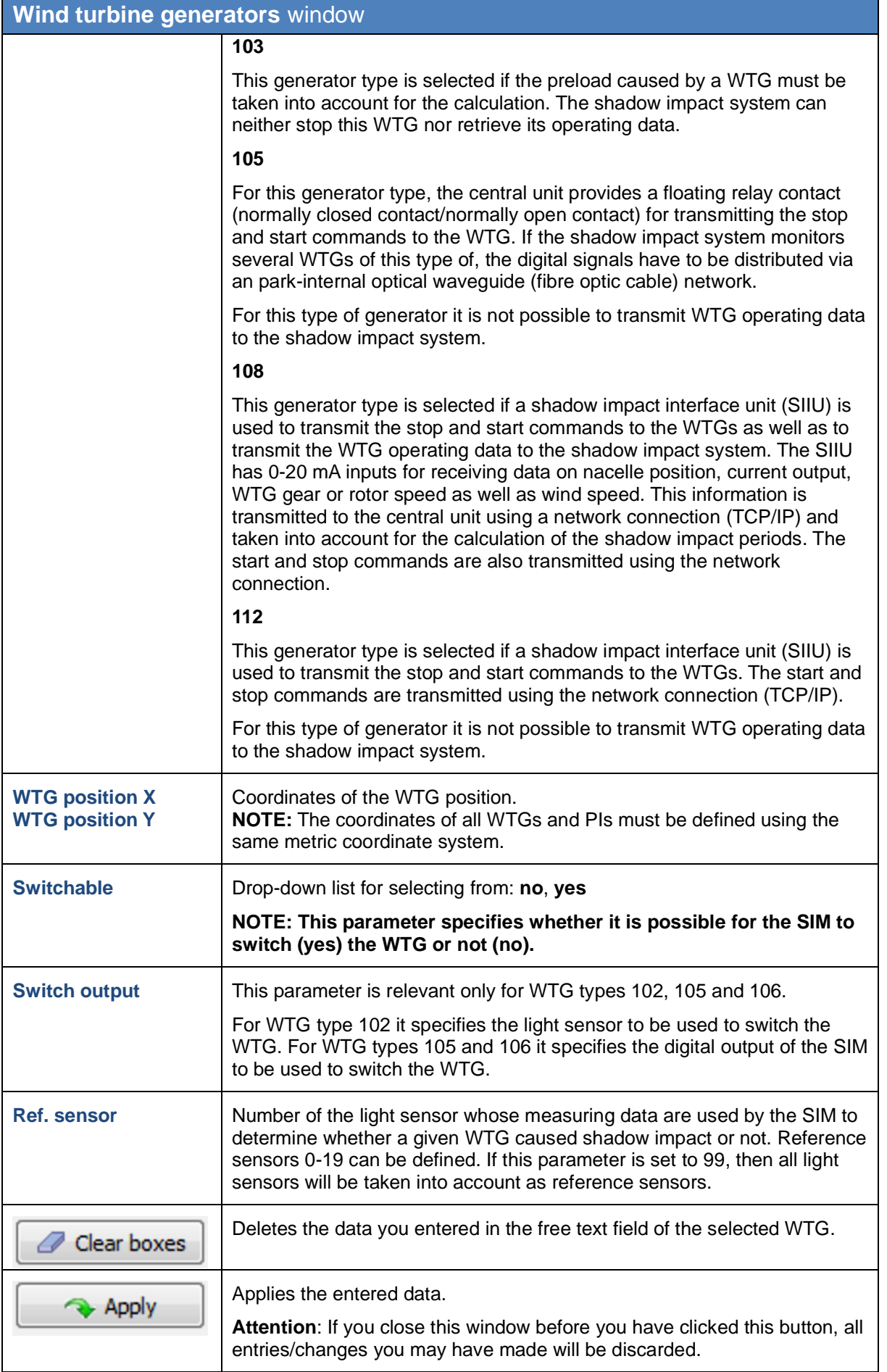

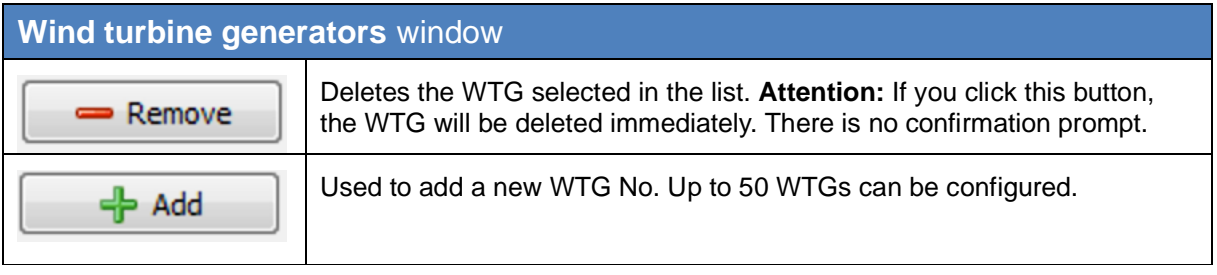

## **Important note on defining WTGs**

• The coordinates used to define WTGs and PIs must be based on the **same metric coordinate system**.

<span id="page-24-0"></span>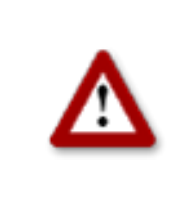

 $\bigcirc$ 

**Please be very careful when entering values in Shadow Manager. Incorrect parameter values may result in unnecessary wear and tear, loss of earnings, problems with authorities/residents and in the worst case force operators to decommission wind turbine generators. If in doubt, call us in order to avoid making mistakes.**

## <span id="page-25-0"></span>**3.4 Combinations** window

To open this window, click on **a** or choose **View** > Combinations.

To ensure that the shadow impact caused by a WTG will be related to a PI, the WTG and the PI must be combined with each other.

In the **Combinations** window, you can enable or disable any combination of any configured PI with any configured WTG. You can also specify a maximum power in KW for the respective combination.

Upon configuration of WTGs and PIs, all combinations are set to **Active** by default. As a result, the SIM will assume that each WTG is able to cause shadow impact in each PI. However, if there is an obstacle between a WTG and a PI, the occurrence of real shadow impact is not possible in this place of immission. Nevertheless, the SIM will detect theoretical shadow impact. In order to avoid this, the corresponding combination should be deactivated.

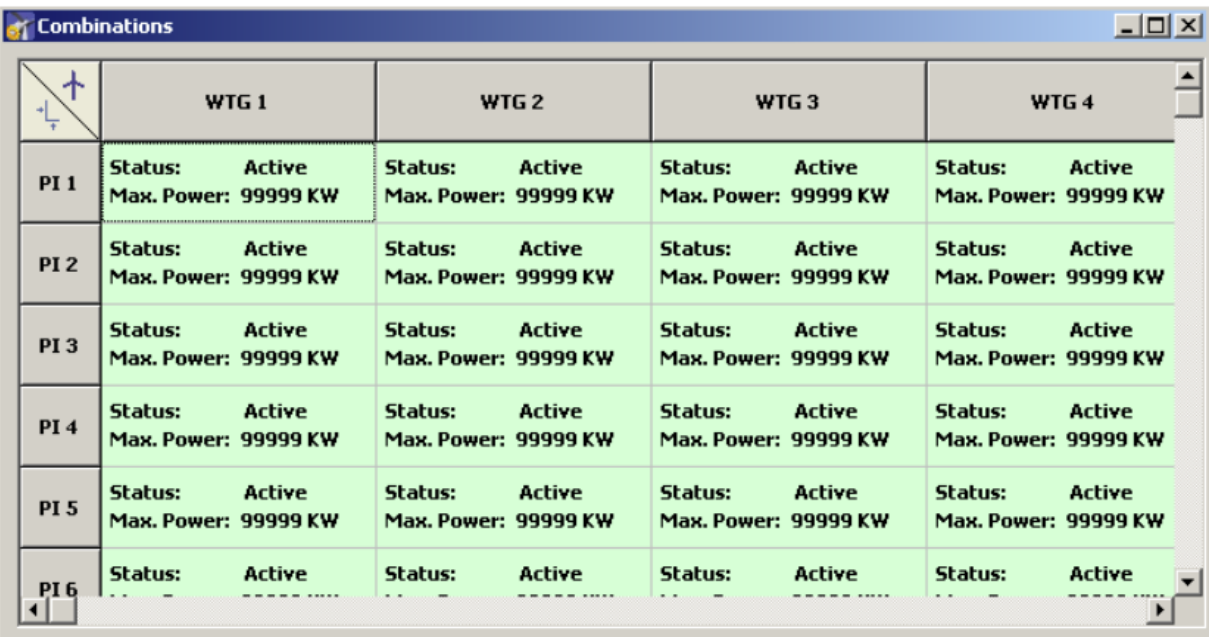

Fig.: **Combinations** window

The **Combinations** window offers the following information and setting options.

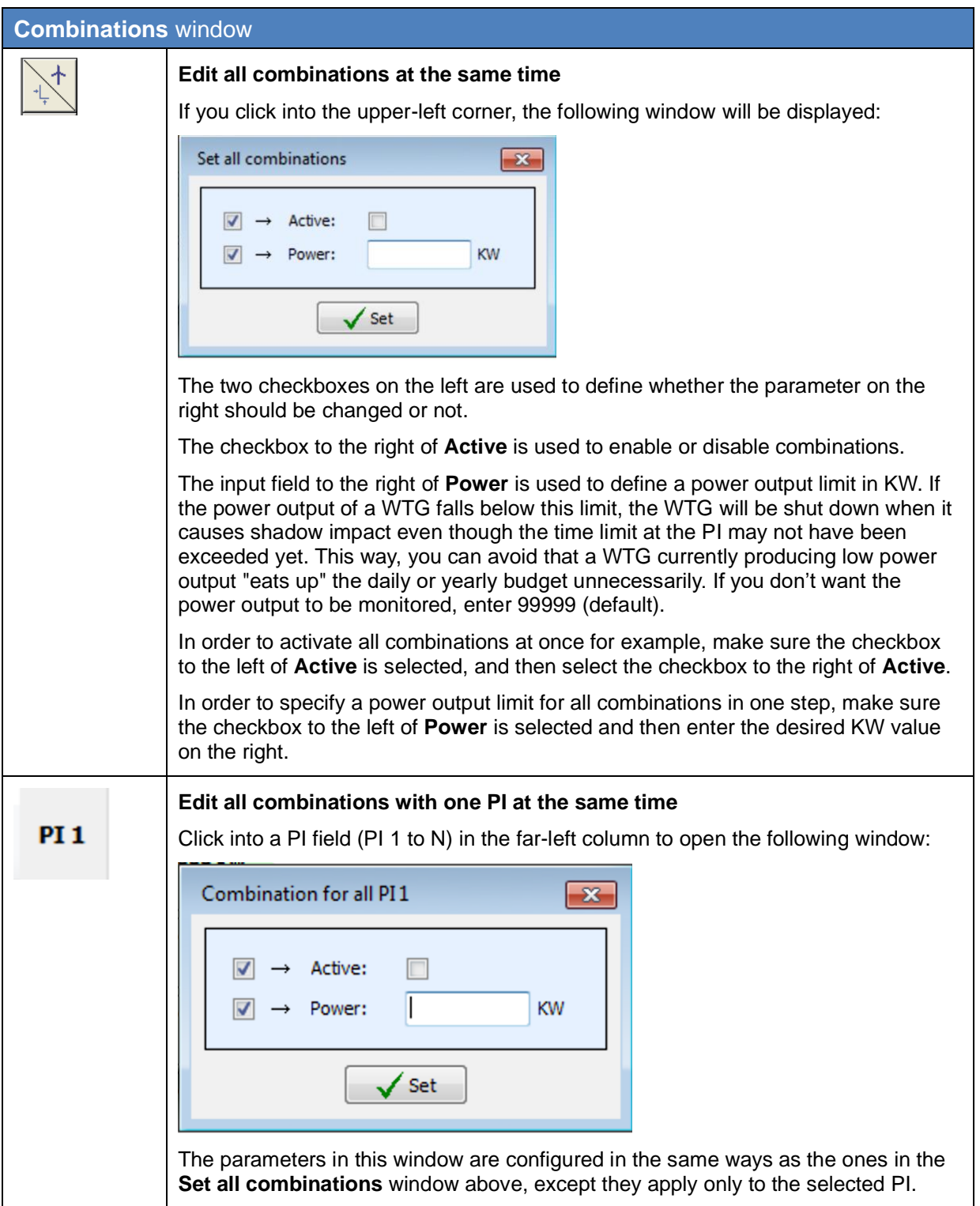

<span id="page-27-0"></span>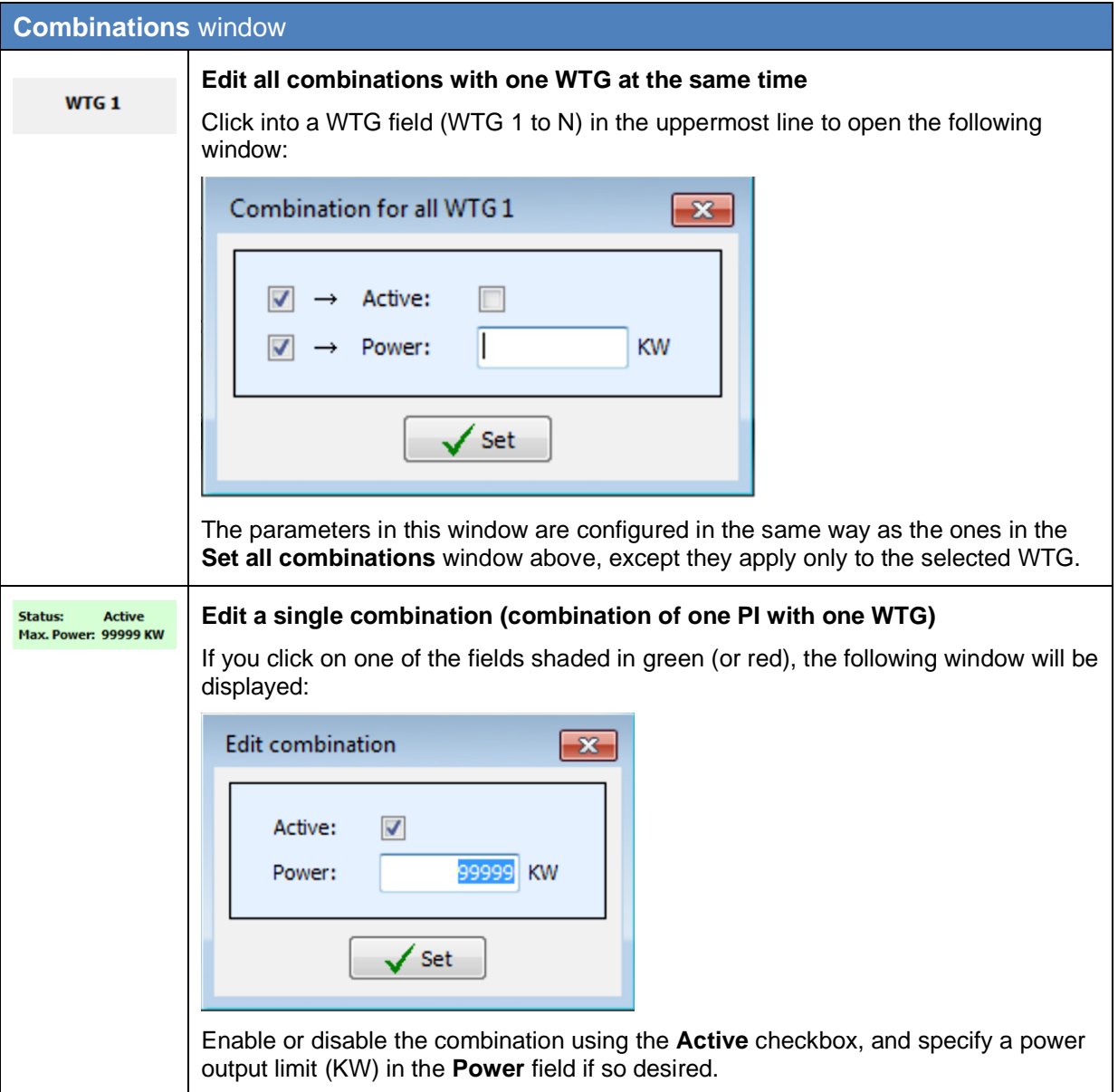

## <span id="page-28-0"></span>**3.5 Overview map** window

To open this window, click on **b** or choose **View > Overview map**.

In the **Overview map** window, you can import a map in order to visually check that you have defined the WTGs and PIs correctly.

The left part of the window displays the WTGs and PIs you have defined in the respective configuration windows as well as the map (if you have imported one). In the right part of the window, you can load and remove a map (bitmap), define reference points and change the display settings for the WTGs and PIs.

#### **Loading a background map and setting reference points works only if the**  Œ **Gauss-Krüger coordinate system is used.**

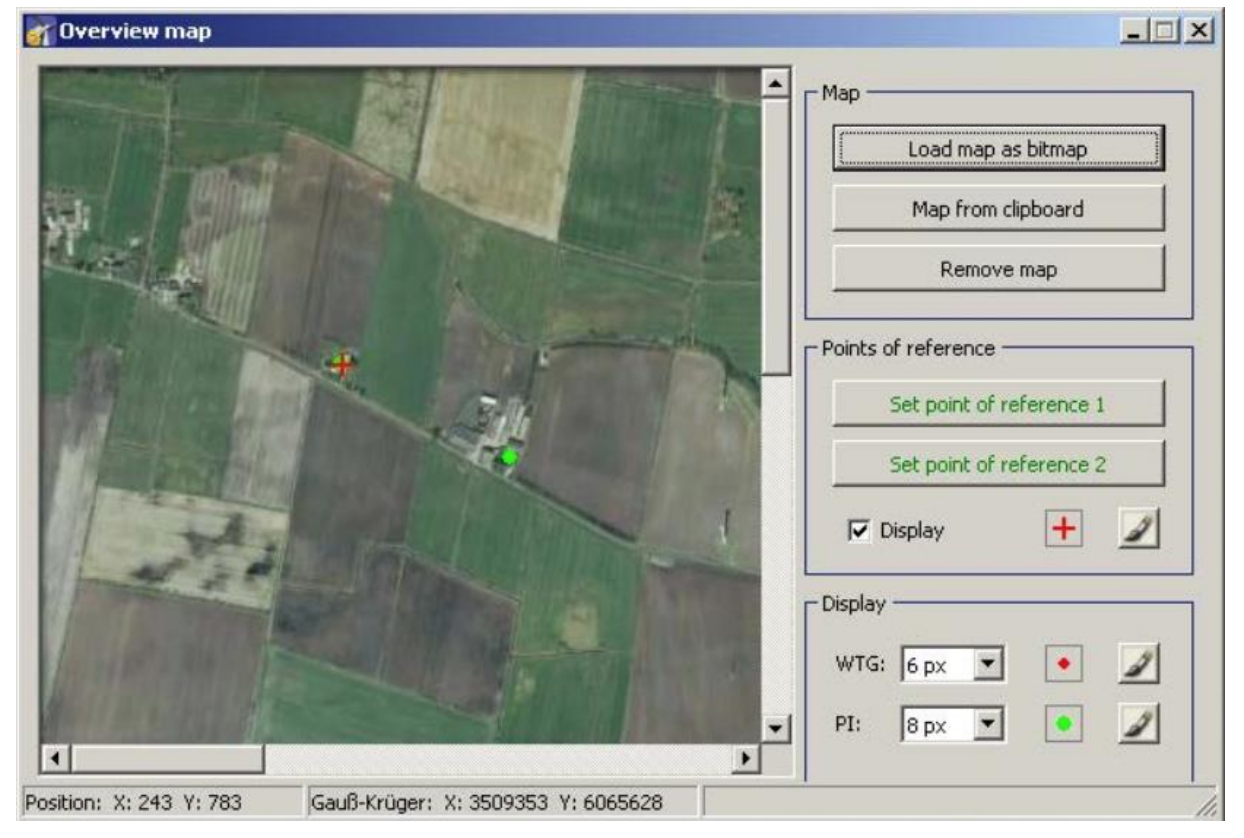

The **Overview map** window offers the following options.

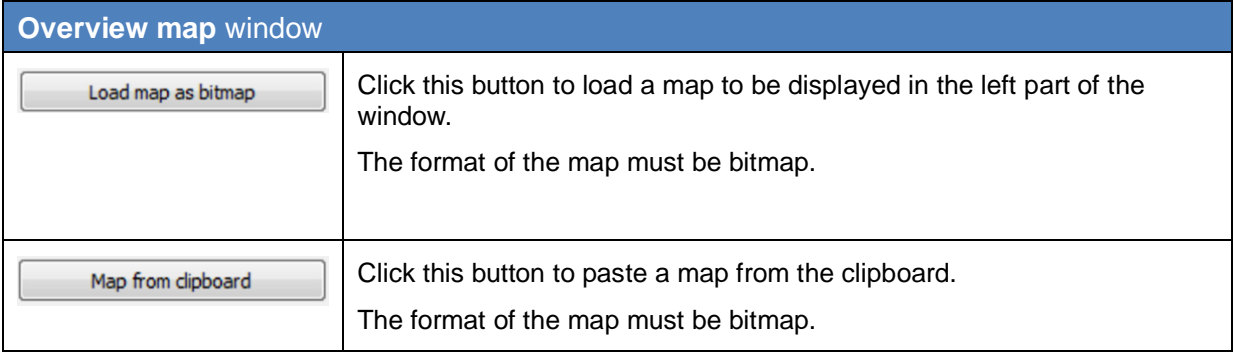

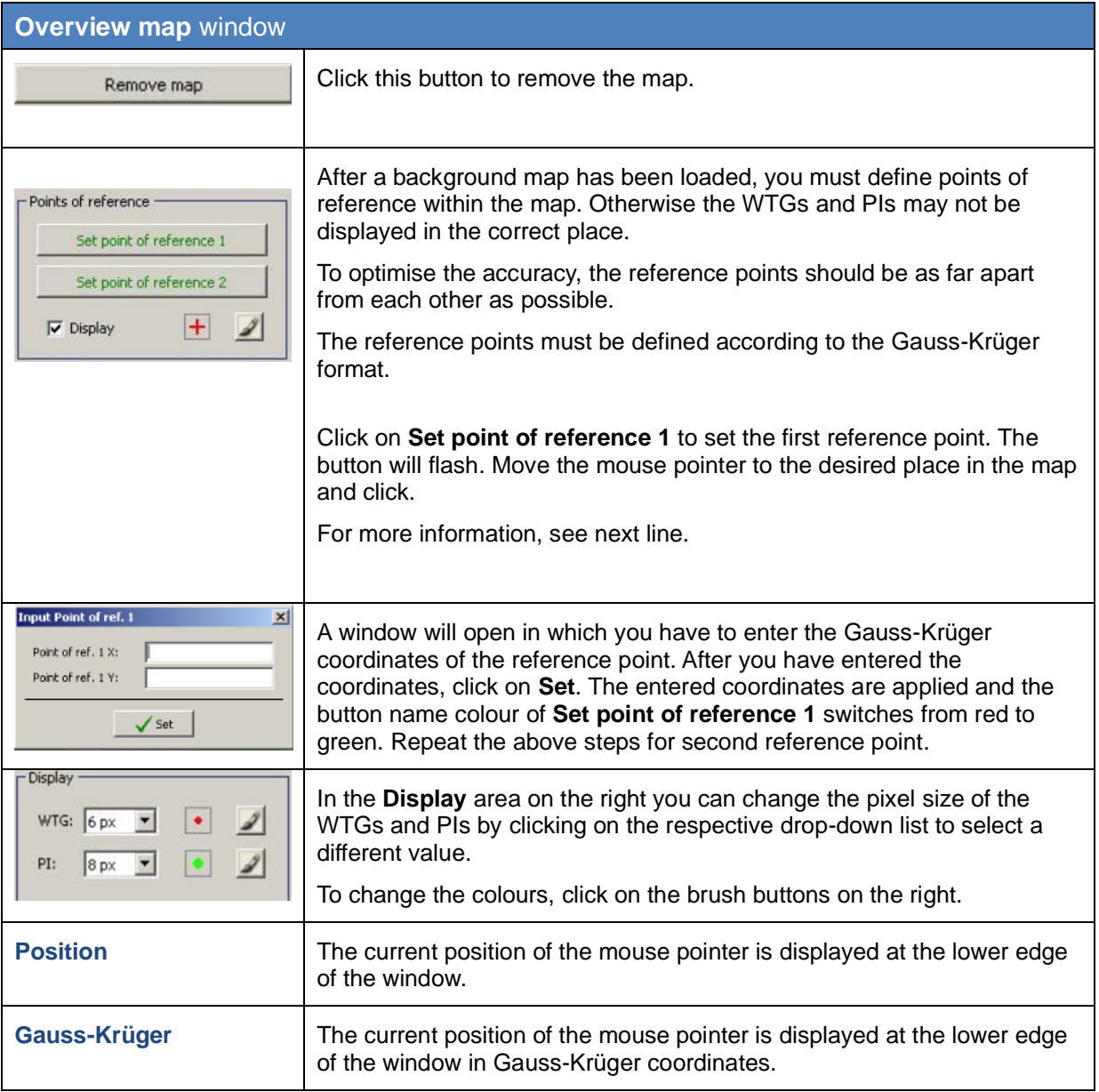

## <span id="page-30-0"></span>**3.6 Data interface configuration** window

To open this window, click on **an** or choose **View > Data interface configuration**.

The **Data interface configuration** window is used to define various analogue and digital signals.

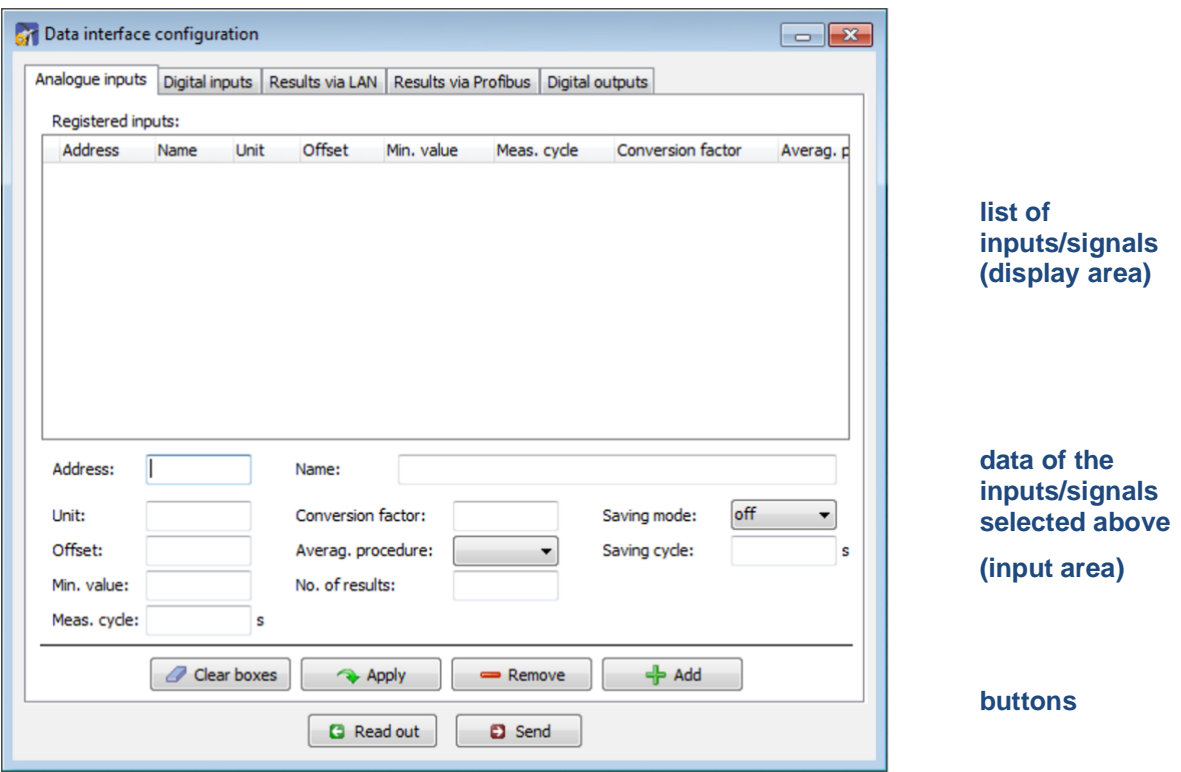

<span id="page-30-1"></span>This section of the manual is in progress. For details on configuring data interface, please contact NorthTec for now.

## <span id="page-31-0"></span>**3.7 Switching conditions** window

To open this window, click on **Brand or choose View > Switching conditions**.

The **Switching conditions** window is used to define conditions other than shadow impact as criteria for shutting down a WTG. Here you can for instance define the criterion of "wind speed" in order to comply with bat protection requirements.

The creation of switching conditions involves two steps:

- Creating condition blocks, e.g. date range, time, wind speed
- Combining created condition blocks with each other using AND or OR

Accordingly, the **Switching conditions** window comprises two tabs: **Condition blocks** and **Block combinations**.

On the next page, the **Condition blocks** tab is described first, followed by the **Block combinations** tab.

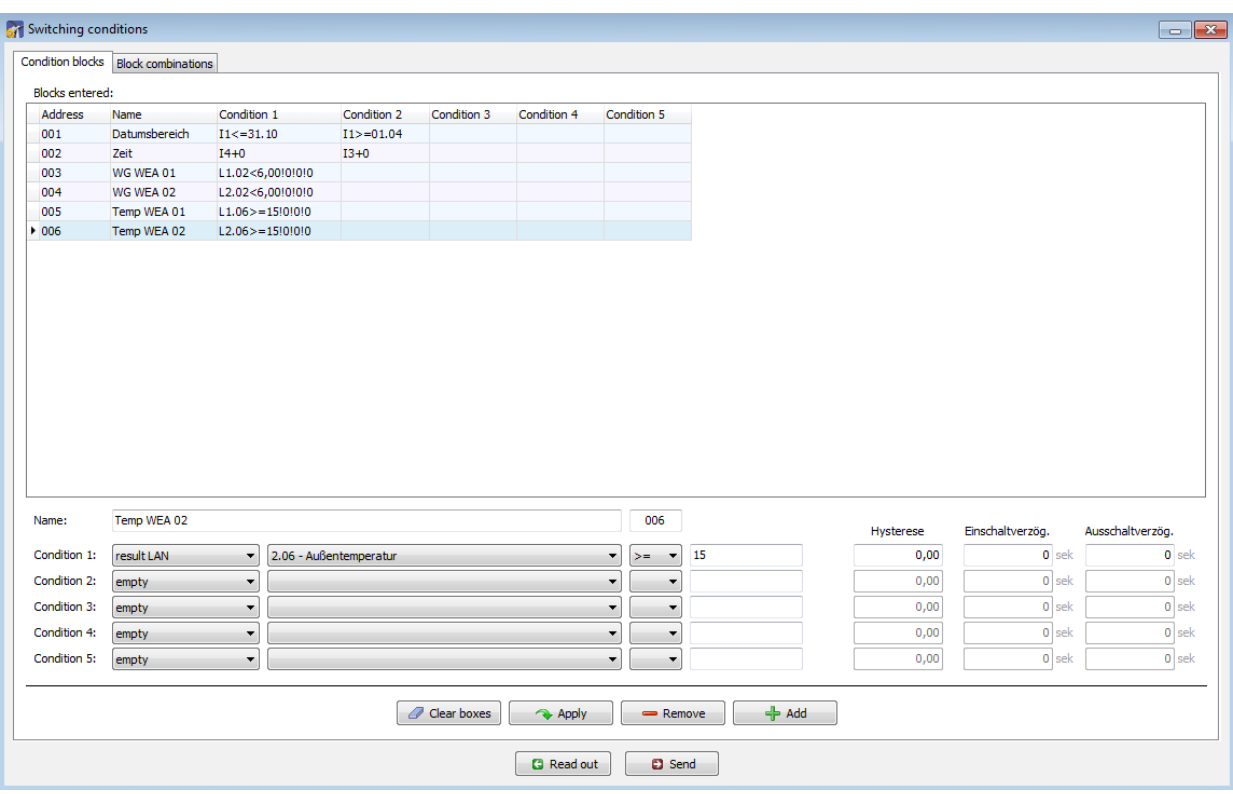

## **"Switching conditions" window, "Conditions blocks" tab**

Fig.: **Switching conditions** window, **Condition blocks** tab

Notes on the above tab

- **In the upper half of the screen** of the **Condition blocks** tab, blocks that have already been created are displayed in list form; editing is **not** possible here.
- **In the lower half of the screen** you can edit the block selected above or add a new block.

A more detailed explanation of the input fields and buttons can be found in the table on the next page.

The following input fields and buttons are available in the lower half of the **Condition blocks** tab of the **Switching conditions** window.

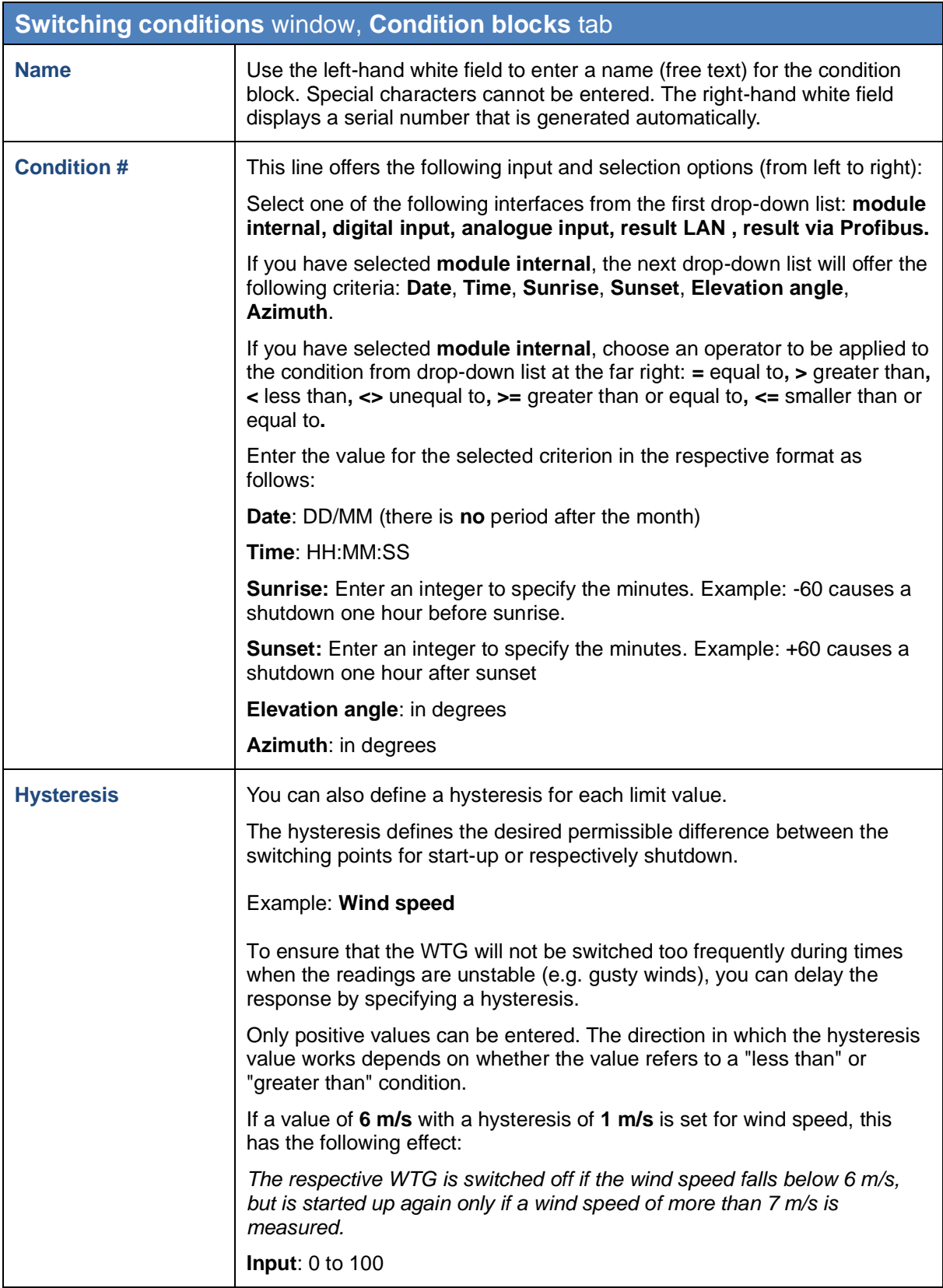

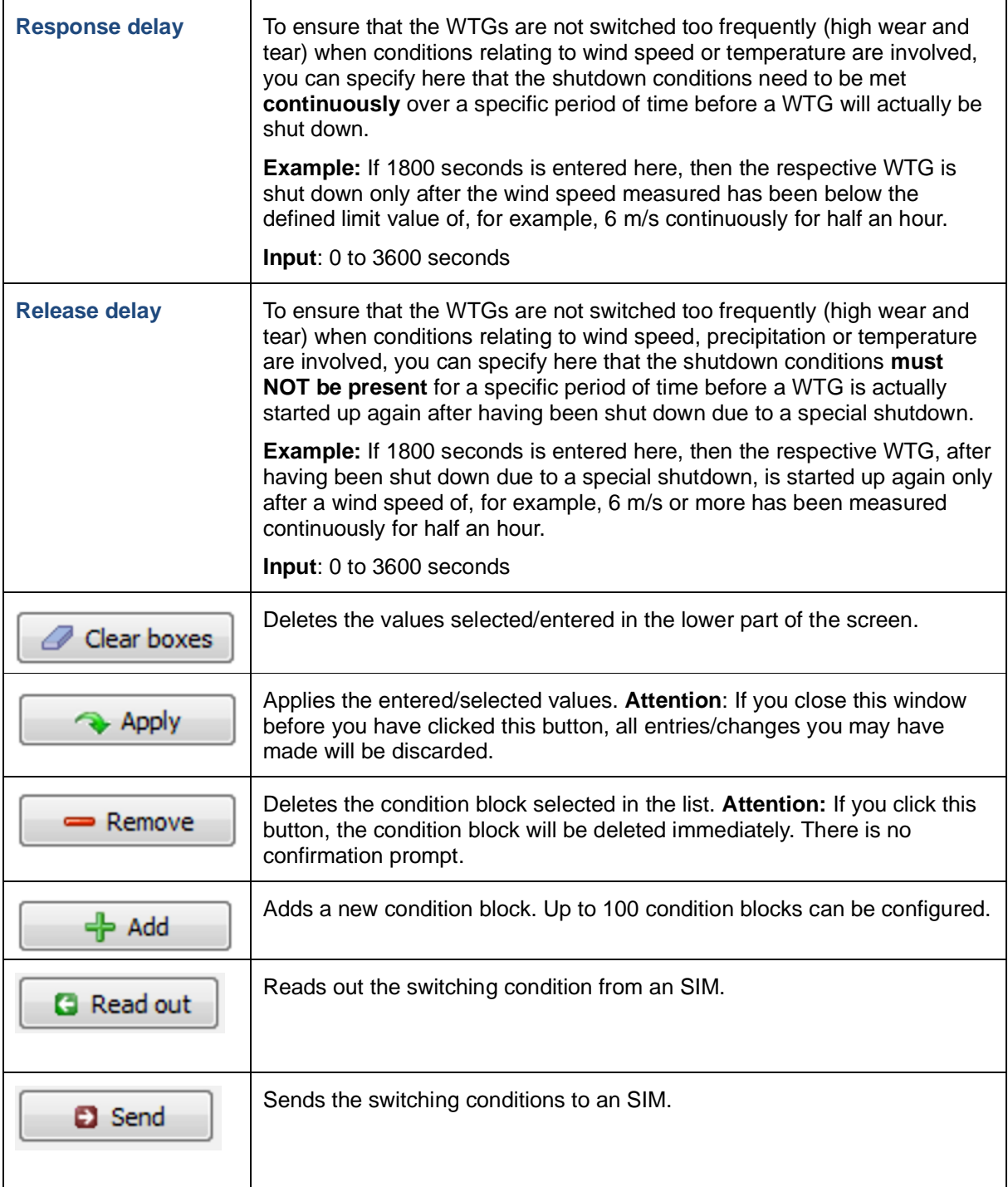

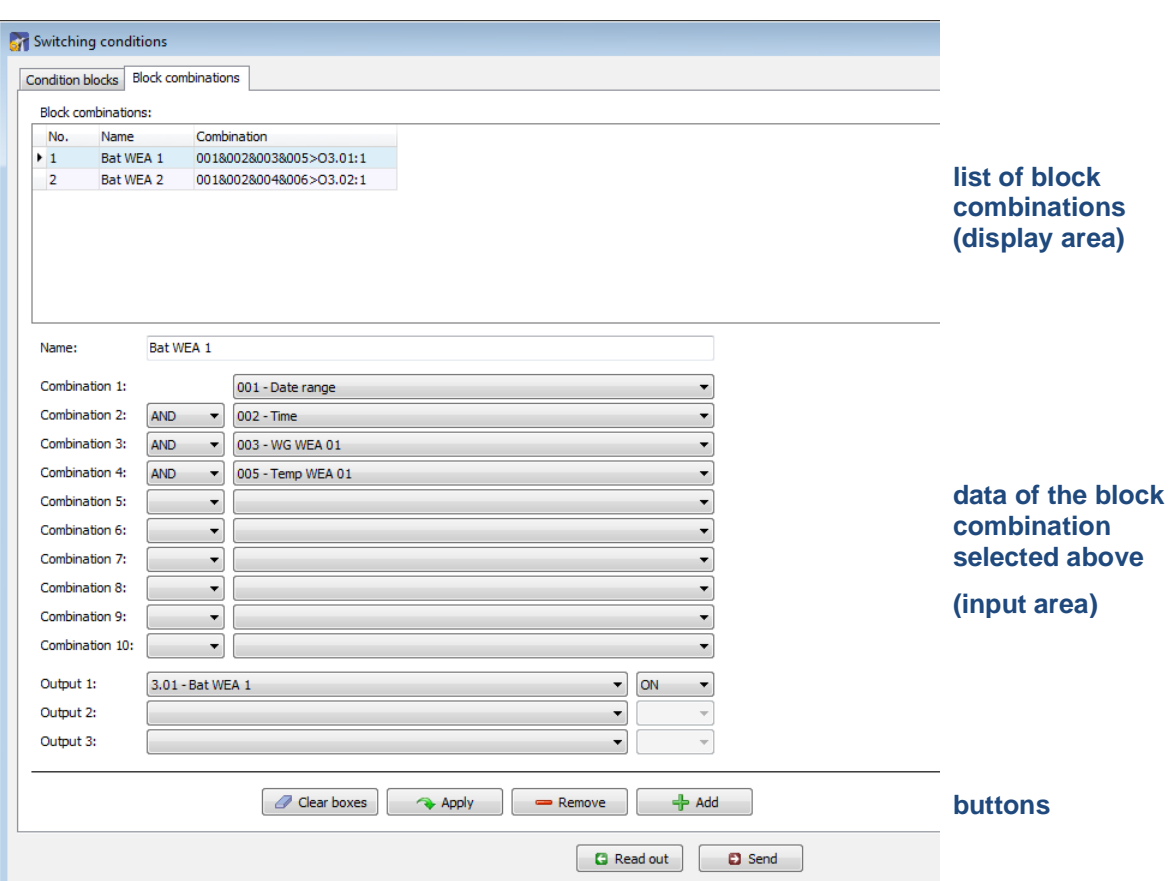

Fig.: **Switching conditions** window, **Block combinations** tab

The upper part of the **Block combinations** tab lists the block combinations already created. The lower part of the screen is used to create or edit block combinations. In addition, there are 6 buttons available.

The **Block combinations** tab of the **Switching conditions** window offers the following information and setting options.

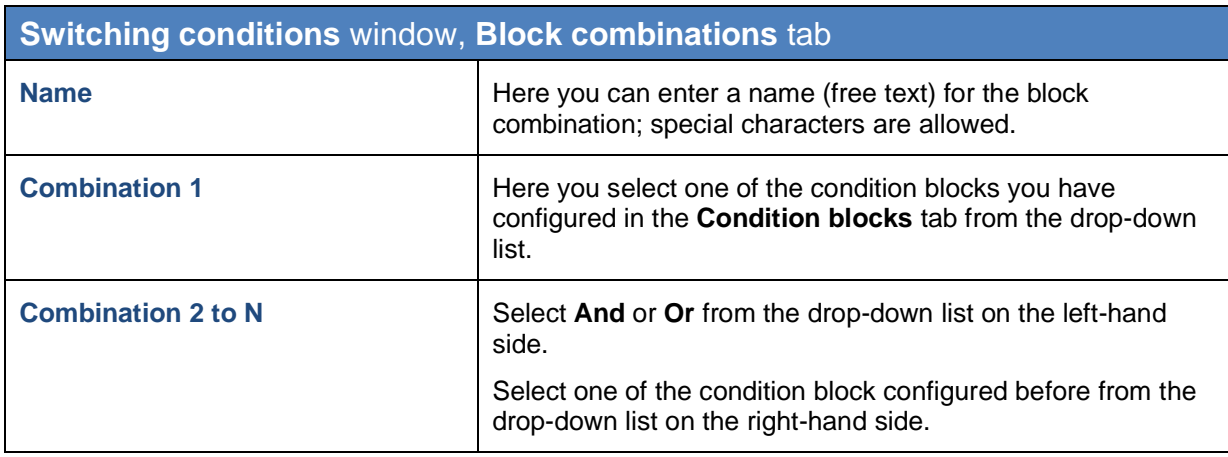

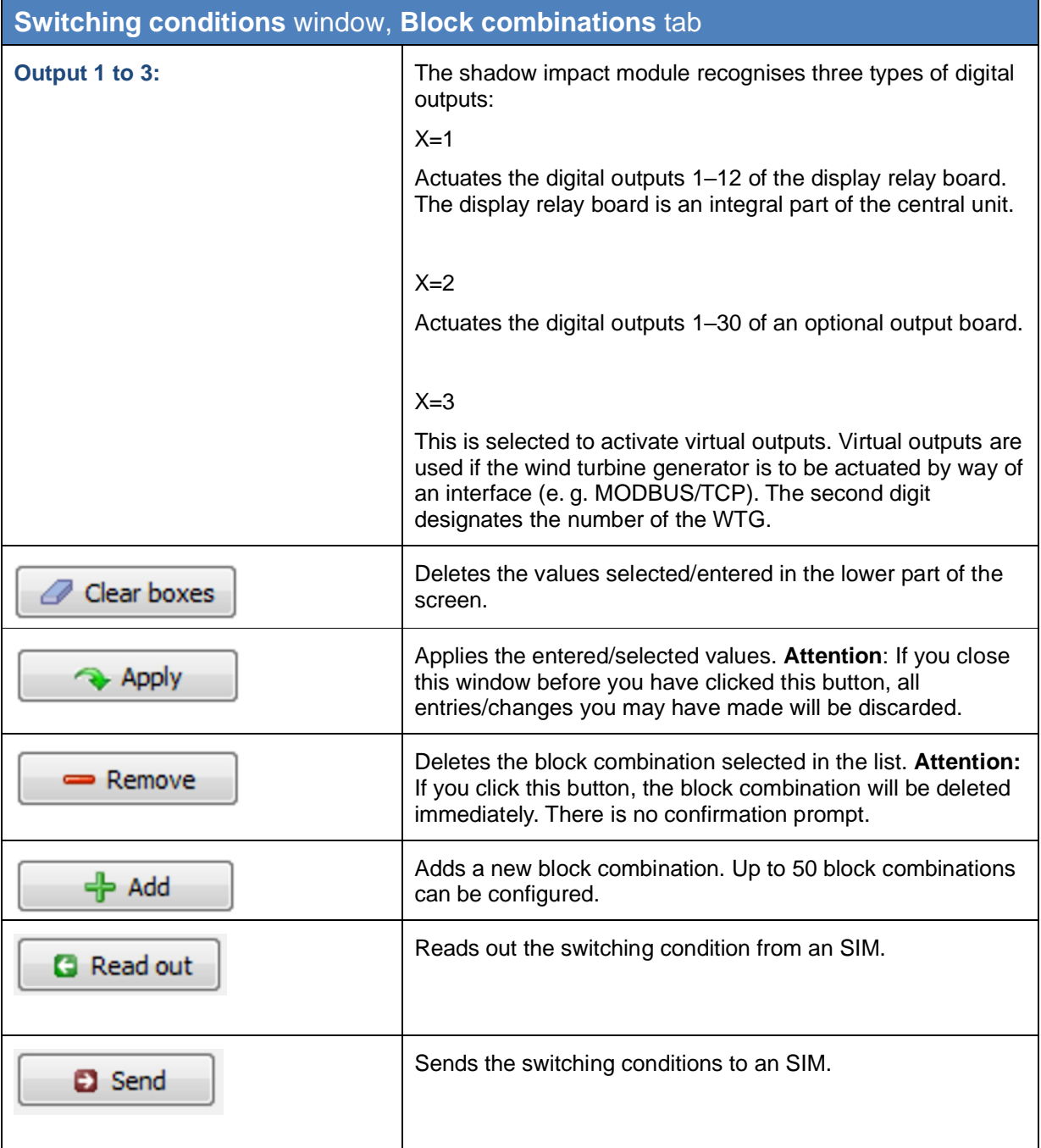

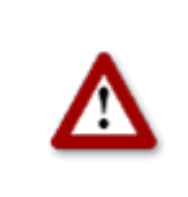

**Please be very careful when entering values in Shadow Manager. Incorrect parameter values may result in unnecessary wear and tear, loss of earnings, problems with authorities/residents and in the worst case force operators to decommission wind turbine generators. If in doubt, call us in order to avoid making mistakes.**

## <span id="page-37-0"></span>**3.8 Time slice shutdown** window

Bat protection requirements can be so complex that different conditions apply in different time periods of the night. To meet such requirements, SM1 offers the possibility of dividing the night into time slices so that different shutdown conditions can be defined for each of these time slices.

The time slices and their respective shutdowns are defined in the **Time slice shutdown** window. To open this window, click on **c** or choose **View > Time slice shutdown**.

The **Time slice shutdown** window includes the following two tabs:

#### • **Time slices**

This is where individual time slices and their respective limit values are configured.

• **Assignments**

This is where time slices defined in the **Time slices** tab are assigned to the project's WTGs.

On the next page, the **Time slices** tab is described first, followed by the **Assignments** tab.

## **Time slice shutdown** window, **Time slices** tab

Individual time slices and their respective limit values are configured in this tab.

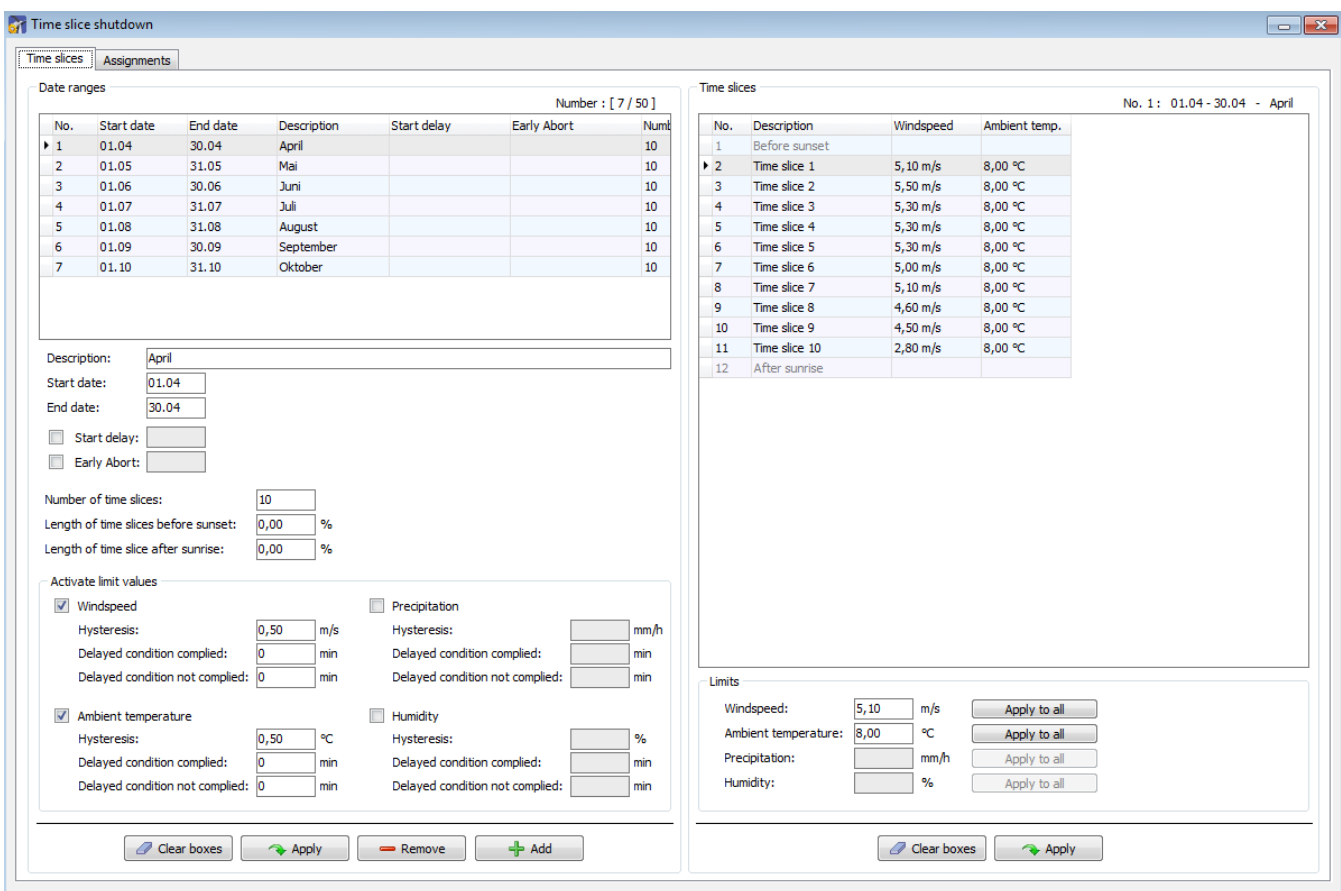

Fig.: **Time slice shutdown** window, **Time slices** tab

Notes on the above tab

- **In the upper area**, the list of already defined date ranges is displayed on the left and the list of time slices on the right – editing is **not** possible in the lists.
- **Below the list** of date ranges, you can change, remove or add ranges and also specify the limit values that should be activated for the respective range.
- Below the list of time slices you can define the previously activated limit values.

A more detailed explanation of the input fields can be found in the table on the next page.

The following input fields and buttons are available in the **Time slices** tab.

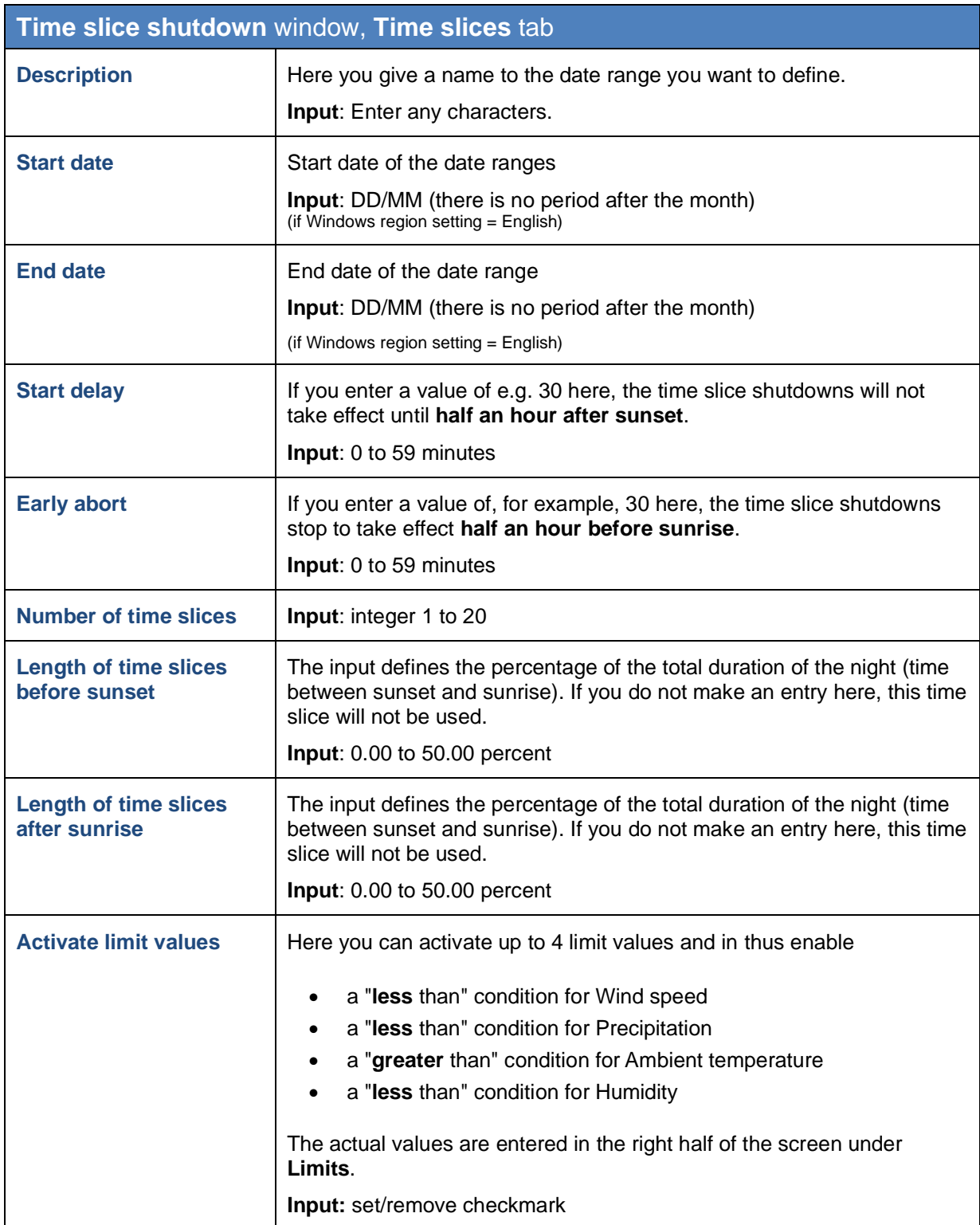

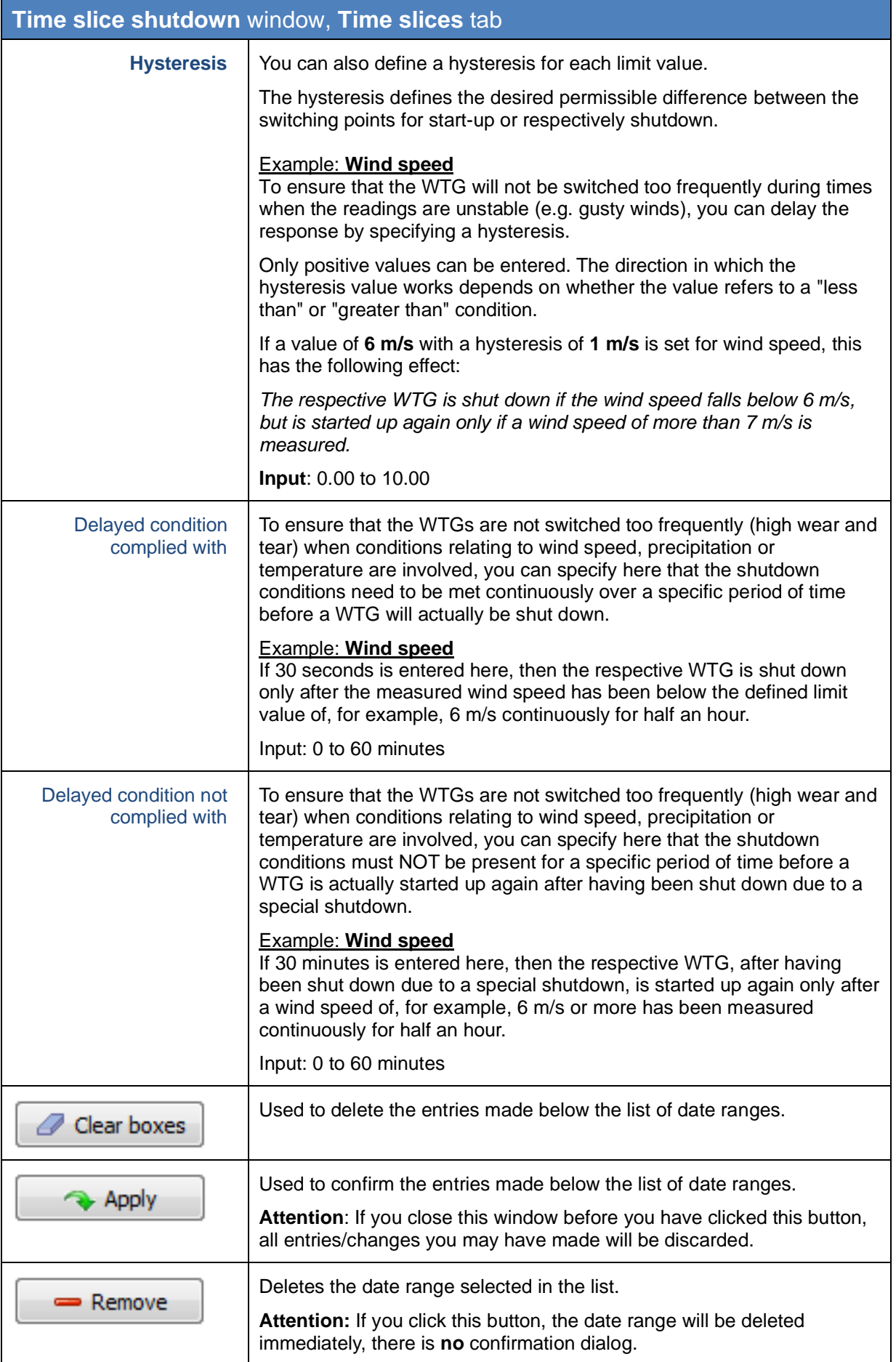

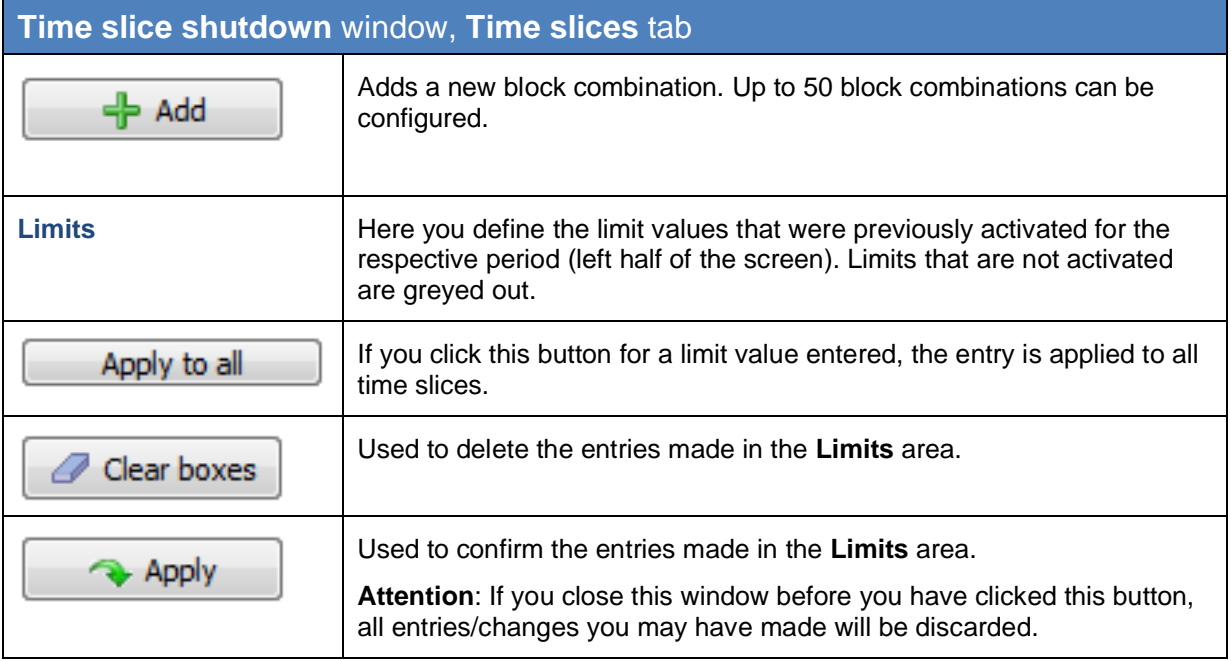

## **Time slice shutdown** window, **Assignments** tab

This is where time slices defined in the **Time slices** tab are assigned to the project's WTGs.

| Assignments:<br>Name shadow forecast<br>Start date<br>End date<br>Start delay<br>Early Abort<br>Number of time slices Ler<br>Assigned<br>WTG No.<br>WTG ID<br>Description<br>April<br>$10\,$<br>0,0<br>01.04<br>30.04<br>$\blacktriangledown$<br>84641<br>WEA 1<br>$\mathbf{1}$<br>Mai<br>$10\,$<br>0,0<br>$\overline{\mathsf{v}}$<br>01.05<br>31.05<br>$\overline{2}$<br>WEA 2<br>84642<br>$10\,$<br>0,0<br>30.06<br>Juni<br>01.06<br>Juli<br>10<br>0,0<br>01.07<br>31.07<br>0,0<br>$10$<br>01.08<br>31.08<br>August<br>0,0<br>September<br>$10\,$<br>01.09<br>30.09<br>Oktober<br>$10$<br>0,0<br>01.10<br>31.10 |                         | Assignments<br>Time slices |  |  |  |  |  |  |  |  |  |  |  |
|----------------------------------------------------------------------------------------------------|-------------------------|----------------------------|--|--|--|--|--|--|--|--|--|--|--|
|                                                                                                    | Date ranges:            |                            |  |  |  |  |  |  |  |  |  |  |  |
|                                                                                                    | No.                     |                            |  |  |  |  |  |  |  |  |  |  |  |
| $\overline{2}$<br>$\overline{\mathbf{3}}$<br>$\overline{4}$<br>$\overline{\mathbf{5}}$<br>6<br>$\overline{7}$                                                                                                    | $\blacktriangleright$ 1 |                            |  |  |  |  |  |  |  |  |  |  |  |
|                                                                                                    |                         |                            |  |  |  |  |  |  |  |  |  |  |  |
|                                                                                                    |                         |                            |  |  |  |  |  |  |  |  |  |  |  |
|                                                                                                    |                         |                            |  |  |  |  |  |  |  |  |  |  |  |
|                                                                                                    |                         |                            |  |  |  |  |  |  |  |  |  |  |  |
|                                                                                                    |                         |                            |  |  |  |  |  |  |  |  |  |  |  |
|                                                                                                    |                         |                            |  |  |  |  |  |  |  |  |  |  |  |
|                                                                                                    |                         |                            |  |  |  |  |  |  |  |  |  |  |  |

Fig.: **Time slice shutdown** window, **Assignments** tab

Notes on the above tab

- The **left half of the screen** displays a list of the date ranges defined in the **Time Slice** tab including all parameters.
- In the **right half of the screen**, you can activate or deactivate a currently selected date range for each WTG of the project individually by checking or unchecking the **Assigned** box.
- To easily manage large projects with many WTGs, the buttons **Select all** and **Select none** are available at the bottom right.

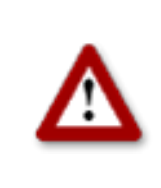

**Please be very careful when entering values in Shadow Manager. Incorrect parameter values may result in unnecessary wear and tear, loss of earnings, problems with authorities/residents and in the worst case force operators to decommission wind turbine generators. If in doubt, call us in order to avoid making mistakes.**

## <span id="page-43-0"></span>**3.9 Shutdown calendar** window

To open this window, click on **a** or choose **View > Shutdown calendar.** 

The **Shutdown calendar** window is used to define fixed shutdown times to be applied without taking into account other conditions, such as position of the rotor with respect to the direction of the sun's rays. The only condition that can be configured in addition to time is "sun is shining".

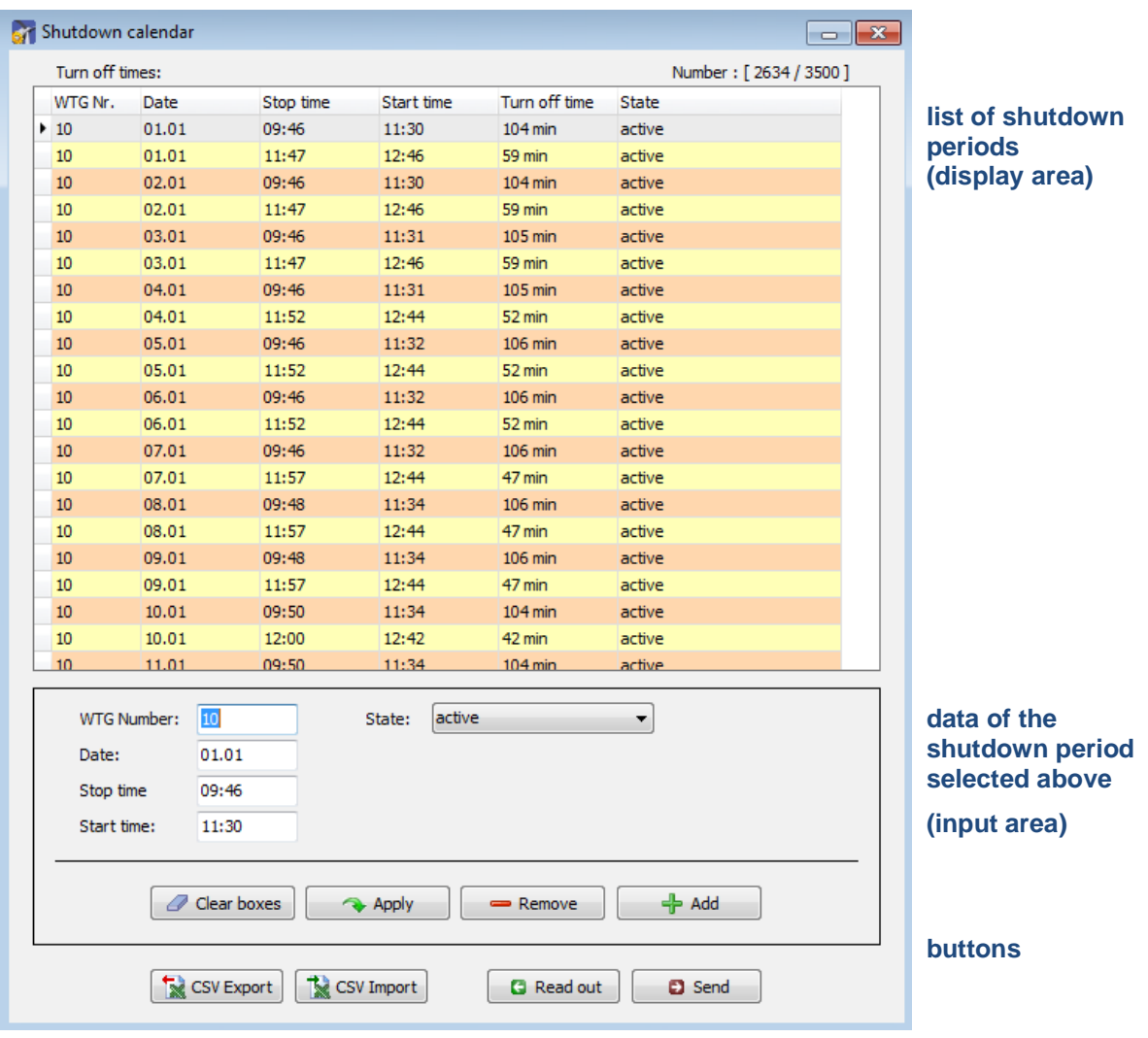

Fig.: **Shutdown calendar** window

**The upper part of the screen** lists the shutdown periods already created. The information "2634/3500" in the upper-right corner of the screen means that 2634 of 3500 possible shutdown periods have been created so far. However, the standard version of the SIM can process no more than 2,500 shutdown periods.

The lower part of the screen is used to create or edit shutdown periods. In addition, there are 8 buttons available.

The **Shutdown calendar** window offers the following information and setting options.

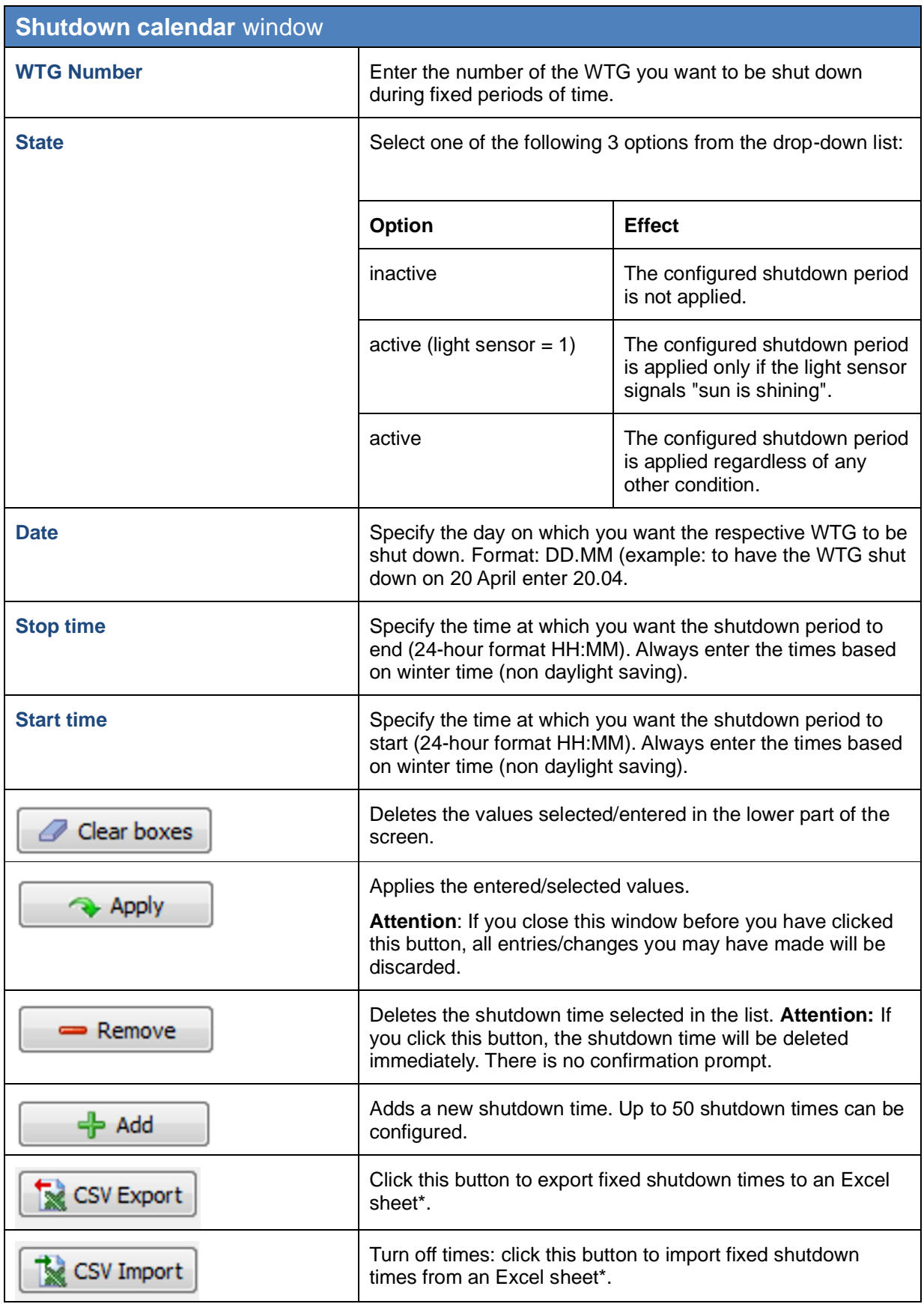

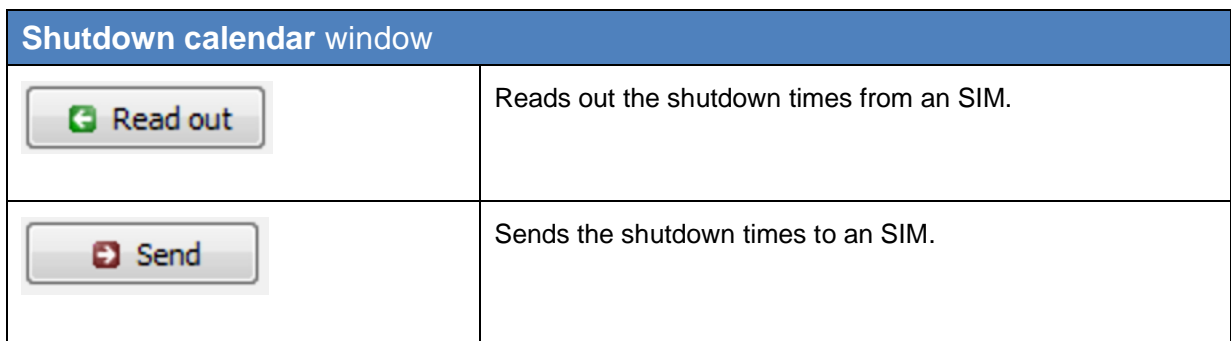

\*The Excel sheet (.csv) must be created as follows:

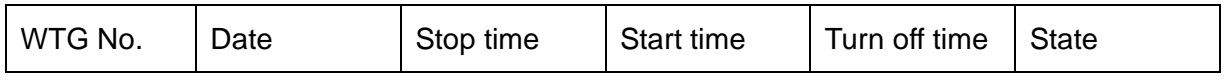

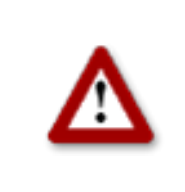

**Please be very careful when entering values in Shadow Manager. Incorrect parameter values may result in unnecessary wear and tear, loss of earnings, problems with authorities/residents and in the worst case force operators to decommission wind turbine generators. If in doubt, call us in order to avoid making mistakes.**

## <span id="page-46-0"></span>**3.10 Module State** window

To open this window, click on **all contains on or choose View > Module State**.

In the **Module State** window, you can read out live data from the shadow impact module and test stop and start commands for WTGs.

The **Module State** window includes the following two tabs:

• **Status**

Here, live data from the shadow impact module is read out and displayed (states of digital inputs and outputs, states of the sensors and internal status data).

## • **Operating Data**

Here, live operating data such as power, rotor speed, nacelle position, etc. are read out from the shadow impact module and displayed. You can also test stop and start commands here.

On the next page, the **State** tab is described first, followed by the **Operating Data** tab.

## **Module State** window, **Status** tab

Live data from the shadow impact module is read out and displayed (states of digital inputs and outputs, states of the sensors and internal status data) in this tab.

| Digital input:<br>Digital output: |              | Analog input:                                                                  |                                                                                                    |       | Light sensors: |                    | Rain sensors:              |           | Hygro-thermo sensors:        |        | Internal status data: |                            |                                       |
|-----------------------------------|--------------|--------------------------------------------------------------------------------|----------------------------------------------------------------------------------------------------|-------|----------------|--------------------|----------------------------|-----------|------------------------------|--------|-----------------------|----------------------------|---------------------------------------|
| Input                             | <b>State</b> | Output<br>01<br>02<br>03<br>04<br>05<br>06<br>07<br>08<br>09<br>10<br>11<br>12 | <b>State</b><br>$\mathbf 0$<br>$\mathbf 0$<br>0<br>$\mathbf 0$<br>$\mathbf 0$<br>$\mathbf 0$<br>0<br>$\bf o$<br>$\mathbf 0$<br>$\circ$<br>$\bullet$<br>$\mathbf 0$ | Input | Value          | Sensor<br>01<br>02 | <b>State</b><br>1          | Bit<br>01 | <b>State</b><br>$\mathbf{1}$ | Sensor | Zustand               | Bit<br>Timebit<br>Alarmbit | Zustand<br>$\mathbf 0$<br>$\mathbf 0$ |
|                                   |              |                                                                                |                                                                                                    |       |                |                    | $\blacksquare$ Stop update |           |                              |        |                       |                            |                                       |

Fig.: **Module State** window**, Status** tab

Notes on the above tab

- The screenshot above shows how the **Status** tab may look when the data are being read out, i.e. the **Start update** button has already been clicked, so it is now called **Stop update**. Values are displayed in some columns.
- The cycle in which the state data is queried depends on the setting in the **Module State** window (**Configuration** menu > **Module State**).
- Once you click **Start update**, the values will be retrieved at the specified cycle until you click **Stop update** or the connection to the SIM is lost for some other reason.

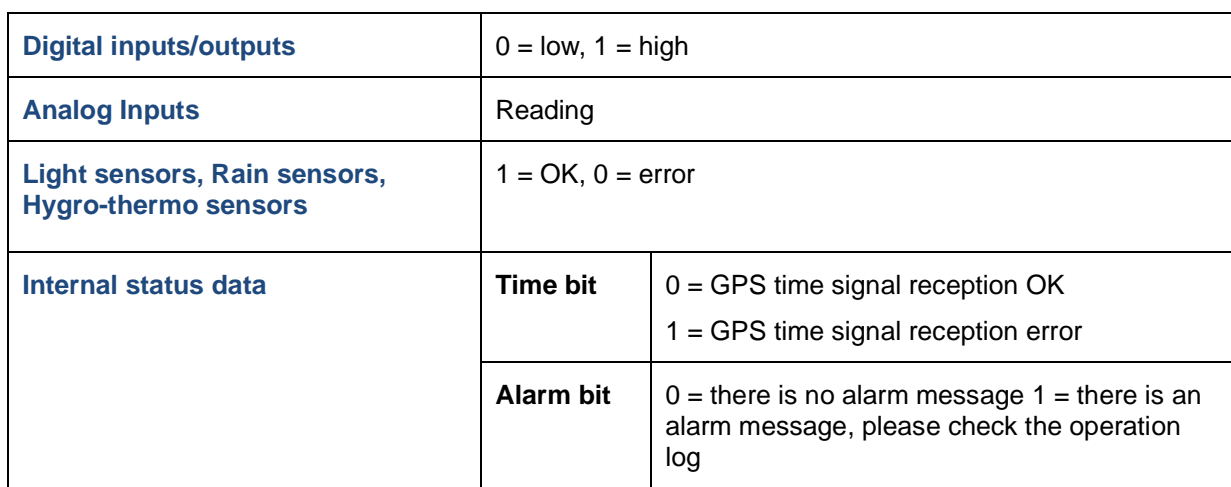

The meaning of the displayed values is explained in the following table

#### **Module State** window**, Operating Data** tab

In this register, the following WTG live data are read out from the shadow impact module and displayed:

## **Power, Rotor speed, Nacelle position, Wind speed, Ambient temperature and Stop command**

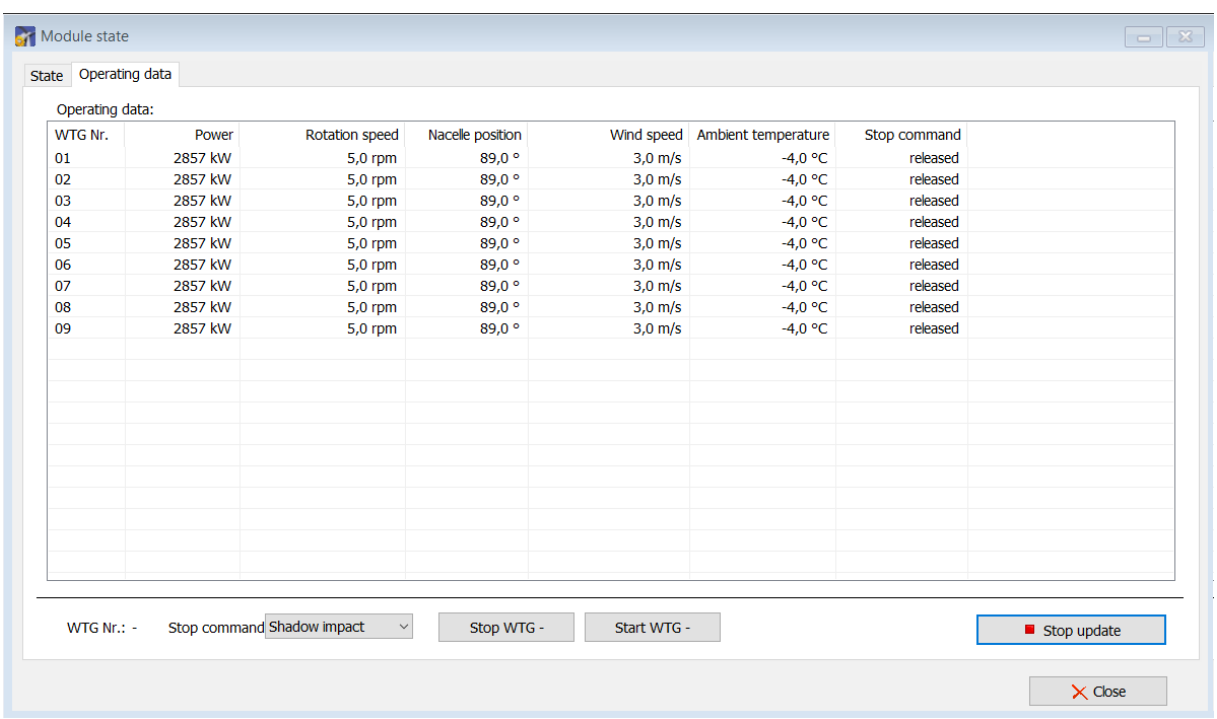

#### Fig.: **Module State** window**, Operating Data** tab

Notes on the above screenshot

- In the above example, you can see that the data is being read out, i.e. the **Start update** button (bottom right) has already been clicked, so that it is now called **Stop update**, and the columns show the corresponding values for each WTG.
- The cycle at which the operating data is queried depends on the setting in the **Module State** window (**Configuration** menu > **Module State**).
- Once you click **Start update**, the values will be retrieved at the specified cycle until you click **Stop update** or the connection to the SIM is lost for some other reason.
- You can select (click) a WTG in the WTG list to test one or more stop commands for it by clicking on **Stop WTG**. If the test is successful, the value of the **Stop command**  column for this WTG changes from **released** to **stopped**, see example on the next page.

| WTG Nr. | Power   | Rotation speed | Nacelle position |           | Wind speed Ambient temperature | Stop command |  |  |
|---------|---------|----------------|------------------|-----------|--------------------------------|--------------|--|--|
|         | 2676 kW | 6,0 rpm        | 90,0°            | $4.0$ m/s | $-1.0$ °C                      | released     |  |  |
|         | 2676 kW | $6,0$ rpm      | 90,0°            | $4.0$ m/s | $-1.0$ °C                      | released     |  |  |
|         | 2676 kW | $6,0$ rpm      | 90.0°            | $4.0$ m/s | $-1.0$ °C                      | released     |  |  |
|         | 2676 kW | $6,0$ rpm      | 90,0 $^{\circ}$  | $4.0$ m/s | $-1.0$ °C                      | released     |  |  |
|         | 2676 kW | 6,0 rpm        | 90.0 $^{\circ}$  | $4,0$ m/s | $-1,0$ °C                      | released     |  |  |
|         | 2676 kW | $6,0$ rpm      | 90.0 $\degree$   | $4.0$ m/s | $-1.0 °C$                      | stoped       |  |  |
|         | 2676 kW | $6,0$ rpm      | 90.0 $\degree$   | $4.0$ m/s | $-1.0 °C$                      | released     |  |  |
|         | 2676 kW | $6,0$ rpm      | 90,0 $^{\circ}$  | $4,0$ m/s | $-1,0$ °C                      | released     |  |  |
|         | 2676 kW | $6,0$ rpm      | 90.0 $\degree$   | $4,0$ m/s | $-1,0$ °C                      | released     |  |  |
|         | 2676 kW | $6,0$ rpm      | 90.0 $\degree$   | $4,0$ m/s | $-1.0 °C$                      | released     |  |  |
|         | 2676 kW | $6.0$ rpm      | 90.0 $\degree$   | $4,0$ m/s | $-1,0$ °C                      | released     |  |  |
|         |         |                |                  |           |                                |              |  |  |
|         |         |                |                  |           |                                |              |  |  |
|         |         |                |                  |           |                                |              |  |  |
|         |         |                |                  |           |                                |              |  |  |
|         |         |                |                  |           |                                |              |  |  |
|         |         |                |                  |           |                                |              |  |  |
|         |         |                |                  |           |                                |              |  |  |
|         |         |                |                  |           |                                |              |  |  |
|         |         |                |                  |           |                                |              |  |  |

Fig.: **Module State** window**, Operating Data** tab

The above screenshot shows the following:

- WTG 06 has been selected so that the buttons **Stop WEA** and **Start WEA** now show the corresponding number.
- **Stop WTG** has already been clicked for the selected WTG in order to test the stop command (in this case shadow impact) and as the test was successful, the **Stop Command** column for WTG 06 now shows **stopped**.
- In order to test a different stop command for the same WTG, first click **Start WT 06**, then select the desired command from the **Stop Command** drop-down list, and finally click **Stop WT 06** again.

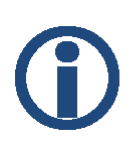

If, after successfully stopping a WTG, the connection to the SIM is lost before the WTG could be restarted, it will still be restarted in a timely manner because:

**If the respective WTG, after having been shut down by Shadow Manager 1, does not receive an update request for a period of 5 minutes, it is automatically released.**

## **4 The communications windows**

The **Configuration** menu offers various windows you may use to display or edit the data Shadow Manager requires to communicate with various hardware components.

## <span id="page-50-0"></span>**4.1 SIM connection** window

To open this window, select **Configuration** > **SIM connection**.

Use this window to enter the data for the communication to the SIM.

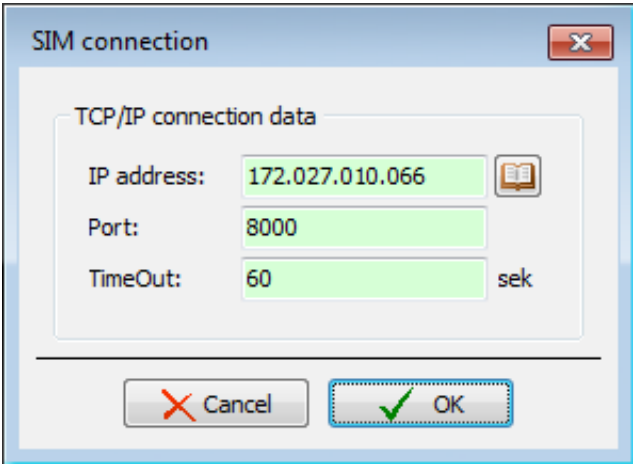

Fig.: **SIM connection window**

The basic configuration of the **SIM connection** window is described under  $\rightarrow$  Set up [Shadow Manager](#page-6-0) on page [7.](#page-5-0)

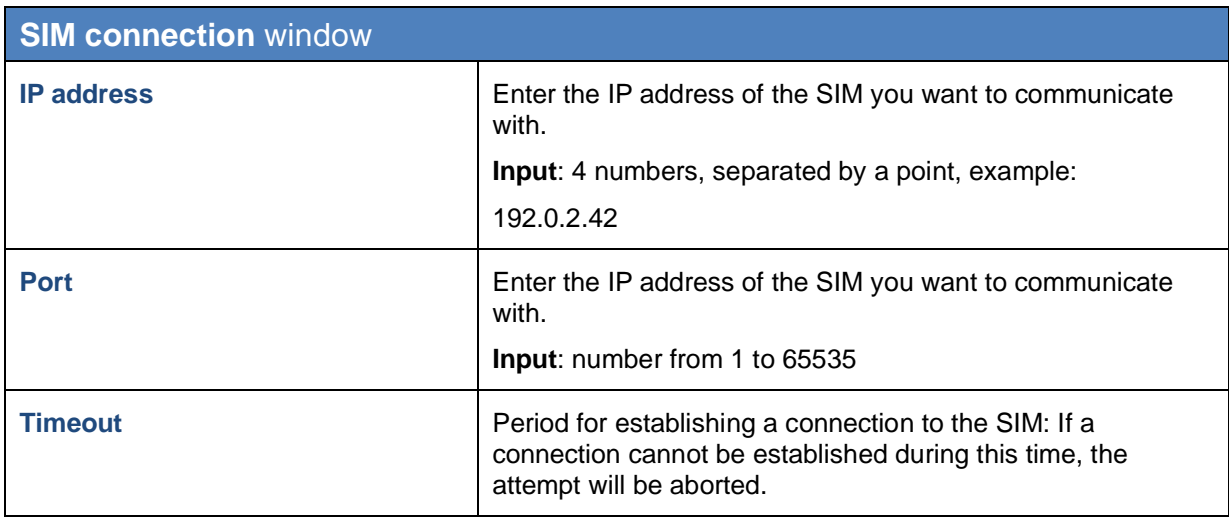

## **4.2 IP address list** window

If you click on **IP** in the **SIM connection** window, the **IP address list** window will be displayed.

Use this window to configure Shadow Manager for communication with more than one shadow impact module (SIM). If you enter the connection data for the individual SIMs in this window, you can easily select them by their descriptive name later instead of having to enter the exact IP address of an SIM.

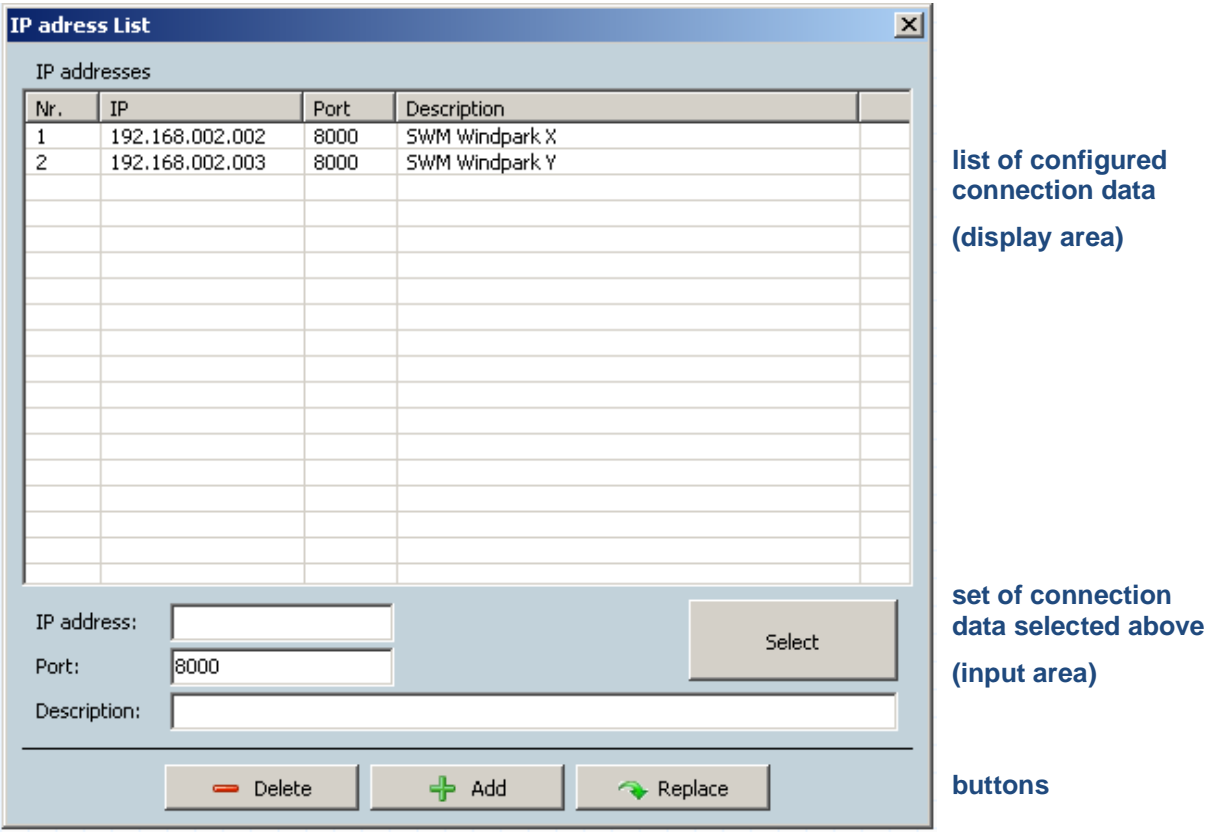

Fig.: **IP address list** window

**The upper part of the screen** lists the connection data already created.

**The lower part of the screen** is used to create or edit connection data. In addition, there are 4 buttons available.

The **IP address List** window offers the following information and setting options.

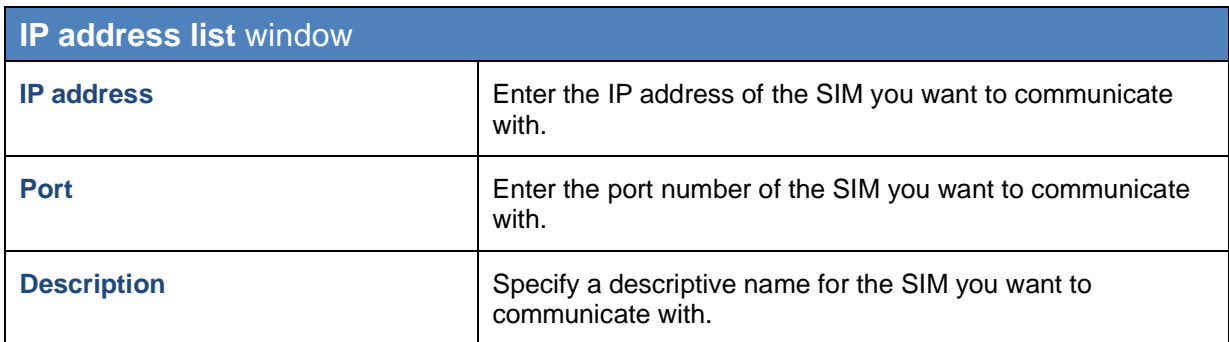

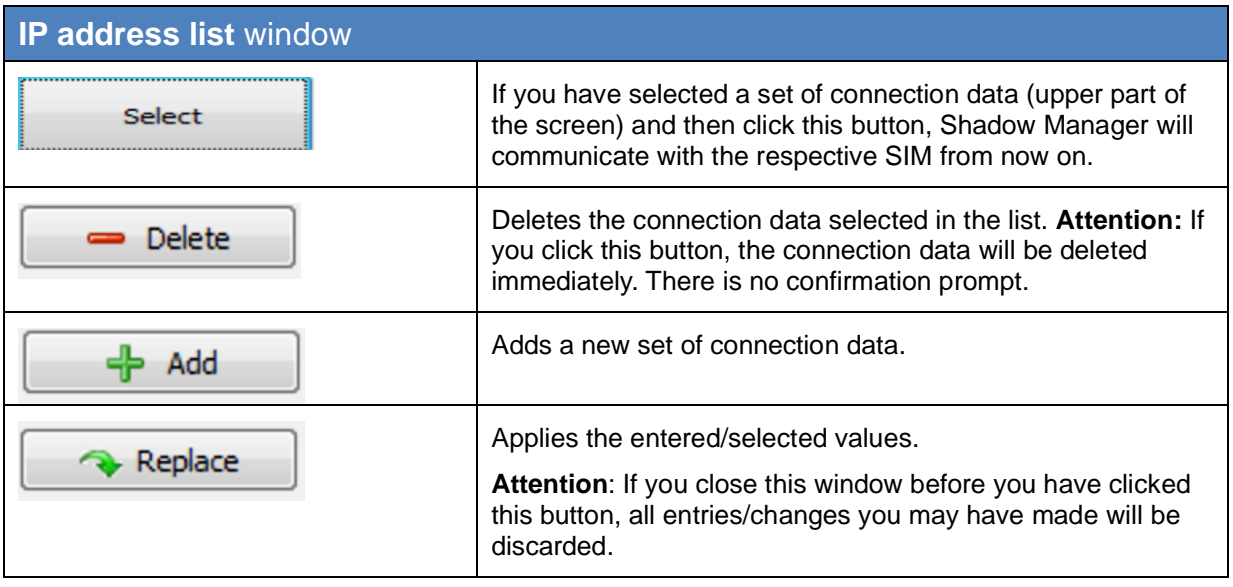

## <span id="page-53-0"></span>**4.3 Communication** window

To open this window, select Configuration > **Communication**.

The **Communication** window is used only if the wind turbine generators to be monitored are part of a wind park and if there is a park server.

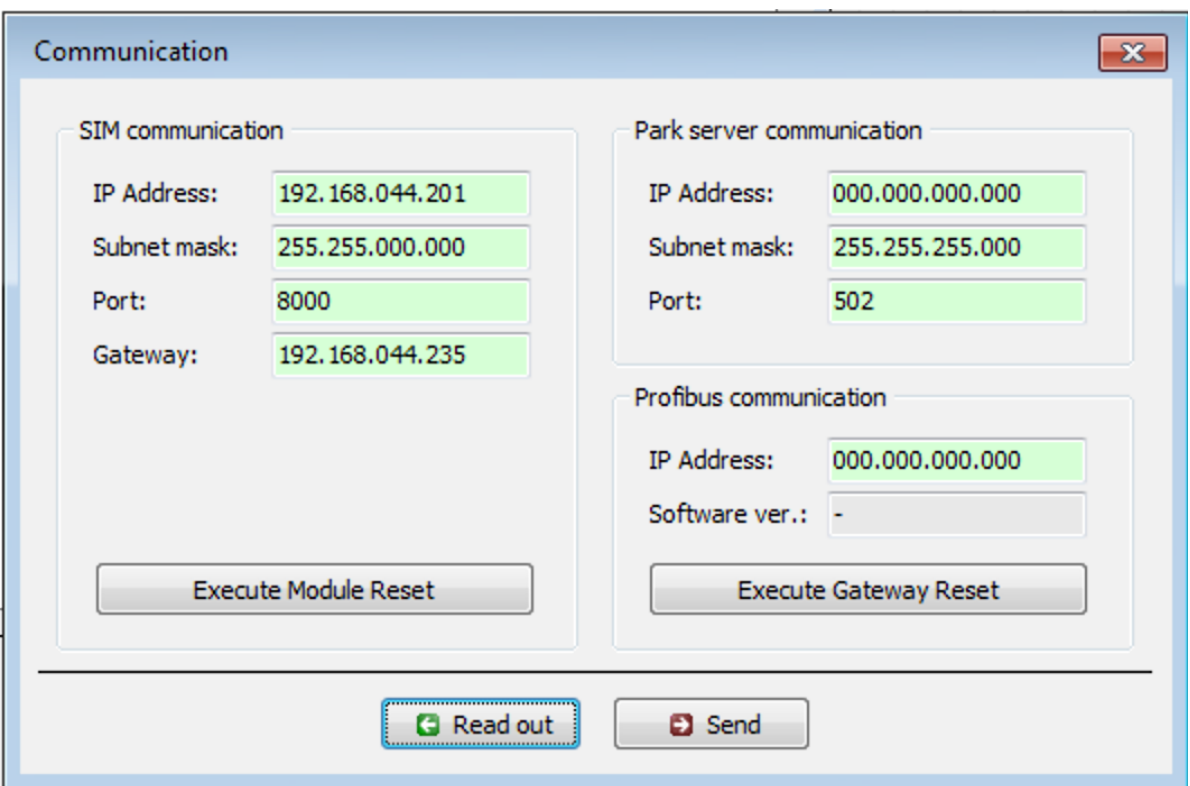

Fig.: **Communication** window

The **Communication** window offers the following setting options and features.

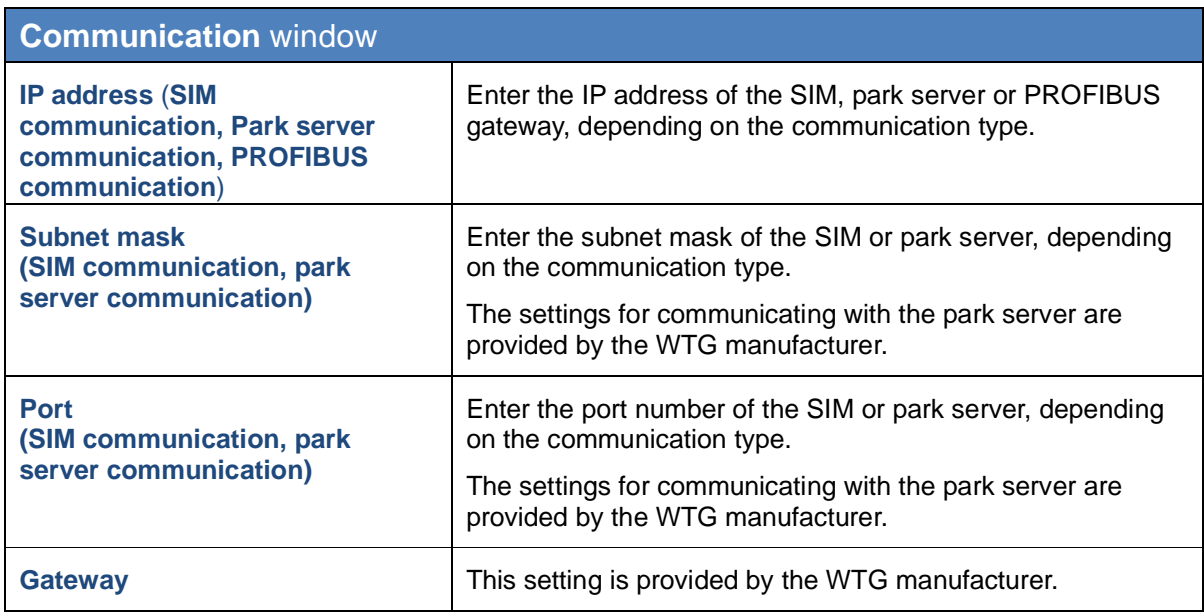

<span id="page-54-0"></span>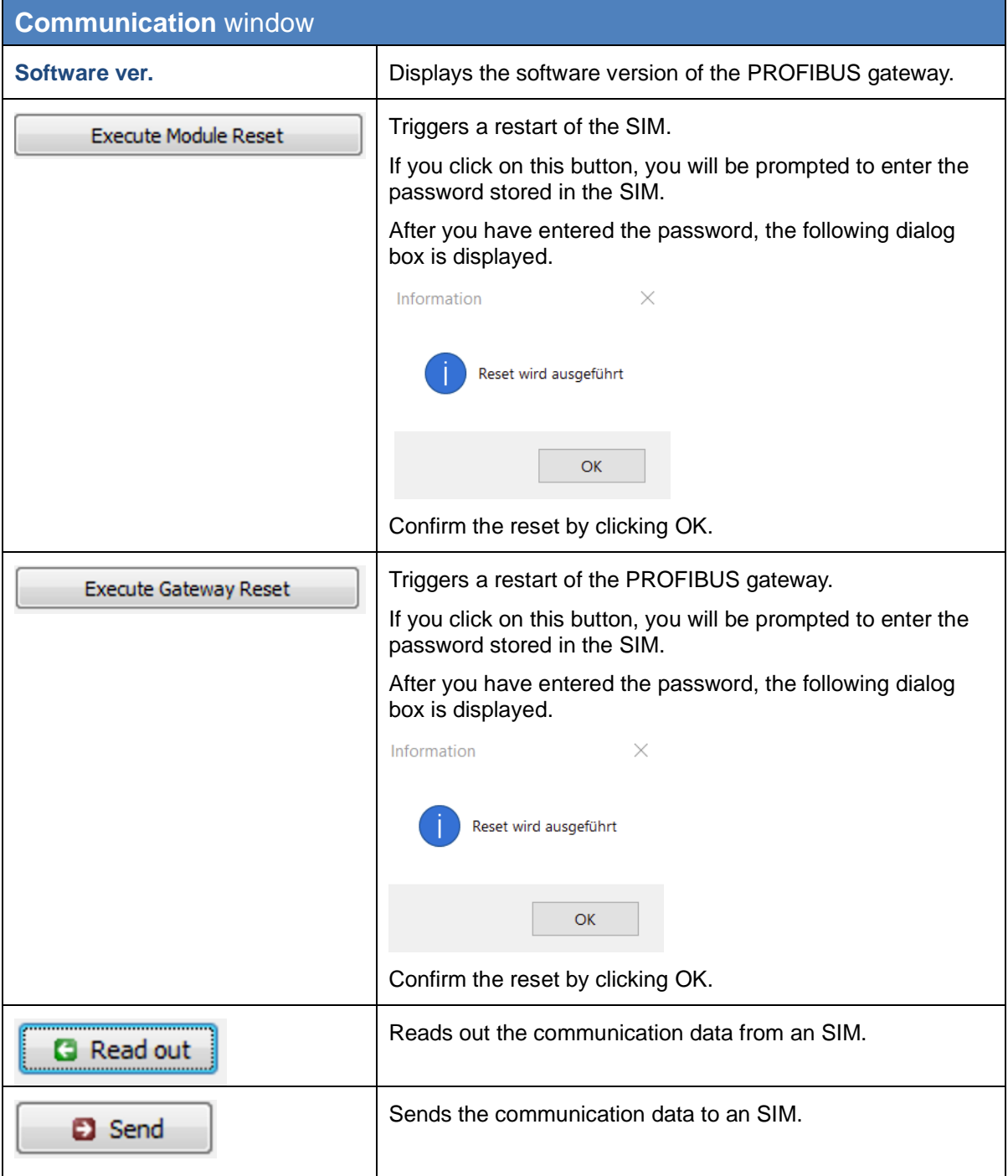

## **4.4 Light sensor** window

To open this window, select Configuration > **Light sensor**.

If the SIM is connected to one or several light sensors via Ethernet, obtain the IP address, subnet mask and port number of the light sensor from the WTG manufacturer.

The light sensor data can be retrieved via an RS485 interface or over the network.

This window can be used to configure, read in or read out the data for setting up a connection to a light sensor. Up to 20 light sensors can be configured.

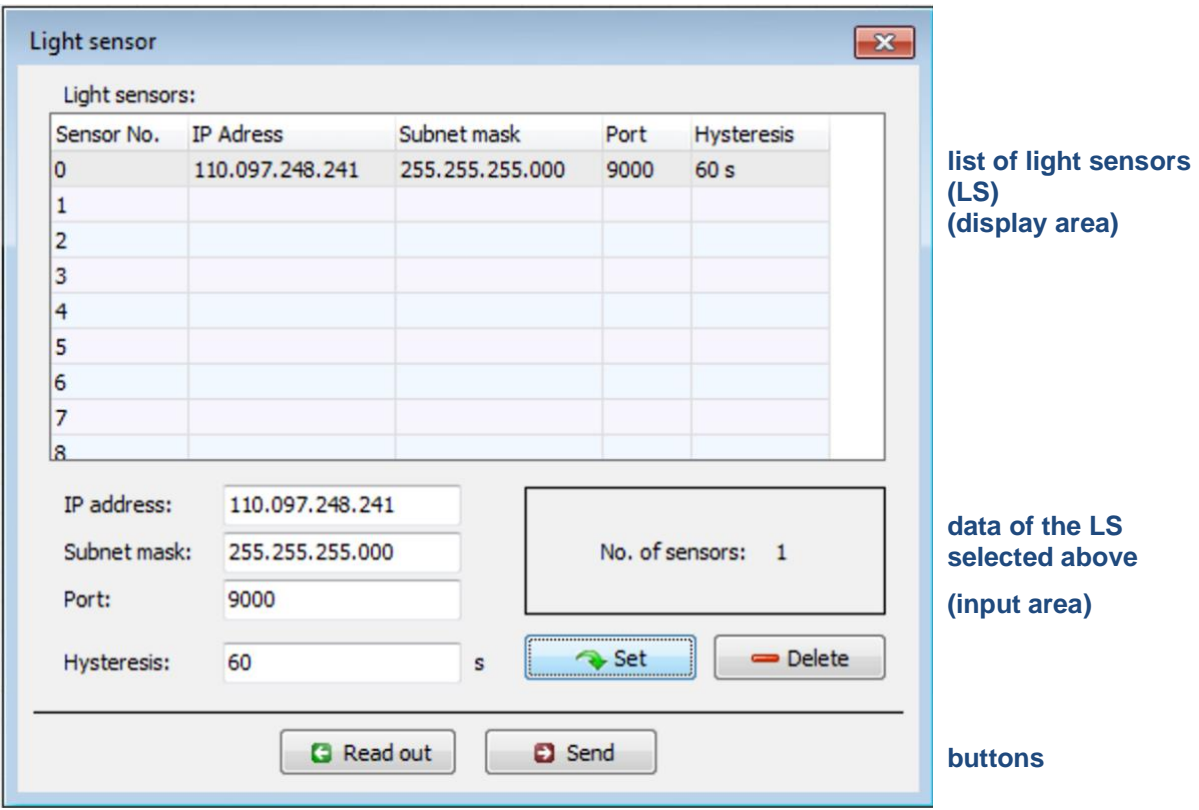

Fig.: **Light sensor** window

**The upper part of the screen** lists the light sensors already configured.

**The lower part of the screen** is used to create or edit light sensors. In addition, there are 4 buttons available.

The **Light sensor** window offers the following setting options and features.

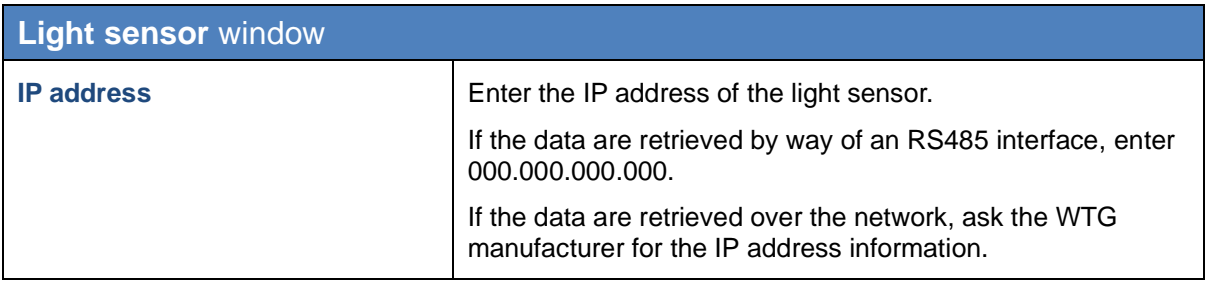

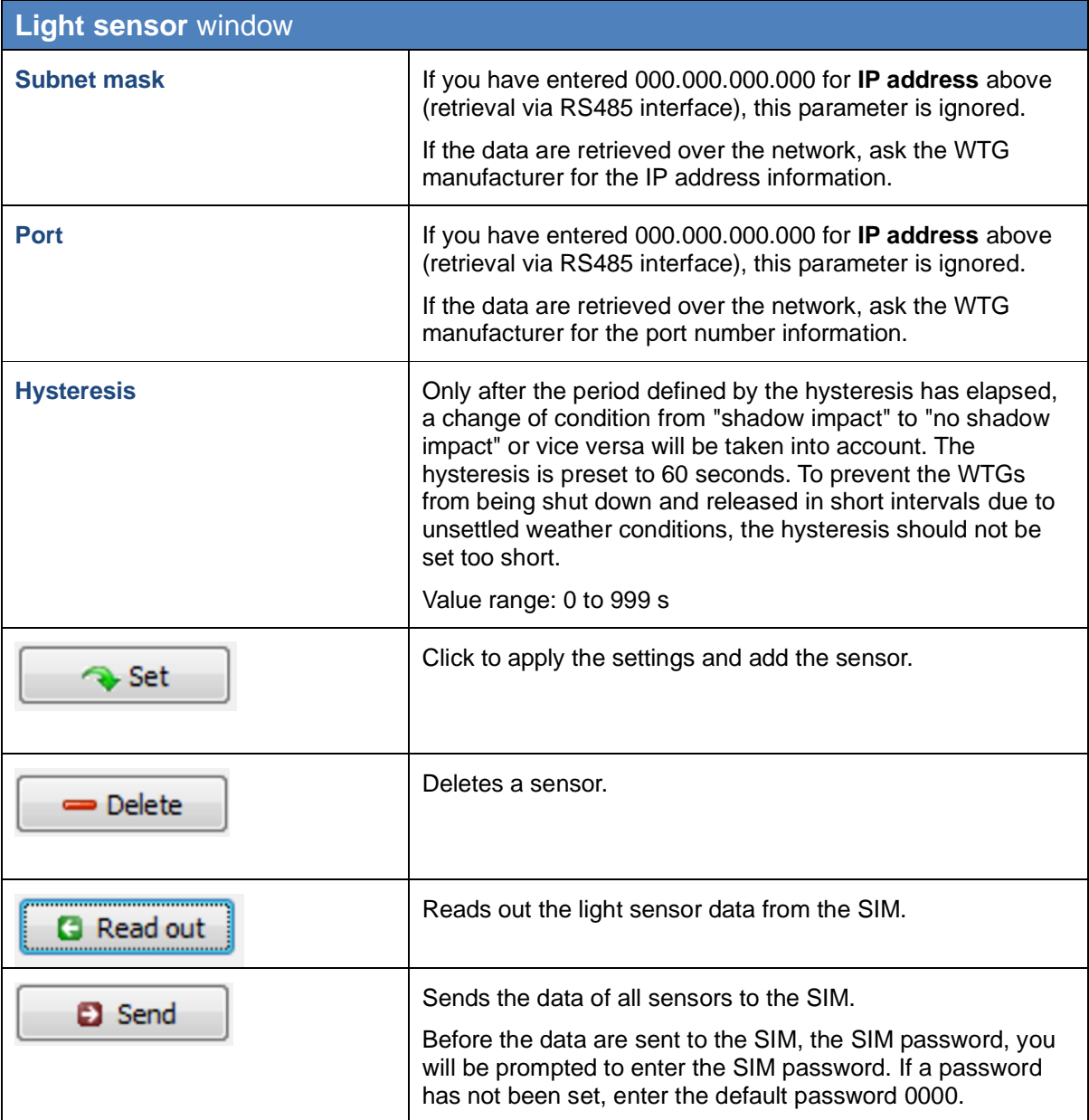

## <span id="page-57-0"></span>**4.5 Walls and areas** window

To open this window, select **Configuration** > **Module State**.

In this window, you can limit the length of walls and area sides. By configuring this parameter you can avoid defining a wall or area that is much larger than the actual wall/area. Defining walls/areas that are too large can result in unnecessary shutdowns of WTGs.

Use this setting to avoid defining incorrect wall and area data in the **Places of immission** > **Edit walls and areas** window.

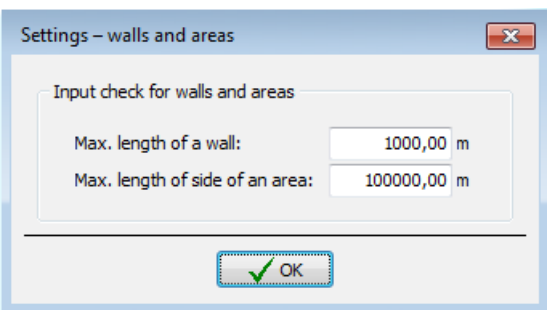

Fig.: **Walls and areas** window

Notes regarding the window above:

- Defaults: 15.00 and 20.00 m
- Value range: 0.00 to 999999.99 m

## <span id="page-58-0"></span>**4.6 Module State** window

To open this window, select **Configuration** > **Module State**.

In this window you set the cycle at which the data in the two tabs of the **Module State** window (**View** menu > **Module State**) are queried.

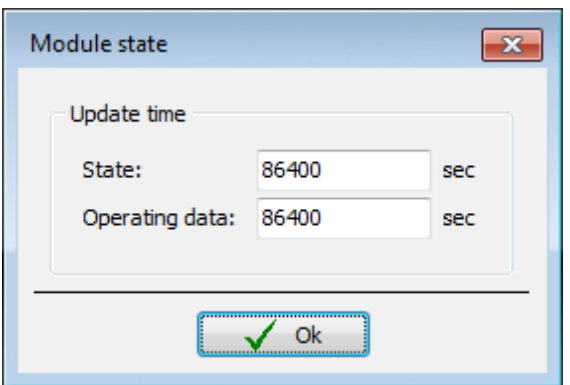

## Fig.: **Module State** window

Notes regarding the window above

- The **Status** and **Operating data** input fields correspond to the tabs in the **Module Stat**e window.
- The following input range applies to both input fields: 0 to 86400 seconds.

## **5 Typical configuration examples**

Read this chapter to get familiar with the configuration options in Shadow Manager by exploring typical configuration examples. For each example, only the case-specific configuration steps to be carried out within the configuration windows are described.

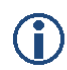

Please note that due to technical reasons, Shadow Manager uses decimal commas instead of decimal points.

For information on the basic steps to be carried out to prepare every configuration session, please refer to the following sections:  $\rightarrow$  [2.2](#page-5-0) [Preparing the communication with the SIM](#page-6-1) on page [7](#page-5-0) and  $\rightarrow$  [2.5](#page-11-0) [Overview of the configuration procedure.](#page-11-0)

## **5.1 Set up a new WTG with a new PI**

A WTG is added to an existing project (sample project). Within the range of that WTG, there is a PI which has not been defined yet. At this PI, there is a patio that has to be protected from excessive shadow impact caused by the new WTG.

The situation described above requires carrying out the following steps:

## Prepare the session

- 1. Start Shadow Manager.
- 2. Click on *D* or choose **File > Open project**, and select the sample project (.swk).
- 3. Select **Configuration** > **SIM connection** and enter the IP address of the SIM.
- 4. Click on **a** or choose **File** > **Read out configuration.** This way, you make sure that changes that may have been done directly on the SIM don't get lost.

## Configure the new WTG

- 5. Click on **h** or choose **View > Wind turbine generators**.
- 6. Configure the parameters of the new WTG in the **Wind turbine generators** window. For configuration details, please refer to section  $\rightarrow$  [3.3.](#page-21-0)
- 7. Click on  $\Box$   $\Box$  and  $\Box$  to display the new WTG in the list of WTGs above.
- 8. Close the **Wind turbine generators** window

## Configure the new PI

- 9. Click on **U** or choose **View > Places of immission**.
- 10. Configure the parameters of the new PI in the **Places of immission** window. For configuration details, please refer to section  $\rightarrow$  [3.2.](#page-17-0)
- 11. Click on  $\Box$  <sup> $\ddagger$  Add  $\Box$  to display the new PI in the list of PIs above.</sup>
- 12. Select the IO with the patio to be protected from the list in the upper part of the window,

and then click on **Edit walls and areas** 

- 13. Enter the coordinates of the patio in the **Edit walls and areas** window. The coordinates must be entered in the lower part of the window in the field of a free area. An area is defined by 4 points; each point is defined by entering two coordinates (x and y).
- 14. Activate the area if the status of the area you just defined is **Inactive**, set it to **Active**.
- 15. Check your entry: make sure the **Show** checkbox of the area you have just defined is selected. In the upper-right part of the window, the area is shown as a red square. Check visually, that the new area are has been defined correctly.

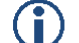

## **Important notes for defining walls and areas**

- The points defining area must be entered **clockwise:** by no means should they be entered in a criss-cross manner.
- If the parameter defining a wall or an area in meters (the field to the right of the coordinates fields) is shaded in red (instead of green), then the entered values are not plausible or the maximum length of a wall or side of an area has been exceeded. Check that you have entered the coordinates correctly.
- The coordinates of all WTGs and PIs must be defined using the same metric coordinate system.

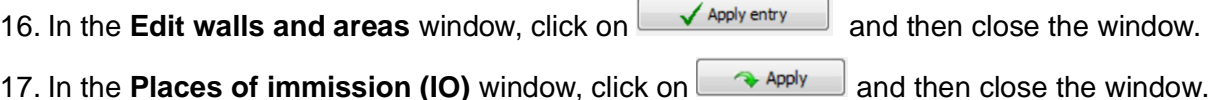

## Send the data to the SIM

18. To send the data of the changed configuration to the SIM, click on  $\overline{3}$  or choose **File** > **Send configuration**.

For further information, please refer to  $\rightarrow$  [3.2](#page-16-0) [Places of immission \(IO\)](#page-17-0) window.

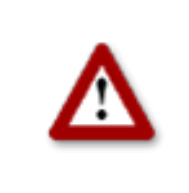

**Please be very careful when entering values in Shadow Manager. Incorrect parameter values may result in unnecessary wear and tear, loss of earnings, problems with authorities/residents and in the worst case force operators to decommission wind turbine generators. If in doubt, call us in order to avoid making mistakes.**

## **5.2 Checking whether PIs and WTGs have been defined correctly**

You want to check visually whether the WTGs and PIs of an existing project have been defined correctly. To do this, you want to import map (bitmap format).

The situation described above requires carrying out the following steps:

## Prepare the session

- 1. Start Shadow Manager.
- 2. Click on **P** or choose **File > Open project**, and select the sample project (.swk).
- 3. Select **Configuration** > **SIM connection** and enter the IP address of the SIM.
- 4. Click on **a** or choose **File** > **Read out configuration.** This way, you make sure that changes that may have been done directly on the SIM don't get lost.

## Load the map (bitmap format)

- 5. Click on **b** or choose **View > Overview map**.
- 6. Click on **Load map as bitmap** and select the map. The map will now be displayed.

OR

7. If the map is saved in the clipboard, click on **Map from clipboard**. The map will now be displayed.

## Set two reference points

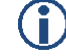

## **Important notes on setting reference points**

- After a background map has been loaded, you must define points of reference within the map. Otherwise the WTGs and PIs may not be displayed in the correct place. To optimise the accuracy, the reference points should be as FAR APART FROM EACH OTHER as possible.
- The reference points must be defined according to the Gauss-Krüger format.
- The coordinates of all WTGs and PIs must be defined using the same metric coordinate system.
- 8. Click on **Set point of reference 1** to set the first reference point.
- 9. The button will flash. Move the mouse pointer to the desired place in the map and click.
- 10. A window will open in which you have to enter the Gauss-Krüger coordinates of the reference point.
- 11. After you have entered the coordinates, click on **Set**.

The entered coordinates will then be applied and the button name colour of **Set point of reference 1** will switch from red to green.

12. Repeat the above steps for second reference point.

## Check visually, that the WTGs and PIs have been defined correctly

After you have set the second reference point, the WTGs and PIs will be displayed in the map.

If all WTG and PI symbols appear displaced from their actual position, you should check the reference points. If only some of the symbols are displaced, you should check the coordinates of the respective WTG or PI.

For further information, please refer to  $\rightarrow$  [3.5](#page-27-0) [Overview map window](#page-28-0) on page [28.](#page-27-0)

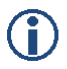

**Loading a background map and setting reference points works only if the Gauss-Krüger coordinate system is used.**

## **5.3 Configure changed allowable shadow impact periods for the PIs**

The authorities have changed the load limits for a PI. In addition, this PI, which has been used as residential building until this day, will be used commercially from now on. The configuration of the project has to be adjusted accordingly in Shadow Manager.

The situation described above requires carrying out the following steps:

## Prepare the session

- 1. Start Shadow Manager.
- 2. Click on **P** or choose **File > Open project**, and select the sample project (.swk).
- 3. Select **Configuration** > **SIM connection** and enter the IP address of the SIM.
- 4. Click on **a** or choose File > Read out configuration. This way, you make sure that changes that may have been done directly on the SIM don't get lost.

## Change the maximum impact periods

- 1. Click on **P** or choose **View > Places of immission**.
- 2. Select the PI whose load times have changed from the list of PIs in the **Places of immission** window. The data of the respective PI will now be displayed in the lower part of the screen.
- 3. Enter the new value in minutes at **Max. permissible daily load.**
- 4. Enter the new value in minutes at **Max. permissible annual load.**
- 5. Select **Commercial** from the **Building type** drop-down list.
- 6. Select **Mon-Fri** from the **Weekday selection** drop-down list.
- 7. In the **Places of immission (IO)** window, click on **A**<sub>Apply</sub> and then close the window.

## Send the data to the SIM

1. To send the data of the changed configuration to the SIM, click on  $\overline{a}$  or choose **File** > **Send configuration**.

For further information, please refer to  $\rightarrow$  [3.2](#page-16-0) [Places of immission \(IO\)](#page-17-0) window.

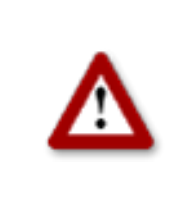

**Please be very careful when entering values in Shadow Manager. Incorrect parameter values may result in unnecessary wear and tear, loss of earnings, problems with authorities/residents and in the worst case force operators to decommission wind turbine generators. If in doubt, call us in order to avoid making mistakes.**

## **5.4 New bat protection requirements**

The authorities issue new bat protection requirements for the range of a wind park:

From 1 April until 31 October WTG 01 and WTG of the wind park must be shut down from sunset to sunrise when the wind speed is lower than 6.00 m/s and the temperature is below 15 °C during this time.

The situation described above requires carrying out the following steps:

## Configuration in the **Condition blocks** tab of the **Switching conditions** window

In order to comply with bat protection requirements, you first have to configure the following 6 condition blocks under **Switching conditions** window, **Condition blocks** tab:

#### **Condition block 1**

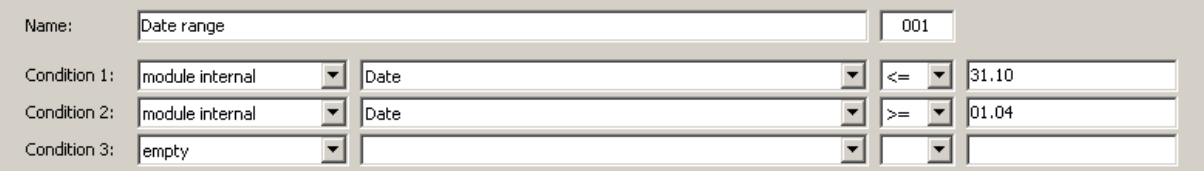

Select time from 1 April to 31 October.

## **Condition block 2**

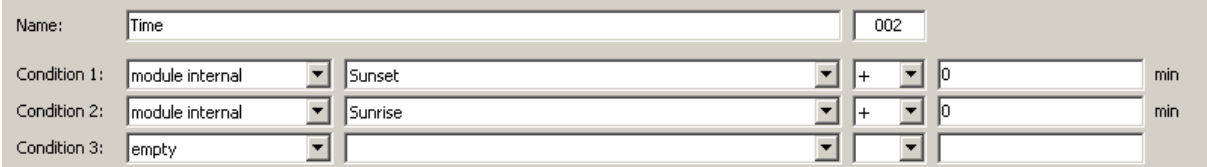

Select time from sunset to sunrise.

#### **Condition block 3**

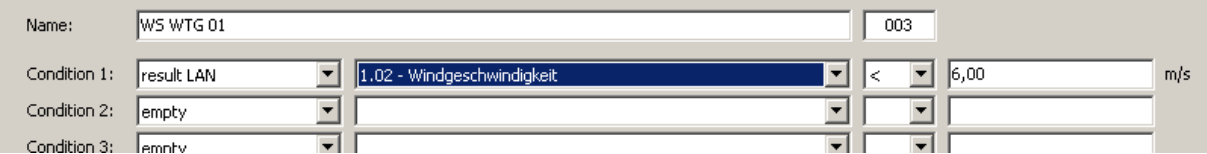

Select wind speed of less than 6.00 m/s for WTG 01 (Windgeschwindigkeit = Wind speed).

## **Condition block 4**

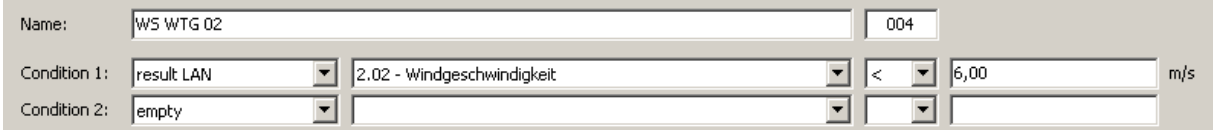

Select wind speed of less than  $6.00 \text{ m/s}$  for WTG 02 (Windgeschwindigkeit = Wind speed).

## **Condition block 5**

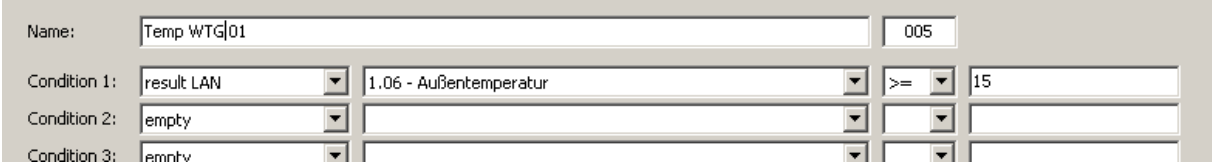

Select ambient temperature of more than 15 °C for WTG 01 (Außentemperatur = Ambient temperature).

## **Condition block 6**

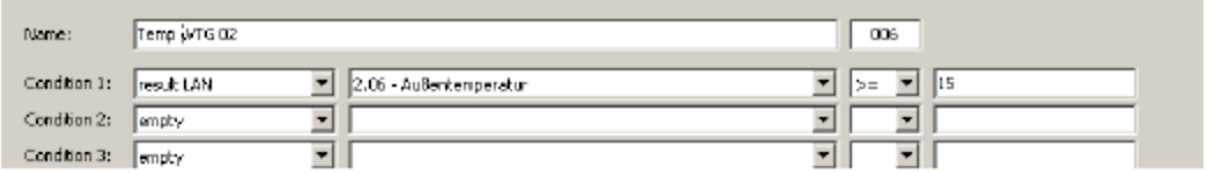

Select ambient temperature of more than 15  $^{\circ}$ C for WTG 02 (Außentemperatur = Ambient temperature).

All other settings must be configured in the **Block combinations** tab, see next page.

## Configuration in the **Block combinations** tab of the **Switching conditions** window

In the **Block combinations** tab of the **Switching conditions** window, you must combine the conditions you just configured to a block for WTG 01 and another block for WTG 02.

#### **Block combination 1**

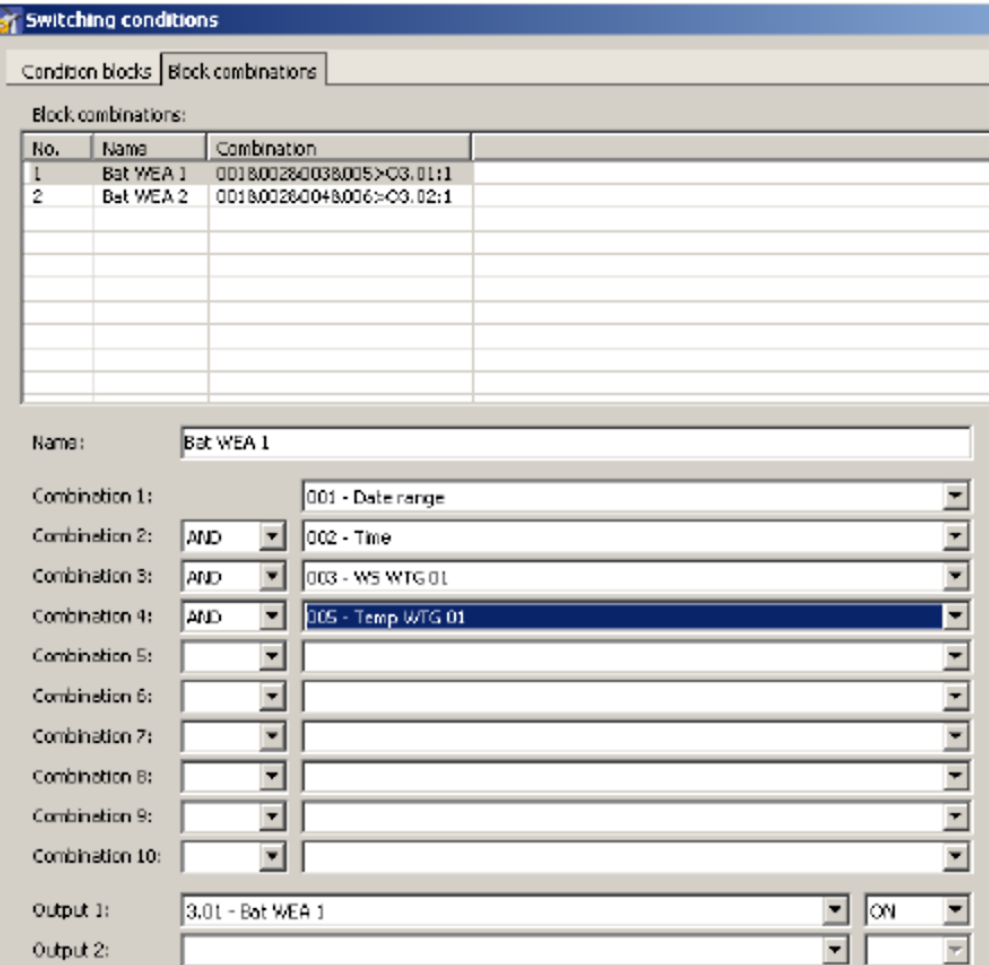

Thanks to the above block combination for WTG 01 will be shut down if condition 1 (date range from 1 Apr to 31 Oct), condition 2 (time from sunset to sunrise), condition 3 (wind speed WTG 01) and condition 5 (temperature WTG 01) are met.

With block combination 2 (without picture), you combine condition 1, 2, 4 and 6 for WTG 02 in the same way.

After you have configured all condition blocks and block combinations required, send the changed configuration to the SIM by clicking on **a** or choose File > Send configuration.

For further information, please refer to  $\rightarrow$  [3.7](#page-30-1) [Switching conditions window.](#page-31-0)

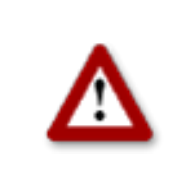

**Please be very careful when entering values in Shadow Manager. Incorrect parameter values may result in unnecessary wear and tear, loss of earnings, problems with authorities/residents and in the worst case force operators to decommission wind turbine generators. If in doubt, call us in order to avoid making mistakes.**

## **5.5 Editing the combination of PIs and WTGs**

Within the range of an existing project, WTG 2 used to cause shadow impact at IP 4. Meanwhile, a tall building has been erected between PI 04 and WTG 02 which will prevent WTG 02 from causing shadow impact at PI 04.

Furthermore, you were informed that for an indefinite period, nobody will live in PI 02, a residential building.

To reflect these changes for the automatic shutdown control, you have to deactivate the combination of WTG 02 and PI 04 as well as any combinations with PI 02 in Shadow Manager.

The situation described above requires carrying out the following steps:

## Prepare the session

- 1. Start Shadow Manager.
- 2. Click on **P** or choose **File > Open project**, and select the sample project (.swk).
- 3. Select **Configuration** > **SIM connection** and enter the IP address of the SIM.
- 4. Click on **a** or choose **File** > **Read out configuration.** This way, you make sure that changes that may have been done directly on the SIM don't get lost.

## Disable the combination of WTG 02 with PI 04:

- 5. Click on  $\frac{1}{2}$  or choose **View** > **Combinations**.
- 6. In the **Combinations** window, click on the field marked red in the following screenshot:

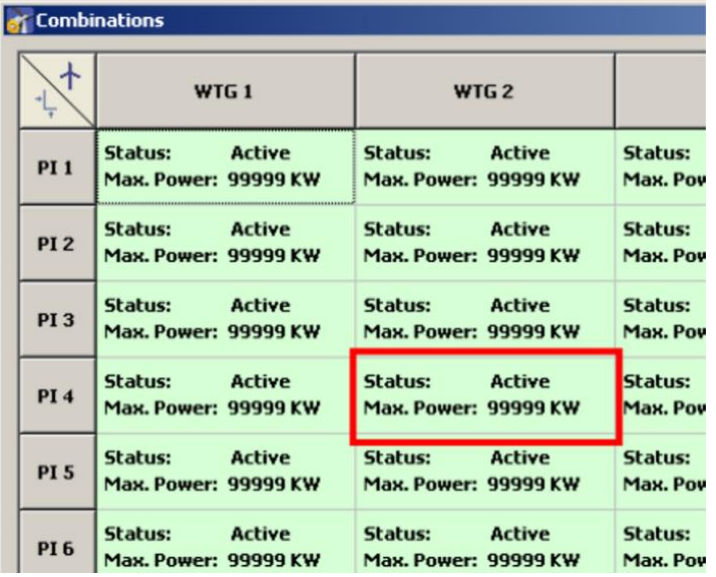

7. The **Edit combination** window will open: In this window, deselect the **Active** checkbox and click on **Set**. The window closes, and the combination of PI 04 with WTG 02, instead of being shaded in green, will now be shaded in red. This shows you that the combination has been disabled successfully.

## Disable any combination with PI 02:

- 8. Click on **ill** or choose **View > Combinations**.
- 9. At the left-hand edge of the **Combinations** window, click on PI 02
- 10. The **Combination for all PI 02** window will open. In this window, deselect the checkboxes to the left and to the right of **Active**, and click on **Set**.

The window is closed, and in the second line of the combinations with PI 02 **Max.Power:** changes from **99999 KW** to **0 KW**. This shows you that the combination has been disabled successfully.

## Send the data to the SIM:

11. To send the data of the changed configuration to the SIM, click on  $\overline{a}$  or choose **File** > **Send configuration**.

For further information, please refer to  $\rightarrow$  [3.4](#page-24-0) [Combinations window.](#page-25-0)

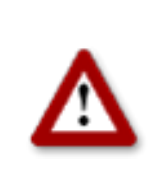

**Please be very careful when entering values in Shadow Manager. Incorrect parameter values may result in unnecessary wear and tear, loss of earnings, problems with authorities/residents and in the worst case force operators to decommission wind turbine generators. If in doubt, call us in order to avoid making mistakes.**

# **6 Troubleshooting**

If you should encounter any problems with the use of Shadow Manager, please read the information in this chapter. You may be able to quickly find the cause and solution for your problem.

In the case where the information provided does not solve your problem, you can reach us at +49 46 39 78 33 0.

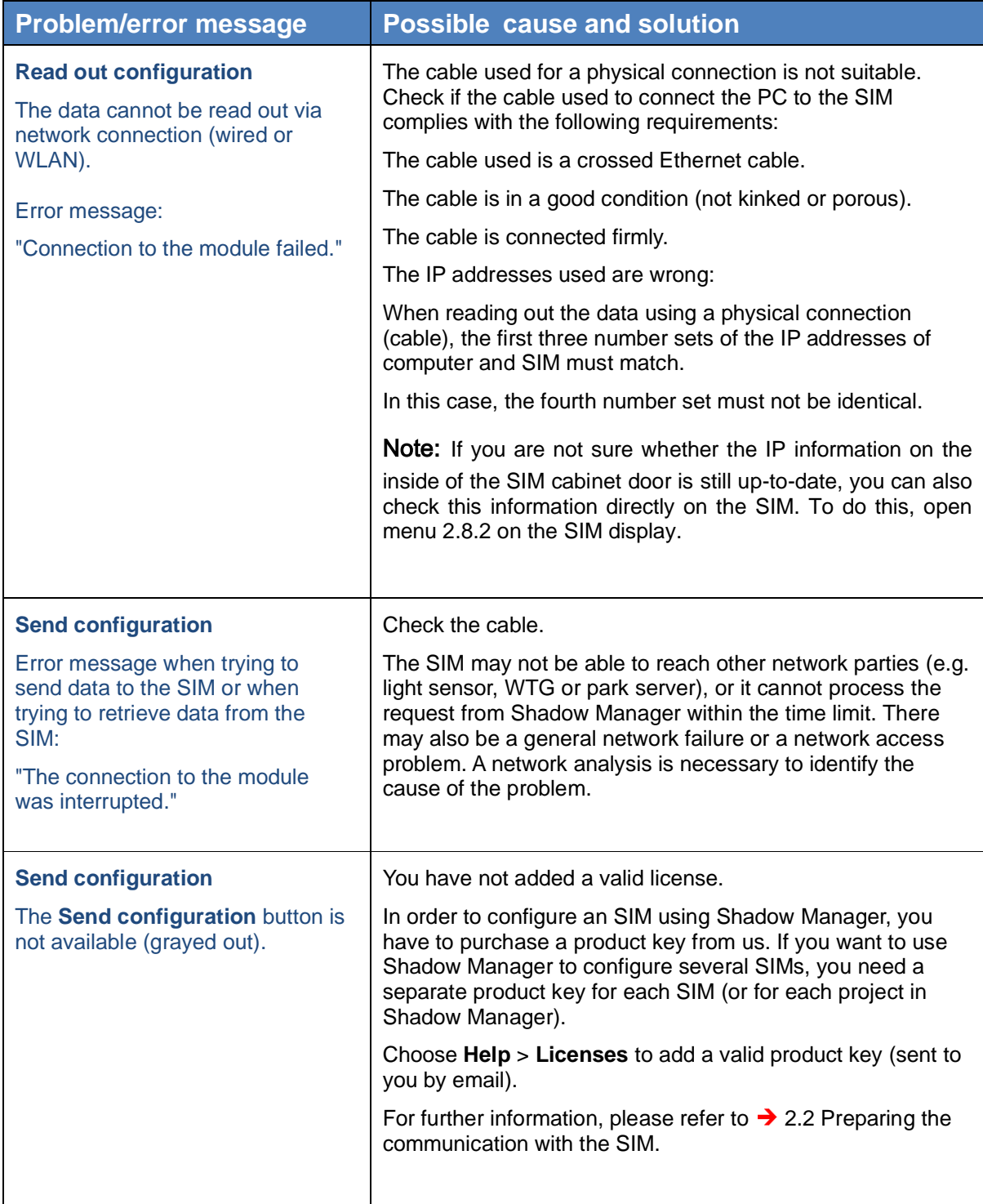

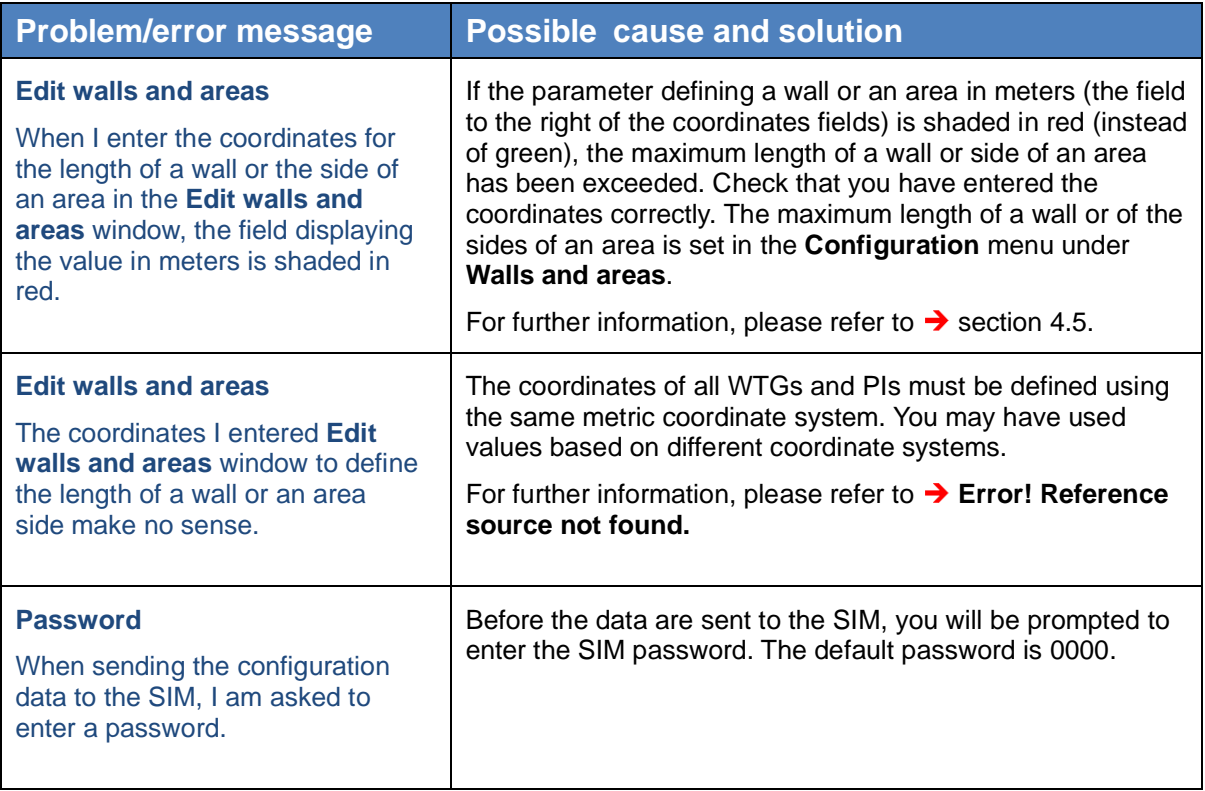

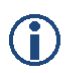

Please note that due to technical reasons, Shadow Manager uses decimal commas instead of decimal points.